Die Telefonanlage T · Concept · XI420 · ISDN-Komfort-Telefonanlage mit Systemfunktionen und USB-Internetzugang

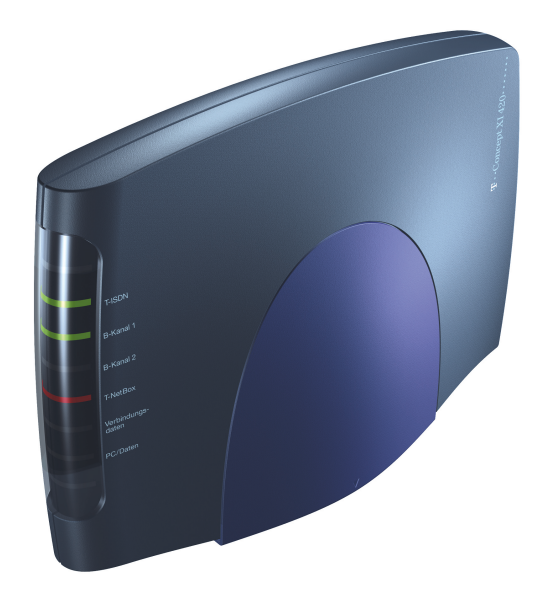

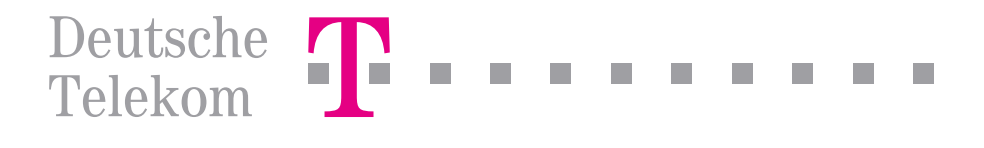

### <span id="page-1-0"></span>Sicherheitshinweise

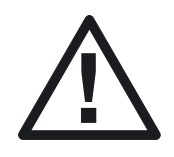

Alle Bereiche, die sich nur mit Werkzeug öffnen lassen, sind Wartungsbereiche. Durch unbefugtes Öffnen eines Wartungsbereichs und unsachgemäße Reparaturen können Gefahren für den Benutzer entstehen.

Es dürfen an die Telefonanlage nur Endgeräte angeschlossen werden, die die »SELV-Spannung« (Sicherheits-Kleinspannungs-Stromkreis) liefern wendung von zugelassenen Endgeräten erfüllt diese Vorschrift.

Achten Sie darauf, dass keine Flüssigkeiten in das Innere der Telefonanlage gelangen, da elektrische Schläge oder Kurzschlüsse die Folge sein können.

Reinigen Sie, wenn nötig, die Telefonanlage mit einem leicht feuchten Tuch oder verwenden Sie ein Antistatiktuch. Benutzen Sie niemals Lösungsmittel. Verwenden Sie niemals ein trockenes Tuch.

Während der Dauer eines Gewitters dürfen weder Leitungen angeschlossen, gelöst, noch die Telefonanlage installiert werden. Die Telefonanlage ist nur für Anwendungen innerhalb eines Gebäudes vorgesehen.

Verlegen Sie die Leitungen bitte so, dass niemand darauf treten oder stolpern kann.

Die Telefonanlage wurde für normale Gebrauchsbedingungen gefertigt.

Diese Telefonanlage wurde vom TÜV auf 230 V~ geprüft! Ziehen Sie das 230 V~ Steckernetzgerät, bevor Sie den Deckel der Telefonanlage entfernen ckel wieder auf, bevor Sie das 230V~ Steckernetzgerät stecken.

#### Achtung! Diese Telefonanlage darf nur mit dem für die Telefonanlage T-Concept XI420 vorgesehenen Steckernetzgerät betrieben werden!

- Bitte ausklappen -

# <span id="page-2-0"></span>Die Telefonanlage im Überblick

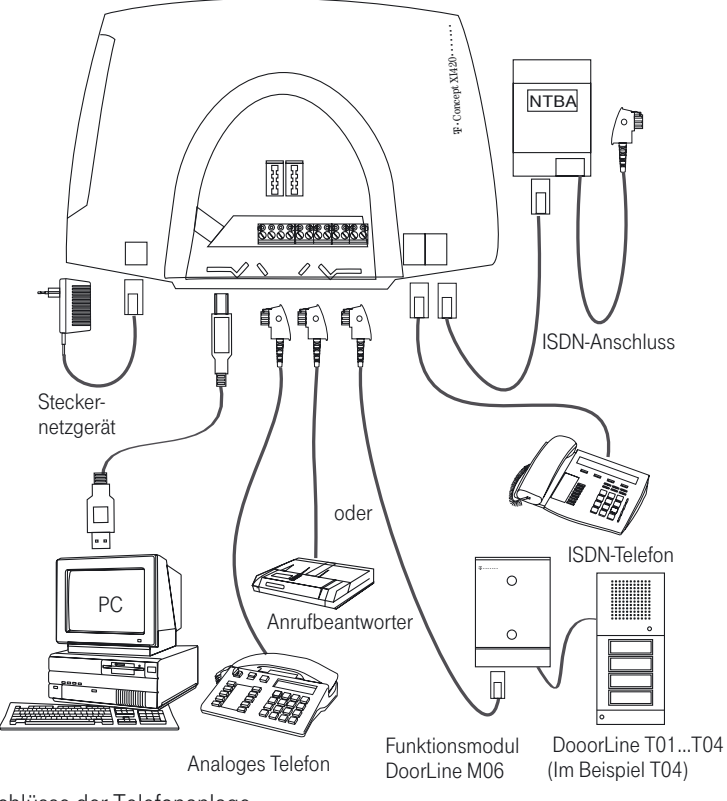

Anschlüsse der Telefonanlage

#### **Stromausfall**

# e en andere stromausfall<br>
Während eines Stromausfalls können Sie von den internen Teilnehmern der

Telefonanlage keine Gespräche einleiten oder empfangen. Für die Dauer des Stromausfalls ist die Telefonanlage nicht erreichbar.

Bei Stromausfall bleiben alle Speicherinhalte (Programm- und Anwenderda- ten) der Telefonanlage ohne Änderungen erhalten. Die interne Uhr der Tele- fonanlage wird beim nächsten externen Gespräch automatisch aktualisiert.

# <span id="page-3-0"></span>Leistungsmerkmale !!!!!!!!!!!!!!!!!!!!!!!!!!!!! !

- ! 2 Kalender zum Schalten von Team-Anrufzuordnung Tag und **Nacht** Nacht<br>
Anklopfen<br>
Anklopfsc
	-
	-
- | Anklopfen<br>| Anklopfschutz<br>| Anrufbeantwo ! Anrufbeantwortergespräch überneh- men
	-
- men<br> **Anrufschutz**<br> **Anrufweiters** ! Anrufweiterschaltung über die Tele- fonanlage oder die Vermittlungsstelle **Example in an ideology of the Vermittlungsstelle**<br>■ Anrufweiterschaltung intern / extern
	-
	- ! Anschluss für Gerätetyp Kombigerät / Telefax / Telefon / AB / Modem
- **E** Ausgabe von Tarifinformationen<br>E Automatische Amtsholung ! Automatische Amtsholung
	-
	-
- | Automatische Amtsholung<br>| Automat. Rückruf (CCBS/CCNR)<br>| Benutzerdefinierte **Example: Automat. Rückruf**<br> **Example: Benutzerdefinierte**<br> **Example: Benutzer Benutzer** Zeichenübermittlung (UUS1) ■ Benutzerdefinierte<br>2eichenübermittlung (UUS1)<br>■ Berechtigungen<br>■ CAPI über den USB-Anschluss
	-
	-
- Berechtigungen<br>■ CAPI über den USB-Anschluss<br>■ Datenschutz für Telefax und M
- CAPI über den USB-Anschluss<br>■ Datenschutz für Telefax und Modem<br>■ Datum und Uhrzeitübernahme aus **Datum und Uhrzeitübernahme aus** dem ISDN-Netz
	- **Direktruf**<br>**Durchsage**
	-
- **Direktruf<br>Durchsage<br>Eigene Rufter** ! Eigene Rufnummer für nächstes Ge- spräch festlegen spräch festlegen<br>■ Flash-Funktion<br>■ Fernkonfiguration
	-
	-
- **Example:**<br> **Example:**<br> **Example:**<br> **Example:**<br> **Example:**<br> **Example:**<br> **Example: Example 18 Fernkonfiguration**<br> **Example 18 Feststellen böswilliger Anrufer**<br> **Example 18 Follow me intern / extern**
- **Example 18 Feststellen böswilliger Arabid**<br> **Example 18 Follow me intern / extern<br>
Halten (mehrfach) E** Follow me intern / extern<br>**E** Halten (mehrfach)
	-
- **Informationen über Nachrichten auf** der T-NetBox (MWI) - Informationen über Technichten auch<br>
der T-NetBox (MWI)<br>
Kosten kontrollieren
- Konfiguration über<br>■ Kosten kontrollieren<br>■ Kurzwahl
	- Kosten kontrollieren<br>■ Kurzwahl<br>■ Mehrere Telefone rufen
	-
	-
- ! Mehrere Telefone rufen ! Mit zwei Gesprächspartnern abwech- selnd sprechen
	- ! Mit zwei Gesprächspartnern gleich- zeitig telefonieren
- 
- ! Netz Direkt (Keypad)
- | Netz Direkt (Keypad<br>| Notrufnummern (6)<br>| Paketvermittelte Da ■ Paketvermittelte Datenübertragung<br>(X.31)<br>■ Parken intern (X.31) (X.31)<br>
Parken intern<br>
Pick up (Hera
	-
- Parken intern<br>
Pick up (Heranholen von Anrufen aus<br>
Gruppen)<br>
PIN1 / PIN 2 für Zugriff von intern und Gruppen)
	- **PIN1** / PIN 2 für Zugriff von intern und von extern
	- **Projektzuordnung**
- **8 Raumüberwachung intern / extern<br>8 Rufnummernübermittlung (CLIP)<br>8 Rufnummernunterdrückung (CLIR)** ! Rufnummernübermittlung (CLIP)
	-
	-
- ! Rufnummernunterdrückung (CLIR) **E. SMS: Kurznachrichten versenden und** empfangen Empfangen<br>
Systemtelefone T-PX720 / T-PX721<br>
Taschengeldkonto
	-
- Systemtelefone T-I<br>
Taschengeldkonto<br>
TAPI □ Taschengeldkonto<br>□ TAPI<br>□ Teamruf-Varianten
	-
	-
- | TAP|<br>| Teamruf-Varianten<br>| Teams, Team-Anru | Teamruf-Varianten<br>| Teams, Team-Anrufzuordnung Tag und<br>| Nacht Nacht
	-
- Teams, Team<br>
Nacht<br>
 Transparente<br>
 Transparente 1 Telefonbuch<br>1 Transparentes Weiterreichen von Sub-<br>1 Türfreisprecheinishtung er opeleren adressierungsinformationen
- Türfreisprecheinrichtung an analogen Anschlüssen wird unterstützt 1 Entersprechenmentung an analoge<br>
Anschlüssen wird unterstützt<br>
1 Unterschiedliche Rufe intern/extern<br>
1 Vorrang für Notrufe
	-
- Unterschiedliche R<br>■ Vorrang für Notrufe<br>■ Wahlkontrolle mit S
	-
- Vorrang für Notrufe<br>■ Wahlkontrolle mit Sperr- und Freiwerk<br>■ Während eines Gespräches einen wei ! Während eines Gespräches einen wei- teren Gesprächspartner anrufen e wartend eines der teren Gesprächspielden.<br>
Wartemusik intern<br>
Wechselsprechen
	-
- Wartemusik intern<br>■ Wechselsprechen mit Systemtelefonen<br>■ Weitergabe von Gesprächen (ECT)
	-
- I Wechselsprechen mit Systemtelefolken<br>
Weitergabe von Gesprächen (ECT)<br>
Weiterleiten von Anrufen ohne Ann ■ Weitergabe von Gesprächen (ECT)<br>■ Weiterleiten von Anrufen ohne Annah-<br>me (Call deflection) = werkseinstellung wiederherstellen<br>
= Werkseinstellung wiederherstellen<br>
= Wiederanruf
	-
	-
- | Werkseinste<br>| Wiederanruf<br>| Zeitabhängi ■ Wiederanruf<br>■ Zeitabhängige Berechtigungsumschal-<br>tung<br>■ Zweites Gespräch während eines Ge-
	- Zweites Gespräch während eines Gesprächs entgegennehmen

### Inhaltsverzeichnis

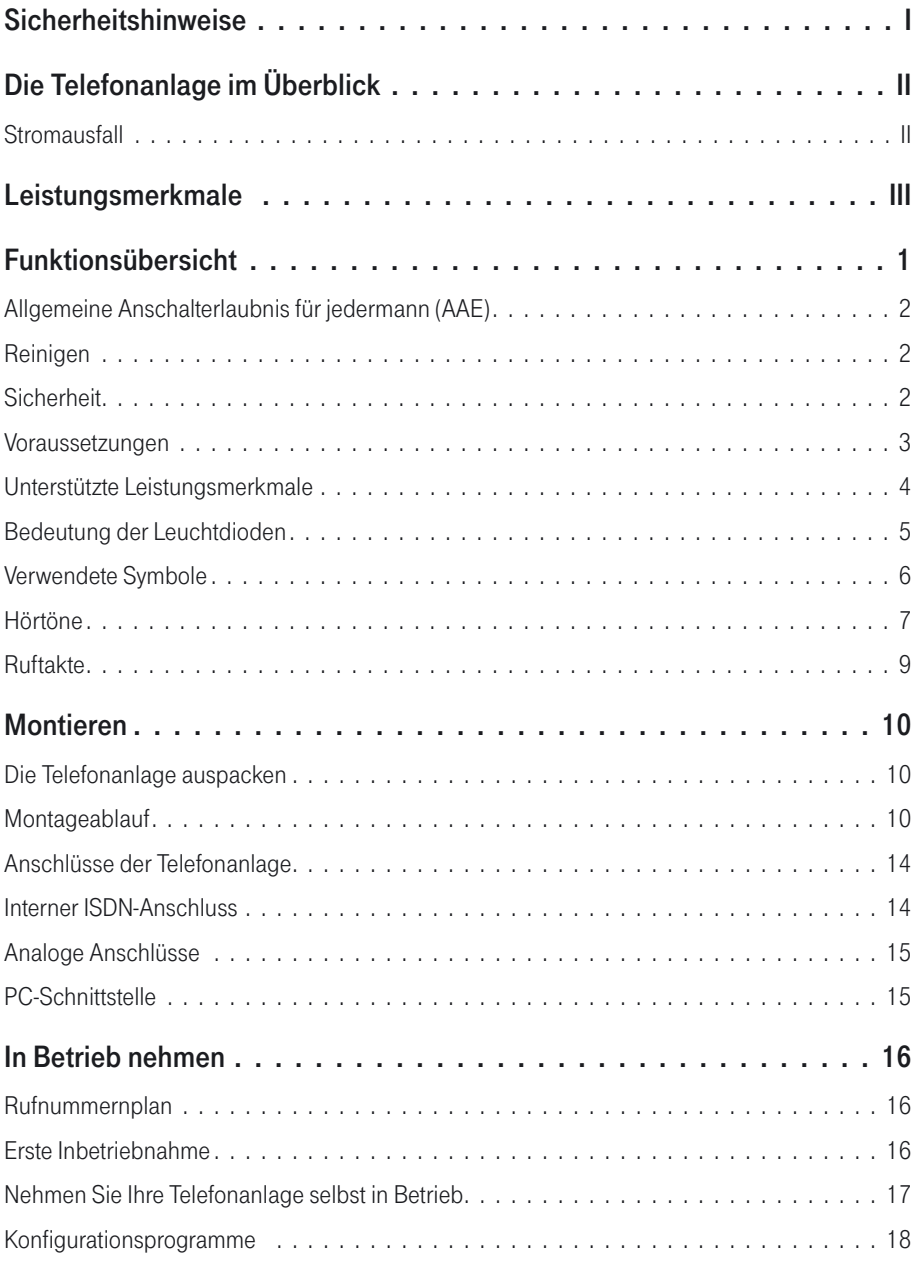

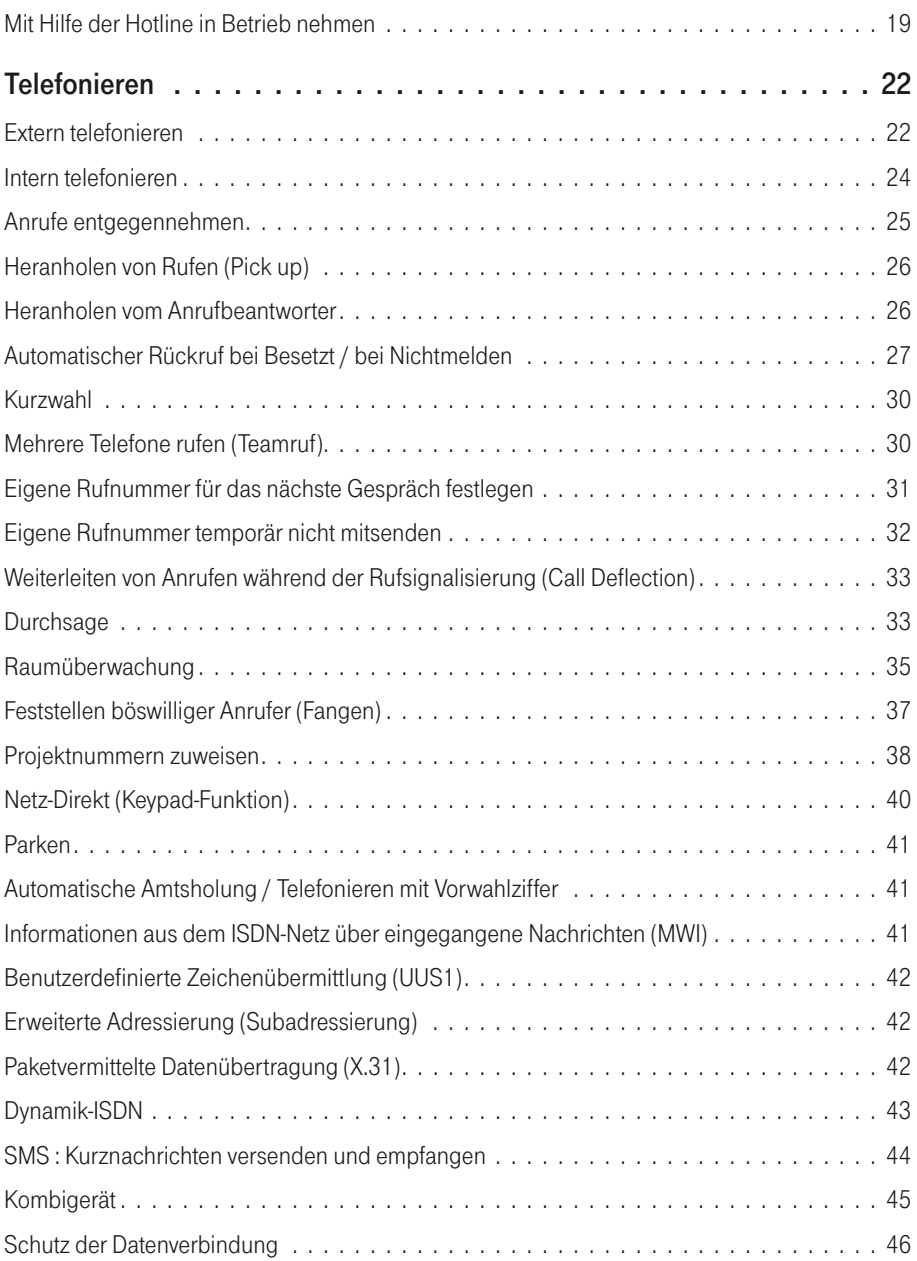

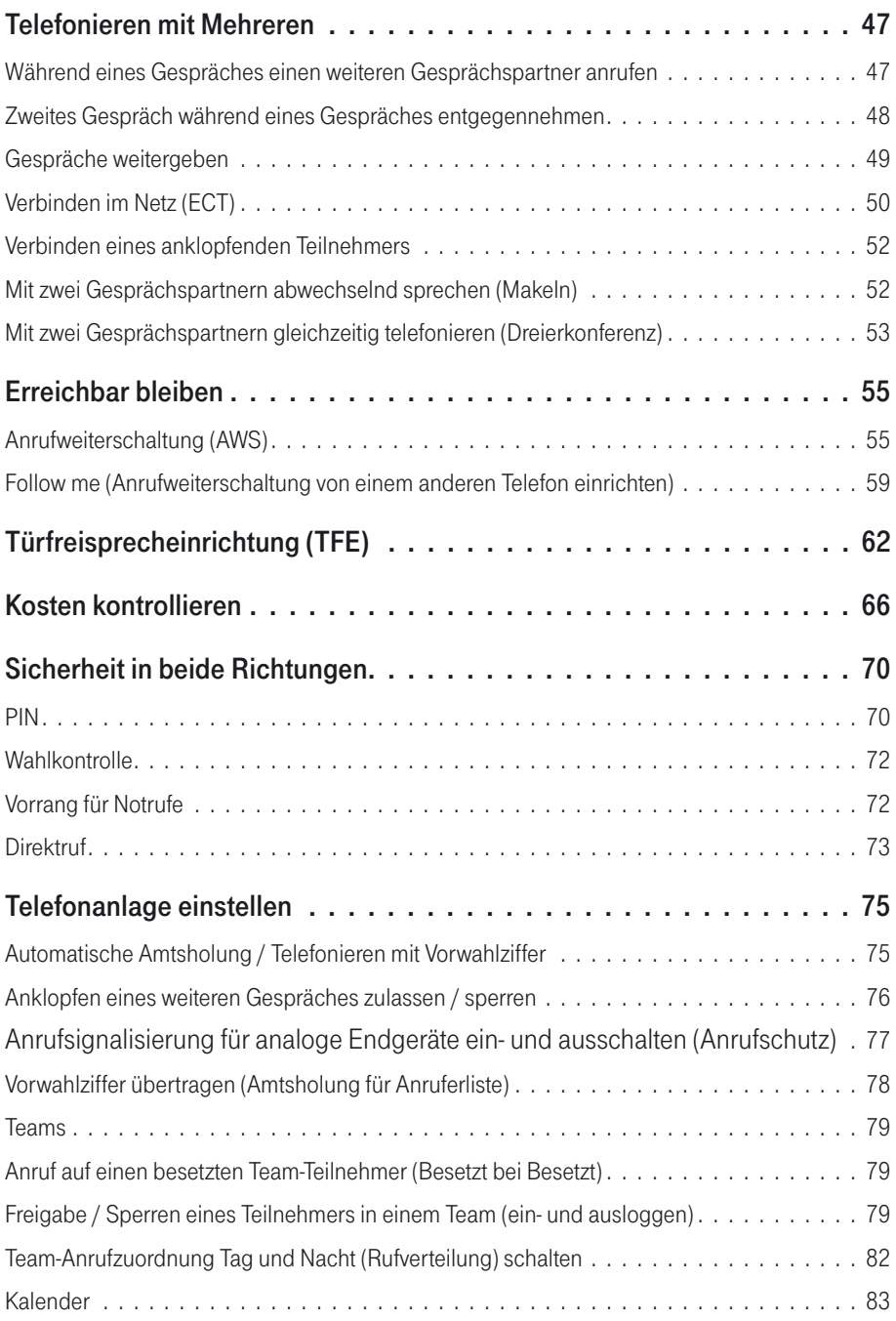

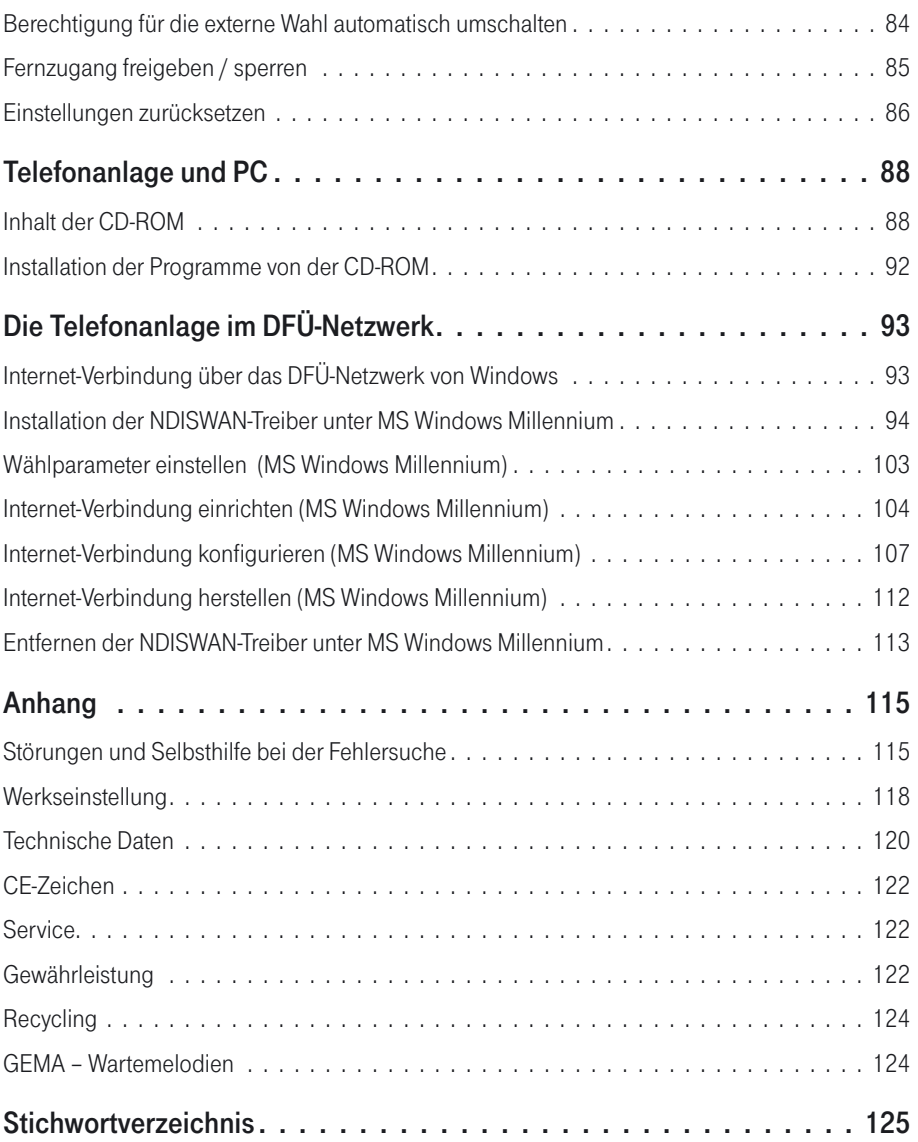

### <span id="page-8-0"></span>Funktionsübersicht

- Die Telefonanlage T-Concept XI420 ist zum Anschluss an den Mehrgeräteanschluss des T-ISDN vorgesehen. Sie verfügt über einen »Anschluss für den NTBA« (ISDN-Anschluss). Über die beiden B-Kanäle eines ISDN-Anschlusses können zwei voneinander unabhängige externe Ver- bindungen (z.B. Telefongespräche) bestehen.
- ! Die Telefonanlage T-Concept XI420 ermöglicht es, bis zu 4 analoge End- geräte wie Telefone, Telefaxgeräte, Anrufbeantworter, Modem oder teanschluss) zu nutzen. Die analogen Anschlüsse sind für Endgeräte mit Ton-Wahlverfahren (MFV) eingerichtet.
- Die Telefonanlage T-Concept XI420 verfügt über einen internen<br>ISDN-Mehrgeräteanschluss, an dem sich bis zu 8 ISDN-Endgeräte betreiben lassen. Am internen ISDN-Anschluss können max. 2 Endgeräte gleichzeitig betrieben werden.
- gleichzeitig betrieben werden.<br>■ Mit Systemtelefonen der Telefonanlage können Sie die Leistungsmerk-<br>male und Systemfunktionen optimal nutzen (nähere Hinweise auf die<br>Systemtelefone und Systemfunktionen finden Sie auf der Systemtelefone und Systemfunktionen finden Sie auf der CD-ROM in der Datei XI420 SY 1.PDF).
	- Über eine integrierte USB-Schnittstelle und der beigefügten Software können Sie mit Ihrem PC Datenanwendungen wie ISDN-Datenübertragung, Empfangen und Senden von Telefaxen (Gruppe 3), Anrufbeantworter-Funktion oder T-Online nutzen.
- Beachten Sie, dass alle Endgeräte eine Zulassung besitzen.

Nehmen Sie sich Zeit und lesen Sie sich die Bedienungsanleitung durch. Nur so können Sie die Telefonanlage kennen lernen und deren Leistungen voll ausschöpfen.

Die Bedienabläufe der Telefonanlage sind für das in der Werkseinstellung eingerichtete Leistungsmerkmal »Automatische Amtsholung« beschrieben. Sie können auch das Leistungsmerkmal »Telefonieren mit Vorwahlziffer« nehmer« oder »ISDN Teilnehmer« im Registerblatt »Amtszugang«) einrich-<br>ten.

■ Bei »Automatischer Amtsholung« sind Sie sofort nach dem Abheben des<br>Hörers mit der Vermittlungsstelle verbunden und hören den »Externwähl-ton« (siehe Seite [8\)](#page-16-0). Sie können dann sofort extern wählen. Sie sollten dieses Leistungsmerkmal nutzen, wenn Sie häufiger Externgespräche als Interngespräche führen. Zur internen Wahl oder zum Schalten von Leistungsmerkmalen müssen Sie nach dem Abheben des Hörers zuerst

<span id="page-9-0"></span>»\*\*« wählen oder die R-Taste drücken, dann hören Sie den Internwähl- ton (siehe Seite [7\)](#page-14-0) und können wählen.

■ Wenn Sie beim »Telefonieren mit Vorwahlziffer« extern wählen möchten,<br>müssen Sie nach dem Abheben des Hörers zuerst eine »0« wählen und<br>hören dann den Externwählton (siehe Seite 8). Sie sollten dieses Leimüssen Sie nach dem Abheben des Hörers zuerst eine »0« wählen und stungsmerkmal nutzen, wenn Sie mehr Interngespräche als Externge-<br>spräche führen. Zur internen Wahl oder zum Schalten von Leistungs-<br>merkmalen heben Sie den Hörer ab. dann hören Sie den Internwählton (siehe Seite [7\)](#page-14-0) und können wählen.

#### Allgemeine Anschalterlaubnis für jedermann (AAE)

!!!!!!!!!!!!!!!!!!!!!!!!!!!!! !

laubnis« (AAE) und kann somit von jedermann selbst am NTBA (Netzab-<br>schluss) der Deutschen Telekom AG angeschlossen werden.

#### Reinigen

# !!!!!!!!!!!!!!!!!!!!!!!!!!!!! ! Beachten Sie bitte folgende Punkte: Sie können Ihre Telefonanlage pro-

blemlos reinigen. Verwenden Sie dazu ein leicht feuchtes Tuch oder ein Antistatiktuch. Benutzen Sie keine Lösungsmittel! Verwenden Sie niemals ein trockenes Tuch; die elektrostatische Aufladung könnte zu Defekten in der Elektronik führen. Achten Sie auf jeden Fall darauf, dass keine Feuchtigkeit eindringen kann und dadurch Ihre Telefonanlage Schaden nimmt.

#### **Sicherheit**

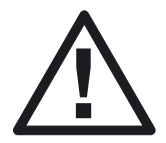

!!!!!!!!!!!!!!!!!!!!!!!!!!!!! ! schlossen. Beachten Sie bitte, dass die Installation des Elektroanschlusses (Schukosteckdose) für die Telefonanlage (ggf. Zusatzgeräte) jederzeit frei zugänglich sein muss und durch eine konzessionierte Elektrofachkraft durchgeführt werden muss, um Gefährdungen von Personen und Sachen auszuschließen!

Sehen Sie möglichst einen separaten Stromkreis für den 230 V~ Anschluss Ihrer Telefonanlage vor. Durch Kurzschlüsse anderer Geräte der Haustech- nik wird so die Telefonanlage nicht außer Betrieb gesetzt. Wir empfehlen Ih-<br>nen, die Telefonanlage zum Schutz gegen Überspannungen, wie sie bei<br>Gewi ren. Setzen Sie sich diesbezüglich mit Ihrem Elektroinstallateur in Verbin-<br>dung. Der Abstand zwischen der Telefonanlage und der 230 V~ Steckdose und dem ISDN- Anschluss sollte aufgrund der Länge der Anschlussleitun- gen ca. 1,5 Meter nicht überschreiten.

# <span id="page-10-0"></span>!!!!!!!!!!!!!!!!!!!!!!!!!!!!! ! Einige Voraussetzungen müssen erfüllt sein, damit die Telefonanlage, die

Konfigurationssoftware und die Kommunikationssoftware Teledat RVS-COM problemlos installiert und betrieben werden können.

- ! Ein Euro-ISDN-Basisanschluss mit Netzabschlussgerät (NTBA) der Deut- schen Telekom AG (DSS 1) muss vorhanden sein. Die Anschlussart in der Vermittlungsstelle muss auf Mehrgeräteanschluss eingestellt sein.
- ! An die Telefonanlage dürfen nur Geräte abgeschlossen werden, die der SELV-Spannung (Sicherheits-Kleinspannungs-Stromkreis) und / oder der ETS 300 047 entsprechen. Der bestimmungsgemäße Gebrauch von Endgeräten erfüllt diese Vorschrift.
- ! Um den vollen Leistungsumfang der Telefonanlage zu nutzen, sollten nur analoge Geräte mit dem Wahlverfahren MFV und Flash-Funktion be-

#### Welchen PC benötigen Sie:

Für die Installation der Software, die auf der beiliegenden CD enthalten ist, und deren Anwendung in Verbindung mit der USB-Schnittstelle sind folgende Voraussetzungen zu erfüllen:

- **II** IBM oder 100% kompatibler PC.
- **E** Pentium Prozessor oder vergleichbarer Prozessor mit min. 233 MHz Taktfrequenz.
- mit min. 233 MHz Taktfrequenz.<br>■ Der Arbeitsspeicher sollte mindestens 64 MB groß sein.<br>■ Sie müssen das Betriebsprogramm Windows 98, Windo
- Der Arbeitsspeicher sollte mindestens 64 MB groß sein.<br>■ Sie müssen das Betriebsprogramm Windows 98, Windows ME, Wind-<br>ows XP oder Windows 2000 installiert haben. Die USB-Schnittstelle wird<br>derzeit (Stand 11 01) pur von derzeit (Stand 11.01) nur von Windows 98, Windows ME, Windows XP und Windows 2000 unterstützt.
- ! Eine VGA-Grafikkarte, 256 Farben, mindestens 800x600 (empfoh- len1024x768) Bildpunkte.
- **I. Der PC sollte einen freien USB-Anschluss besitzen.**
- **Der PC muss ein CD-ROM-Laufwerk besitzen.**
- ! Der freie Speicherplatz für die Installation sollte mindestens 130 MB be- tragen.

#### <span id="page-11-0"></span>Unterstützte Leistungsmerkmale

!!!!!!!!!!!!!!!!!!!!!!!!!!!!! ! Folgende ISDN-Leistungsmerkmale werden von der Telefonanlage in der

Vermittlungsstelle des Netzbetreibers unterstützt und müssen evtl. bei der Deutschen Telekom beauftragt werden. Auskunft darüber erhalten Sie bei Ihrem Berater der Deutschen Telekom.

- **II** HOLD: Halten / Makeln
- **CW: Anklopfen**
- **ECT: Vermitteln eines Anrufers**
- **3PTY: Dreierkonferenz<br>
CD: Weiterleiten von Anrufen**
- 
- **TP: Parken (Umstecken am ISDN-Anschluss)** ■ CD: Weiterleiten von Anrufen<br>■ TP: Parken (Umstecken am ISDN-Anschluss)<br>■ CLIP / CLIR: Übermittlung der Rufnummer d
- TP: Parken (Umstecken am ISDN-Anschluss)<br>■ CLIP / CLIR: Übermittlung der Rufnummer des Anrufers zum Angerufe-<br>nen ein-/ ausschalten. nen ein-/ ausschalten.
- ! COLP / COLR: Übermittlung der Rufnummer des Angerufenen zum Anrufenden ein-/ ausschalten.
- ! AOCD: Übermittlung der Gesprächskosten während eines Gespräches.
- AOCE: Übermittlung der Gesprächskosten am Ende eines Gespräches.<br>■ CCBS: Rückruf auf einen besetzten Teilnehmer, sobald dieser frei ist.
- AOCE: Ubermittlung der Gesprachskosten am Ende eines Gesprache<br>■ CCBS: Rückruf auf einen besetzten Teilnehmer, sobald dieser frei ist.<br>■ CCNR: Rückruf auf einen freien Teilnehmer, sobald dieser den Hörer
- CCBS: Ruckruf auf einen besetzten Teilnehmer, sobald dieser frei ist.<br>■ CCNR: Rückruf auf einen freien Teilnehmer, sobald dieser den Hörer ab-<br>gehoben und wieder aufgelegt hat. gehoben und wieder aufgelegt hat.
- **III** MCID: Feststellen böswilliger Anrufer (Fangen).
- **E** CFB / CFU / CFNR: Anrufweiterschaltung
- ! UUS1: Übermittlung von benutzerdefinierten Textnachrichten
- **INWI: Vorliegen neuer Nachrichten** (z. B. T-NetBox)
- **I. SUB: Erweiterte Adressierung eines Endgerätes**
- **INCES** SMS im Festnetz

# <span id="page-12-0"></span>Bedeutung der Leuchtdioden<br>Die Leuchtdioden der T-Concept XI420 haben folgende Funktion:<br>Die Leuchtdioden der T-Concept XI420 haben folgende Funktion:

- T-ISDN leuchtet: Der NTBA und die Telefonanlage sind betriebsbereit.<br>■ T-ISDN blinkt: Der NTBA ist nicht betriebsbereit
- T-ISDN leuchtet: Der NTBA und die Telefonanlag<br>■ T-ISDN blinkt: Der NTBA ist nicht betriebsbereit.<br>■ B Kanal 1 / B Kanal 2 leuchtet: Der entsprechen
- T-ISDN blinkt: Der NTBA ist nicht betriebsbereit.<br>■ B-Kanal 1 / B-Kanal 2 leuchtet: Der entsprechende B-Kanal ist belegt.<br>■ T-NetBox leuchtet: Eine Sprach- oder Telefaxnachricht ist vorhanden.
- B-Kanal 1 / B-Kanal 2 leuchtet: Der entsprechende B-Kanal ist belegt.<br>■ T-NetBox leuchtet: Eine Sprach- oder Telefaxnachricht ist vorhanden.<br>Die Deutsche Telekom signalisiert dies über die Benachrichtigungsfunk-<br>tion MW Rufnummer der T-NetBox hinterlegt sein. Das Ausschalten der Leucht- diode wird ebenfalls von der Deutschen Telekom über MWI signalisiert. Fragen Sie bitte beim Berater der Deutschen Telekom AG nach, ab wann dieses Leistungsmerkmal zur Verfügung steht.
- wann dieses Leistungsmerkmal zur Vertugung steht.<br>■ Verbindungsdaten aus: Keine Verbindungsdatensätze gespeichert.<br>■ Verbindungsdaten leuchtet: Mindestens ein Verbindungsdatensatz
- Verbindungsdaten aus: Keine Verbindungsdatensatze gespeichert.<br>■ Verbindungsdaten leuchtet: Mindestens ein Verbindungsdatensatz ist<br>gespeichert. gespeichert.
- Verbindungsdaten blinkt: Mindestens 480 Verbindungsdatensätze sind gespeichert. Ist der Speicher voll (500 Verbindungsdatensätze), werden keine weiteren Datensätze gespeichert.
- **PC/Daten aus:** Auf dem angeschlossenen PC ist der USB-Anschluss der Telefonanlage nicht betriebsbereit (nicht angemeldet oder nicht vom PC erkannt). Es können keine PC-Anwendungen über den USB-Anschluss der Telefonanlage gestartet werden.
- **PC/Daten leuchtet: Der USB-Anschluss der Telefonanlage ist auf dem** angeschlossenen PC betriebsbereit. PC-Anwendungen über den USB-Anschluss können gestartet werden.
- **PC/Daten flackert:** Auf dem angeschlossenen PC ist der USB-Treiber aktiv und es werden Daten über den USB-Anschluss ausgetauscht. Z. B.: CAPI-Anwendungen (RVS-Com), CTI-Anwendungen (PC-Tel) oder zur »Aktualisierung der Anlagensoftware«,
- **II** Alle Leuchtdioden blinken gleichmäßig: In der Telefonanlage wird die übertragene neue Anlagensoftware initialisiert. Während dieser Zeit darf auf keinen Fall die Stromversorgung der Telefonanlage unterbrochen werden, da sonst die neue Anlagensoftware nochmals über den USB-An-<br>schluss übertragen werden muss.
- Alle Leuchtdioden leuchten gleichzeitig: Während der Initialisierung<br>der neuen Anlagensoftware ist ein Fehler aufgetreten. Die neue<br>Anlagensoftware muss dann nochmals über den USB-Anschluss der Teder neuen Anlagensoftware ist ein Fehler aufgetreten. Die neue lefonanlage geladen werden. In diesem Zustand ist keine Telefonie mög-<br>lich.

### <span id="page-13-0"></span>Verwendete Symbole

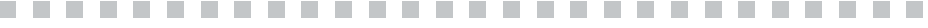

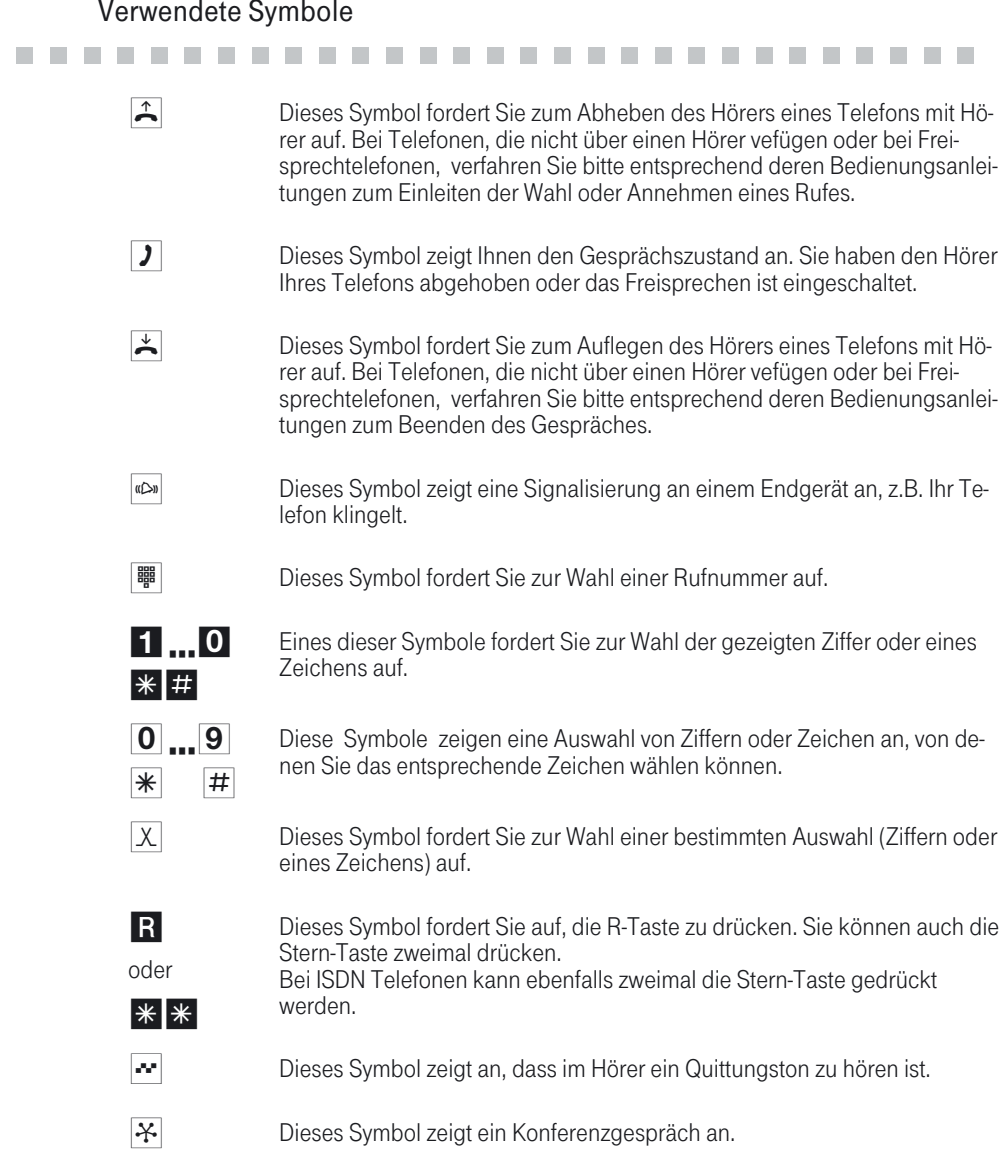

#### <span id="page-14-0"></span>Hörtöne

!!!!!!!!!!!!!!!!!!!!!!!!!!!!! ! Die folgenden Hörtöne beschreiben die Signalisierung der Telefonanlage bei Verwendung von analogen Telefonen.

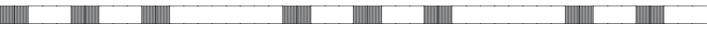

Internwählton (421 Hz)

Internwählton. Nach Abheben des Hörers hören Sie beim »Telefonieren mit Vorwahlziffer« diesen Ton. Er signalisiert Ihnen, dass Sie wählen können. rer auf und heben Sie ihn wieder ab. Sie hören dann erneut den Internwähl-<br>ton.

//\_\_\_\_//\_\_\_\_//\_\_\_\_//\_\_\_\_//\_\_\_\_//\_\_\_\_//\_\_\_\_//\_\_\_\_// Besetztton. negativer Quittungston (421Hz)

Besetztton. Wenn Sie diesen Ton hören, ist der gewählte externe oder interne Gesprächspartner nicht erreichbar.

Positiver Quittungston (Mischton 421Hz und 320 Hz)

Dieser Ton signalisiert Ihnen, dass Ihre Eingabe angenommen wurde.

Interner Freiton (421 Hz)

///////\_\_\_\_\_\_\_\_\_\_\_\_\_\_\_\_\_\_\_\_\_\_\_\_\_\_\_\_\_\_\_\_\_\_\_\_\_\_\_\_\_\_\_

Dieser Ton signalisiert Ihnen, dass bei dem angerufenen Teilnehmer (extern oder intern) das Telefon klingelt.

//////////\_\_\_\_\_\_\_\_\_\_\_\_\_\_\_\_\_\_\_\_\_\_\_\_\_\_\_\_\_\_\_\_\_\_\_\_\_\_\_/

Zeiteinteilung der Töne in Sekunden

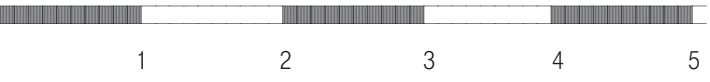

Sonderwählton (421 Hz und 316 Hz gemischt)

//////////////////////////////////////////////////

Dieser Ton signalisiert Ihnen, dass z.B. die Anrufweiterschaltung an Ihrem Telefon eingeschaltet ist.

//\_\_\_//\_\_\_//\_\_\_\_\_\_\_\_//\_\_\_//\_\_\_//\_\_\_\_\_\_\_\_//\_\_\_//\_\_\_

Externwählton (425 Hz)

Ein Dauerton, den Sie hören, wenn Sie den externen ISDN-Anschluss belegt haben.

//\_\_\_//\_\_\_\_\_\_\_\_\_\_\_\_\_//\_\_\_//\_\_\_\_\_\_\_\_\_\_\_\_\_//\_\_\_//\_\_\_

Anklopfton (421Hz)

Dieser Ton signalisiert Ihnen bei einem bestehenden Gespräch, dass ein ex- terner Teilnehmer Sie anruft. Der Anklopfton wird max. 30 Sekunden signalisiert.

Zeiteinteilung der Töne in Sekunden

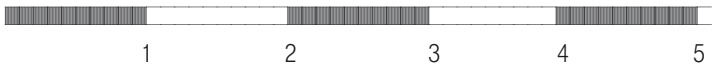

#### <span id="page-16-0"></span>Ruftakte

# !!!!!!!!!!!!!!!!!!!!!!!!!!!!! ! Diese Darstellungen sollen Ihnen die Dauer der Ruftakte anzeigen.

//\_\_//\_\_\_\_\_\_\_\_\_\_\_\_\_\_\_//\_\_//\_\_\_\_\_\_\_\_\_\_\_\_\_\_\_//\_\_//\_

Internanruf, interner Rückruf, interner Wiederanruf

Internanruf: Sie werden von einem internen Gesprächspartner direkt oder in Rückfrage angerufen.<br>Rückruf: Sie werden automatisch angerufen. wenn der von Ihnen ge-

wünschte Teilnehmer den Hörer seines Telefons wieder aufgelegt hat. Wiederanruf: Sie leiten eine Rückfrage ein, legen aber den Hörer auf, bevor Sie gewählt haben. Das gehaltene erste Gespräch wird an Ihrem Endgerät 3 Minuten lang durch den Wiederanruf signalisiert.

///\_\_\_\_\_\_\_\_\_\_\_\_\_\_\_\_\_\_\_\_\_\_\_\_\_\_\_\_\_\_\_\_\_\_\_\_\_\_\_\_\_\_\_\_\_\_

Verbindungsdatenüberlauf

Verbindungsdatenüberlauf: Dieser Ruf signalisiert den Überlauf des Verbindungsdatenspeichers an einem Systemtelefon. In der Anruferliste wird je nach Typ des Systemtelefons die Service-Rufnummer und eine Displaymeldung oder nur die Service-Rufnummer angezeigt.

/////\_\_\_\_\_\_\_\_\_\_\_\_\_\_\_\_\_\_\_\_////\_\_\_\_\_\_\_\_\_\_\_\_\_\_\_\_\_\_\_\_

Externanruf, externer Wiederanruf, externer Rückruf

Externanruf: Sie werden von extern angerufen. Wiederanruf: Sie leiten eine Rückfrage ein, legen aber den Hörer auf, bevor Sie gewählt haben. Das gehaltene erste Gespräch wird an Ihrem Endgerät 3 Minuten lang durch den Wiederanruf signalisiert.

**Türstellenruf** 

Türstellenruf: Der Klingeltaster Ihrer DoorLine T01...T04 wird gedrückt, da-<br>raufhin klingeln die in der TFE-Anrufvariante eingetragenen Telefone im ge-<br>zeigten Takt ca. 30 Sekunden lang. Die Zeit ist in der PC-Konfigurier einstellbar von 1...99 Sekunden. Der Türstellenruf wird jeweils mit drei Ruf-<br>takten signalisiert.

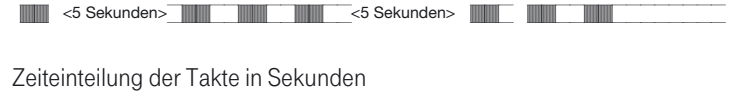

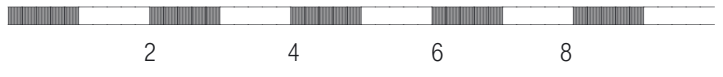

<span id="page-17-0"></span>Montieren !!!!!!!!!!!!!!!!!!!!!!!!!!!!! !

Die Telefonanlage auspacken

Die Telefonanlage auspacken<br>
In der Verpackung der Telefonanlage sind enthalten:<br>
In der Verpackung der Telefonanlage sind enthalten: In der Verpackung der Telefonanlage sind enthalten:

- Telefonanlage<br>■ Steckernetzge
- Teletonanlage<br>■ Steckernetzgerät<br>■ ISDN-Anschlusss
- **II** ISDN-Anschlussschnur (ca. 3m)
- USB-Anschlussschnur (ca. 3m)<br>■ Anschlussklemme 4-polig
- USB-Anschlussschnur (ca<br>■ Anschlussklemme 4-polig<br>■ Anschlussklemme 2-polig
- Anschlussklemme 4-polig<br>■ Anschlussklemme 2-polig (4 Stück)<br>■ Anschlussübersicht und Bohrschab
- Anschlusskiemme 2-polig (4 Stuck)<br>■ Anschlussübersicht und Bohrschablone<br>■ Bedienungsanleitung mit Kurzbedienun
- Anschlussübersicht und Bohrschablone<br>■ Bedienungsanleitung mit Kurzbedienungsanleitungen (deutsch,<br>englisch, türkisch) englisch, türkisch)
- englisch, turkisch)<br>■ CD mit Win-Tools zur Konfigurierung der Telefonanlage, Teledat<br>RVS-COM, PC-Tel, T-Online, CAPI-/ TAPI-Treiber, Internet-Browser
- Dübel und Schrauben (je 2 Stück), 4 Kunststofffüße

#### Montageablauf

!!!!!!!!!!!!!!!!!!!!!!!!!!!!! ! In diesem Abschnitt werden die Abläufe der Montage beschrieben. Halten

Sie sich bitte an diesen Ablauf.

#### Wandmontage der Telefonanlage

- Suchen Sie einen Montageort aus, der max. 1,5 Meter von einer<br>230V~Netzsteckdose und dem NTBA (ISDN-Anschluss) der Deutschen<br>Telekom entfernt ist. Die Telefonanlage wird über ein Steckernetzgerät Telekom entfernt ist. Die Telefonanlage wird über ein Steckernetzgerät an das 230V~Netz angeschlossen.
- ! Um eine gegenseitige Beeinträchtigung auszuschließen, montieren Sie die Telefonanlage nicht in unmittelbarer Nähe von elektronischen

<span id="page-18-0"></span>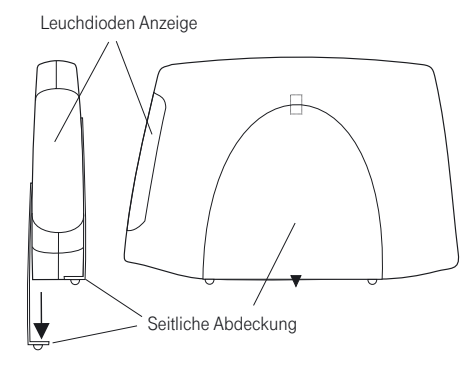

#### **Tischmontage**

! Anbringen der Kunststofffüße. Kleben Sie die Kunststofffüße auf die ge- kennzeichneten Klebeflächen der Seitenteile.

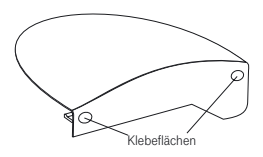

Beachten Sie bitte, dass die Kunststofffüße der Telefonanlage auf empfindli-<br>chen Oberflächen, z.B. von Möbeln, Spuren hinterlassen können. Die heuti-<br>gen Möbel sind mit einer Vielfalt von Lacken und Kunststoffen beschicht und werden mit unterschiedlichen Lackpflegemitteln behandelt. Es ist nicht auszuschließen, dass manche dieser Stoffe Bestandteile enthalten, die die Kunstofffüße der Telefonanlage angreifen oder erweichen. Die so durch Fremdstoffe veränderten Kunststofffüße können auf der Oberfläche der Möbel Spuren hinterlassen. Die Deutsche Telekom kann aus verständlichen Gründen für derartige Schäden nicht haften.

Bitte verwenden Sie daher - besonders bei neuen oder mit Lackpflegemitteln behandelten Möbeln - für Ihre Telefonanlage eine rutschfeste Unterlage.

- Suchen Sie einen Aufstellort aus, der max. 1,5 Meter von einer 230V~Netzsteckdose und dem NTBA (ISDN-Anschluss) der Deutschen Telekom entfernt ist. Die Telefonanlage wird über ein Steckernetzgerät an das 230V~Netz angeschlossen.
- ! Um eine gegenseitige Beeinträchtigung auszuschließen, montieren Sie die Telefonanlage nicht in unmittelbarer Nähe von elektronischen Geräten wie z.B. HiFi-Geräten, Bürogeräten oder Mikrowellengeräten. Vermeiden Sie auch einen Aufstellort in der Nähe von Wärmequellen. z.B. Heizkörpern oder in feuchten Räumen.
- Stellen Sie die Telefonanlage auf eine rutschfeste Unterlage am gewählten Aufstellort.
- Entfernen Sie die rechte seitliche Abdeckung über dem Anschlussklemmenfeld der Telefonanlage (siehe Bild [1\)](#page-18-0).

#### Gemeinsame Montage

Installieren Sie, wenn erforderlich, die Anschlussdosen für die Endgeräte (siehe Montageanleitung XI420\_MA\_1.PDF auf der CD). Verbinden Sie die Installation der Anschlussdosen mit der Telefonanlage.

Erreichbar Erreichbar<br>bleiben

Anhang Telefonanlage Telefonanlage Sicherheit in beide Kosten Sicherheit in beide<br>Richtungen Sicherheit in beide Richtungen

Telefonanlage<br>einstellen Telefonanlage einstellen

Telefonanlage Telefonanlage<br>und PC

Anhang

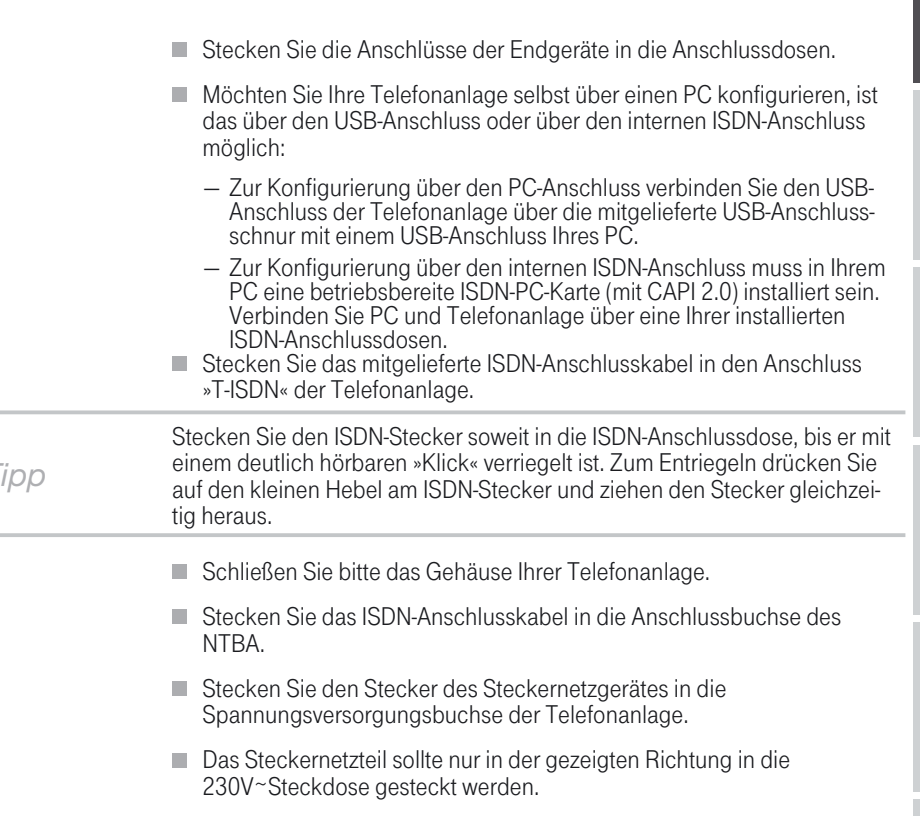

*Tipp*

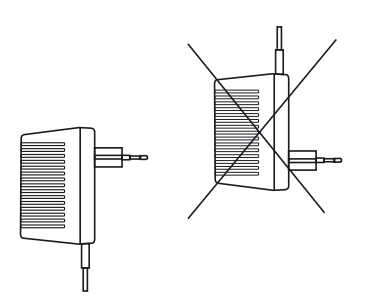

! Wenn die Verbindung zum T-ISDN korrekt hergestellt und und der NTBA betriebsbereit ist, leuchtet die Leuchtdiode »T-ISDN«. Ist der NTBA nicht betriebsbereit, blinkt diese Leuchtdiode. Sie können die Telefonanlage in Betrieb nehmen (Seite [16\)](#page-23-0).

<span id="page-21-0"></span>Anschlüsse der Telefonanlage

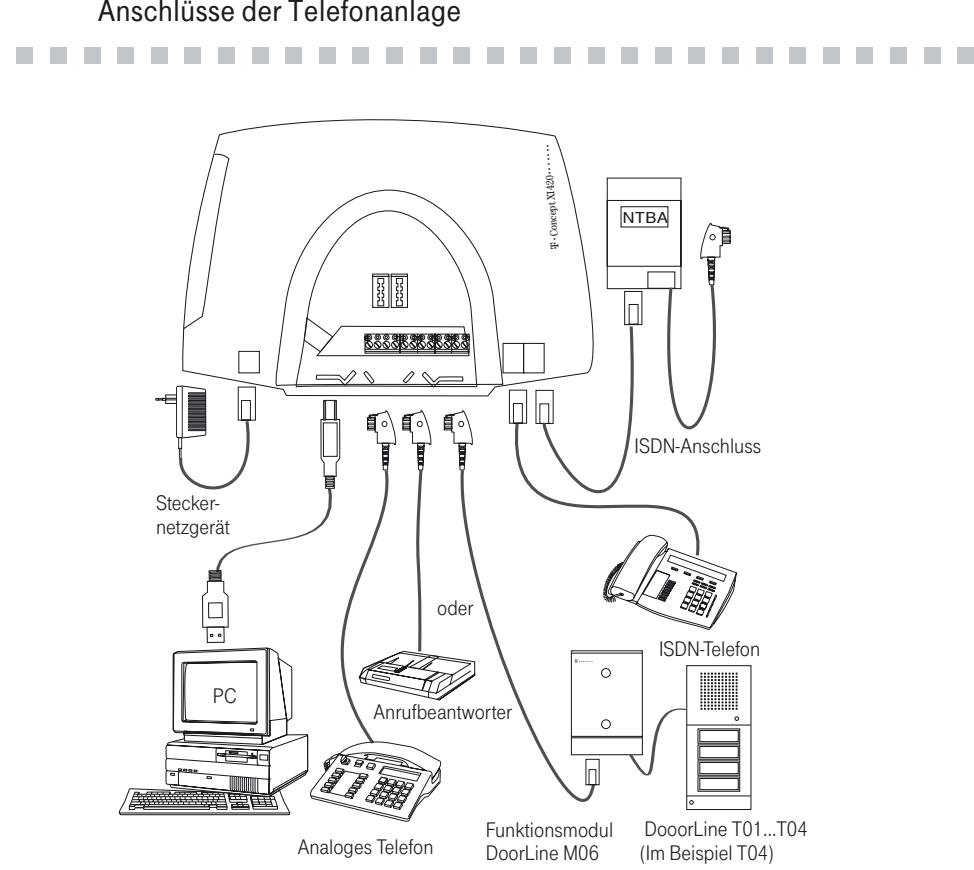

Bild 2: Endgeräte an der Telefonanlage

#### Interner ISDN-Anschluss

Der interne ISDN-Anschluss der Telefonanlage stellt 2,5 Watt Speiselei-stung für den Anschluss von mindestens zwei ISDN-Endgeräten zur Verfügung. Sie können ein ISDN-Endgerät wie in Bild [2](#page-21-0) gezeigt, direkt an die Te-<br>lefonanlage anschließen. Möchten Sie weitere Endgeräte anschließen, lesen Sie XI420\_MA\_1.PDF auf der CD.

#### <span id="page-22-0"></span>Analoge Anschlüsse

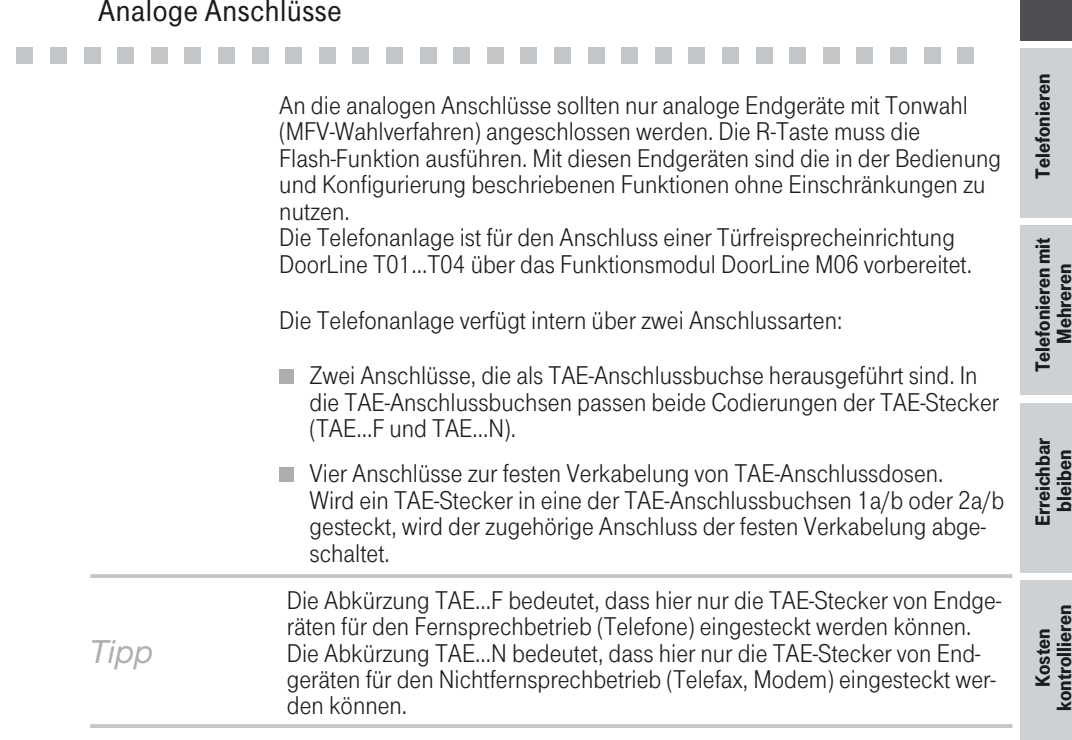

#### PC-Schnittstelle

en die USB-Schnittstelle<br>Die USB-Schnittstelle dient zum Anschluss eines PC an die Telefonanlage. Verwenden Sie zur Verbindung der Telefonanlage mit dem PC das mitgelie- ferte USB-Anschlusskabel.

Sollten Sie ein anderes USB-Kabel benutzen, beachten Sie bitte, dass die Entfernung zwischen der Telefonanlage und dem PC je nach Typ des ver- wendeten USB-Kabels nicht größer als fünf Meter sein darf.

Weitere Informationen über den Anschluss der Telefonanlage an den PC über die USB-Schnittstelle finden Sie in der Datei »XI420\_MA\_1.PDF« auf der beiliegenden CD-ROM.

Der USB-Anschluss der Telefonanlage ist auf dem angeschlossenen PC be-<br>triebsbereit, wenn die Leuchtdiode »PC/Daten« leuchtet. PC-Anwendun-<br>gen über den USB-Anschluss können gestartet werden. Die Leuchtdiode flackert, wenn auf dem angeschlossenen PC der USB-Treiber aktiv ist und Daten über den USB-Anschluss ausgetauscht werden. Z. B.: CAPI-Anwen- dungen (Teledat RVS-COM) oder CTI-Anwendungen (PC-Tel)

Sicherheit in beide Richtungen

Sicherheit in beide<br>Richtungen

Anhang

### <span id="page-23-0"></span>In Betrieb nehmen !!!!!!!!!!!!!!!!!!!!!!!!!!!!! !

#### Rufnummernplan

!!!!!!!!!!!!!!!!!!!!!!!!!!!!! ! Wenn Sie Ihre Telefonanlage das erste Mal in Betrieb nehmen, sind einige Einstellungen bereits vorkonfiguriert. Dazu gehören auch die internen Ruf-<br>nummern. Sie können somit sofort nach dem Einschalten der Telefonanla-<br>ge telefonieren.

- **Internrufnummern:** Für den »Anschluss für ISDN-Endgeräte« am internen ISDN-Bus sind die internen Rufnummern 20...23, für die analogen Anschlüsse die internen Rufnummern 10...13 und für den USB-An-<br>schluss die Rufnummern 24 … 27 vorgesehen.
- Interne Service-Rufnummer: Als Service-Rufnummer ist die interne Ruf-<br>nummer 19 eingetragen. Die Service-Rufnummer ermöglicht einem PC den Zugang zur Telefonanlage über den internen ISDN-Anschluss. Sie können die Telefonanlage über den internen ISDN-Anschluss und einen PC mit ISDN-Karte konfigurieren.
- **Externe Service-Rufnummer:** In der PC-Konfigurierung wird der internen Service-Rufnummer 19 eine Mehrfachrufnummer zugeordnet. Nur über diese »externe Service-Rufnummer« ist der Zugang von extern für »Follow me« und »Raumüberwachung« möglich.
- **Team 00:** Für die Team-Anrufzuordnung Tag- und Nacht sind die Rufnummern 10, 11 und 20 eingetragen.

#### Erste Inbetriebnahme

# erste Inbetriebnahme<br>Installieren Sie die Telefonanlage entsprechend den Vorgaben im Abschnitt

»Montieren«.

Stellen Sie alle Verbindungen einschließlich des 230 V <sup>~</sup> Netzanschlusses her.

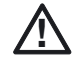

Wenn Sie die 230 V~ Stromversorgung einschalten, dürfen Sie diese in der Initialisierungsphase der Telefonanlage (20 Sekunden) nicht unterbre- chen!

In der Werkseinstellung wird ein externer Anruf an den analogen Endgerä-<br>ten der Anschlüsse 1a/b und 2a/b mit der Rufnummer 10, 11und dem ISDN-Endgerät mit der Rufnummer 20 signalisiert.

Erreichbar **Experient** bleiben

Anhang

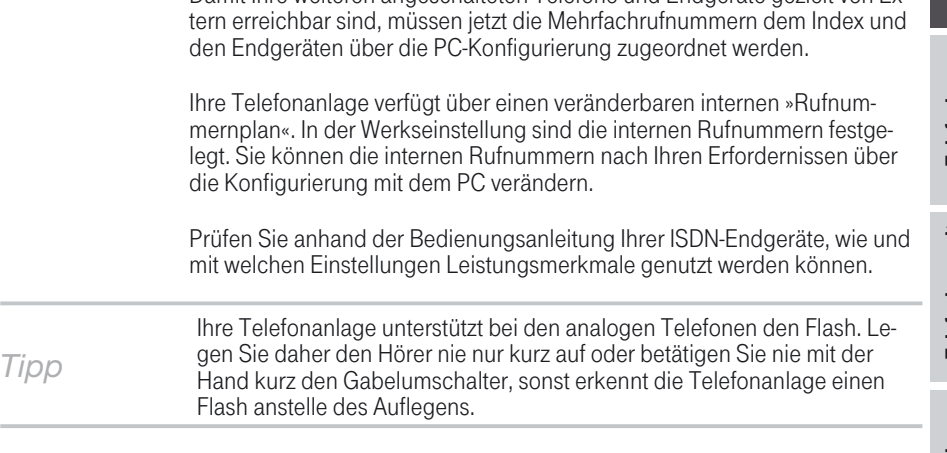

<span id="page-24-0"></span>Damit Ihre weiteren angeschalteten Telefone und Endgeräte gezielt von Ex-

### Nehmen Sie Ihre Telefonanlage selbst in Betrieb

### !!!!!!!!!!!!!!!!!!!!!!!!!!!!! ! Windows 95 / 98 / ME /XP/ 2000: Mit Hilfe des Windows-Konfigurationsprogramms

In der Verpackung Ihrer Telefonanlage befindet sich eine CD mit dem Windows- Konfigurationsprogramm.

Sie können die Telefonanlage über den USB-Anschluss Ihres PC (wenn ver- fügbar) konfigurieren. Verbinden Sie über die mitgelieferte USB-Anschluss- schnur die USB-Anschlüsse der Telefonanlage und des PC.

Ist in Ihrem PC eine ISDN-Karte mit einer CAPI 2.0 installiert, können Sie die Konfigurierung auch über den internen ISDN-Anschluss vornehmen. Hierfür muss die ISDN-Karte am internen ISDN-Anschluss der Telefonanla- ge angeschlossen sein.

Beim Datenaustausch über die ISDN-Schnittstelle wird eine Verbindung zur Service-Rufnummer der Telefonanlage aufgebaut. Nach dem Start des Da- tenaustausches wird ein Dialog eingeblendet, indem Sie die Rufnummer der Telefonanlage und die Rufnummer Ihres PC eintragen können.

#### Rufnummer der Telefonanlage:

Die interne Rufnummer 19 (Service-Rufnummer in der Werkseinstellung) wird vom Konfigurationsprogramm vorgeschlagen. Da die Telefonanlage werkseitig auf automatische Amtsholung eingestellt ist, muss bei einer An-

<span id="page-25-0"></span>wahl \*\* vor die 19 gesetzt sein, um eine interne Verbindung aufbauen zu können. Besteht keine automatische Amtsholung für den Anschluss, entfer- nen Sie bitte \*\*.

Rufnummer des PC:<br>Die Rufnummer des PC ist die Rufnummer, über die Ihre ISDN-Karte am internen ISDN-Anschluss erreichbar ist. Haben Sie der ISDN-PC-Karte über eine interne Rufnummer eine Mehrfachrufnummer zugeordnet, tragen Sie hier bitte die entsprechende interne Rufnummer ein.<br>Wird keine interne Rufnummer für den PC eingetragen, wird die interne Ruf-

nummer 20 als PC-Rufnummer angenommen. Die ISDN-PC-Karte wird auto-<br>matisch erkannt.

Die folgenden Leistungsmerkmale lassen sich über eine im PC installierte ISDN-Karte auch mit Windows 95 nutzen:

- **E.** Konfiguration der Telefonanlage.
- **E.** Aktualisierung der Anlagensoftware.
- Verbindungsdatenerfassung.<br>■ Telefonbuch-Manager.
- 

■ Verbindungsdatenertassung.<br>■ Telefonbuch-Manager.<br>Die folgenden Leistungsmerkmale können unter Windows 95 nicht genutzt werden:

USB-Schnittstelle und die Programme, die nur über die Schnittstelle betriebsfähig sind (PC-Tel, Teledat RVS-COM, CAPI, TAPI, NDISWAN).

#### Konfigurationsprogramme

E Sie haben drei Möglichkeiten Ihre Telefonanlage zu konfigurieren, die »E<br>Sie haben drei Möglichkeiten Ihre Telefonanlage zu konfigurieren, die »E

Sie haben drei Möglichkeiten Ihre Telefonanlage zu konfigurieren, die »Ex-<br>press« Konfiguration, die »Standard« Konfiguration oder die Konfiguration »Experte«.

Die Konfiguration »Standard« umfasst wichtige Einstellungen Ihrer Telefon-<br>anlage. Einige wenige spezielle Einrichtmöglichkeiten sind zur einfachen Konfiguration weggelassen. Das Einrichten der Türfreisprecheinrichtung, des Kalenders, der Paketdaten X.31 und Dynamik-ISDN ist nur in der Konfi- guration »Experte« möglich. Einen Wechsel in die Konfiguration »Experte« sollten Sie nur dann vornehmen, wenn Sie diese zusätzlichen Leistungs- merkmale benötigen.

! »Express« Konfiguration Über die Express Konfiguration ist die erste schnelle und einfache Konfigu-<br>rierung Ihrer Telefonanlage möglich.

<span id="page-26-0"></span>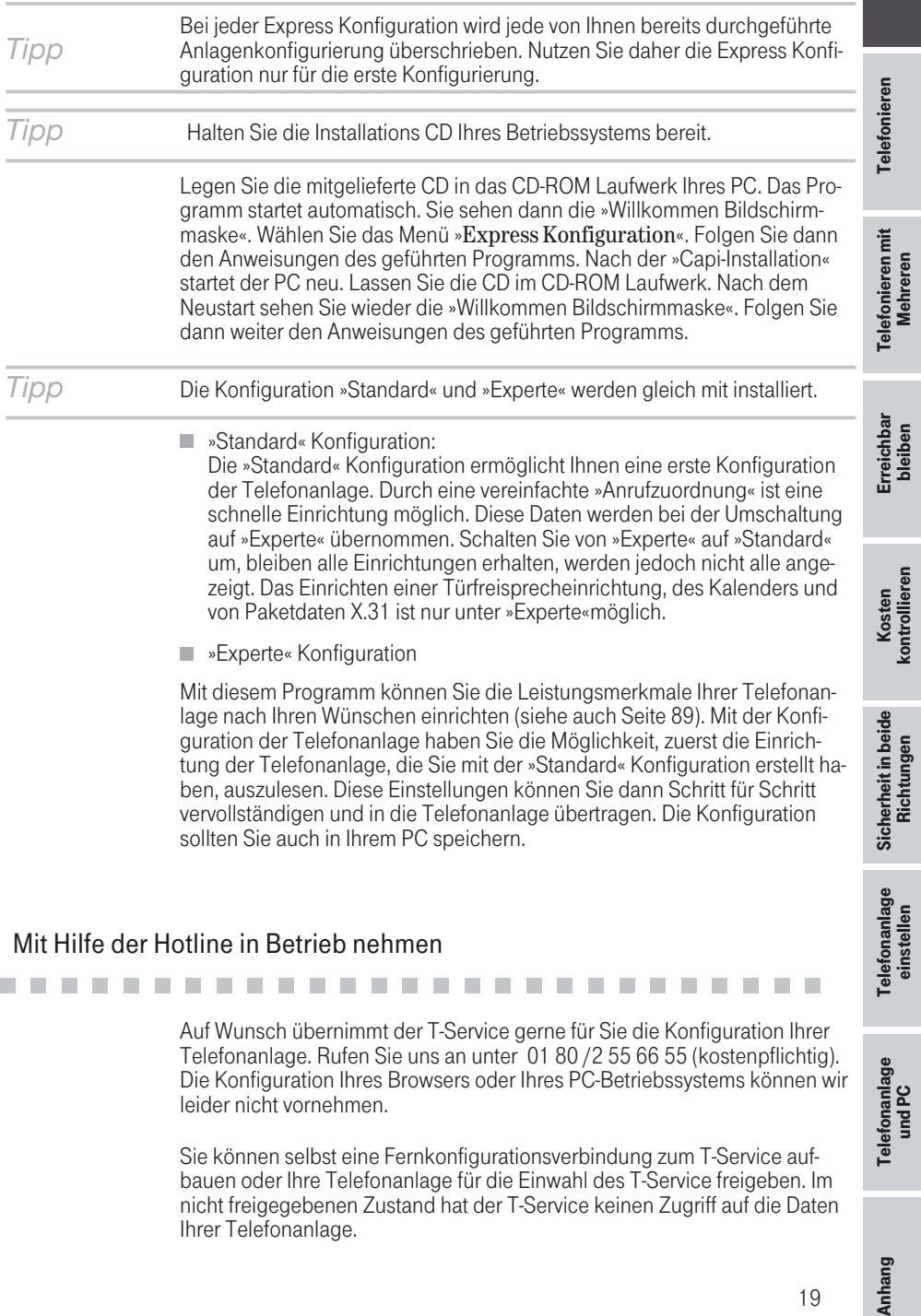

#### Mit Hilfe der Hotline in Betrieb nehmen

!!!!!!!!!!!!!!!!!!!!!!!!!!!!! ! Auf Wunsch übernimmt der T-Service gerne für Sie die Konfiguration Ihrer

Telefonanlage. Rufen Sie uns an unter 01 80 /2 55 66 55 (kostenpflichtig). Die Konfiguration Ihres Browsers oder Ihres PC-Betriebssystems können wir leider nicht vornehmen.

Sie können selbst eine Fernkonfigurationsverbindung zum T-Service auf- bauen oder Ihre Telefonanlage für die Einwahl des T-Service freigeben. Im nicht freigegebenen Zustand hat der T-Service keinen Zugriff auf die Daten Ihrer Telefonanlage.

Telefonanlage einstellen

Telefonanlage<br>einstellen

Telefonanlage Telefonanlage<br>und PC

19

<span id="page-27-0"></span>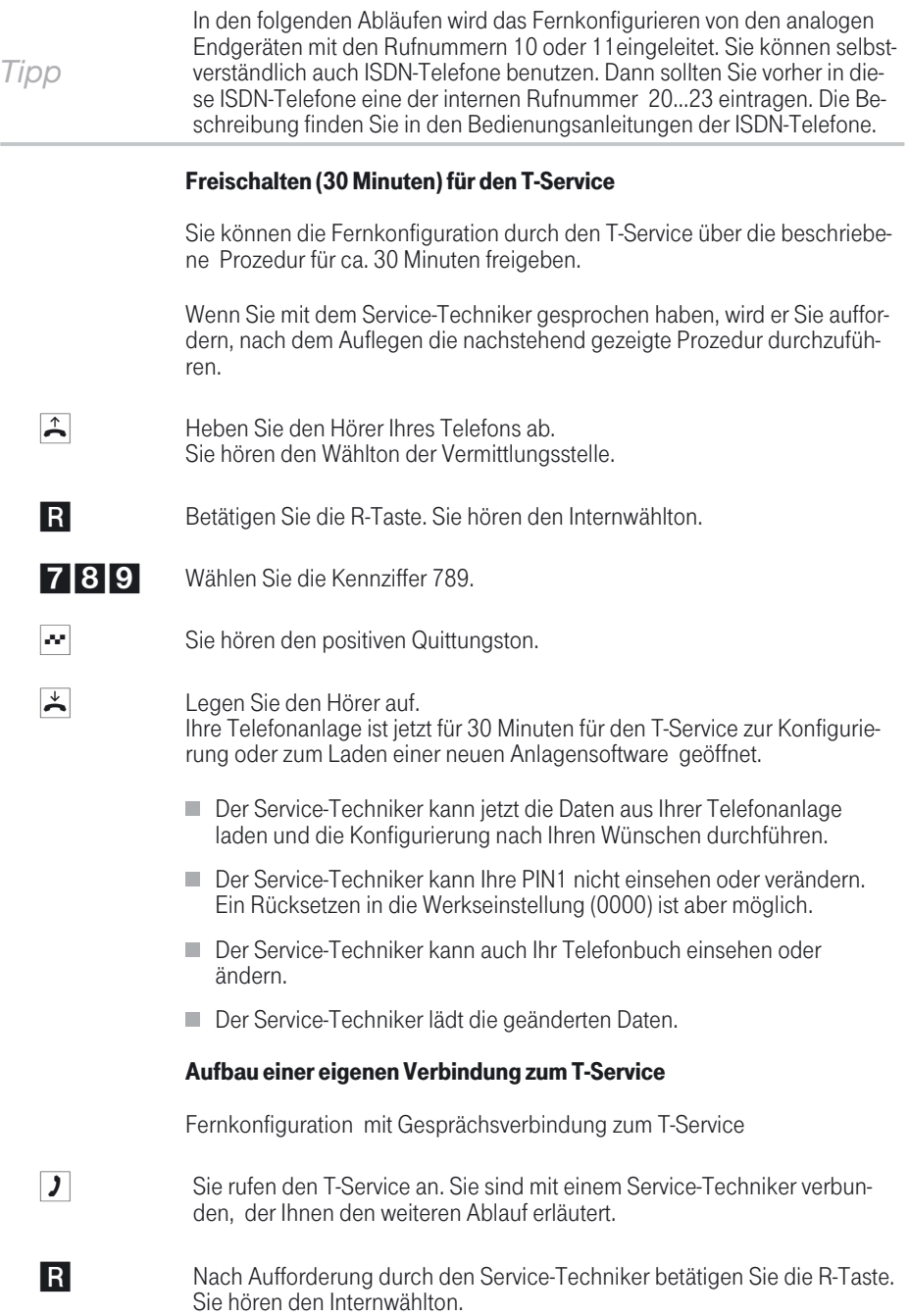

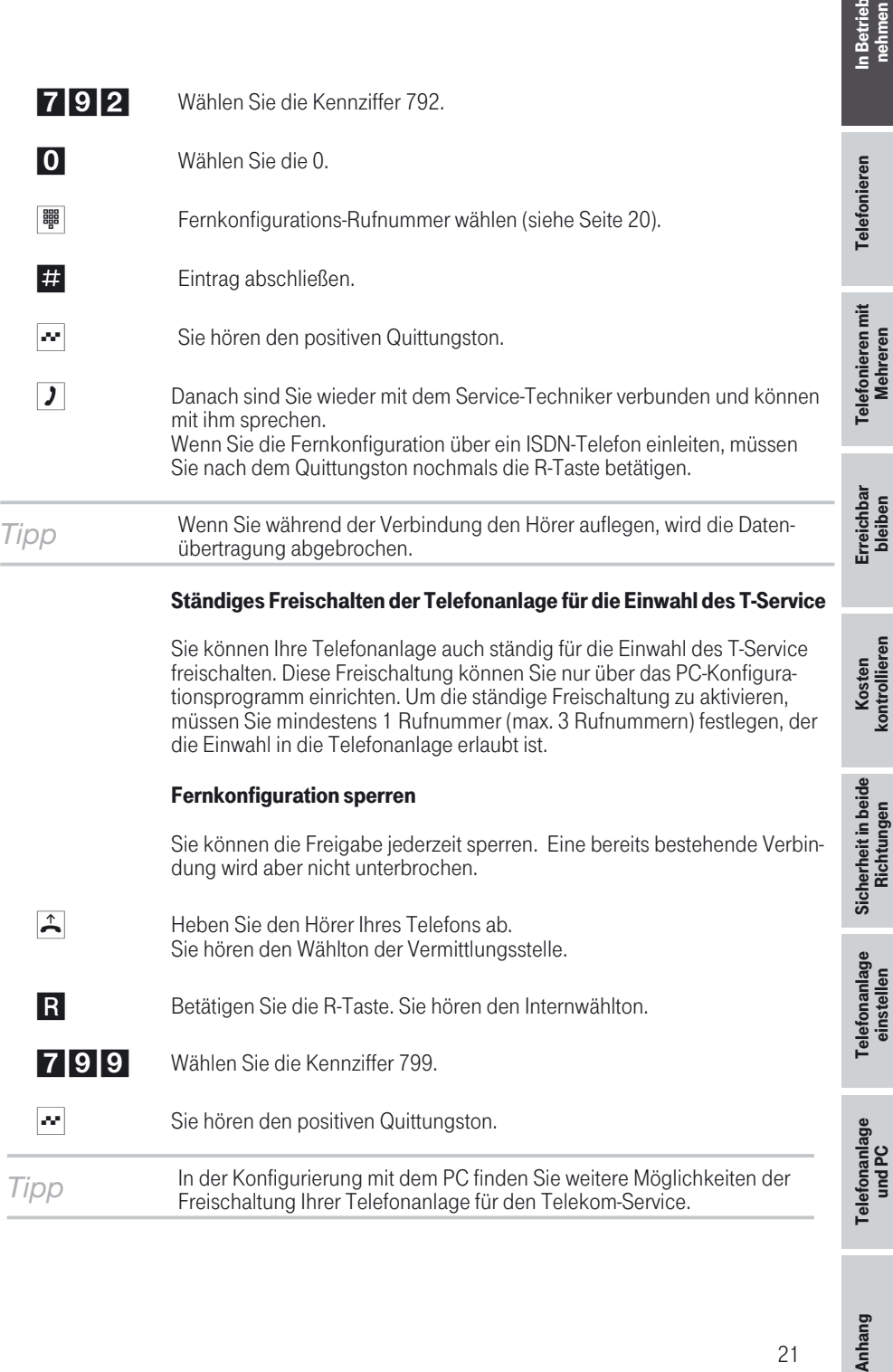

*Tipp* In der Konfigurierung mit dem PC finden Sie weitere Möglichkeiten der<br>Freischaltung Ihrer Telefonanlage für den Telekom-Service.

Telefonanlage

etrieb<br>Imen

21

### <span id="page-29-0"></span>Telefonieren

Die nachfolgenden Bedienabläufe sind für das in der Werkseinstellung eingerichtete Leistungsmerkmal »Automatische Amtsholung« beschrieben.

Einige Endgeräte können für die beschriebenen Funktionen ihre eigenen gerätespezifischen Prozeduren verwenden. Informieren Sie sich bitte in den entsprechenden Bedienungsanleitungen der Endgeräte. In den folgenden Bedienabläufen wird als Beispiel nur die Telefonverbin-<br>dung, also das Gespräch zwischen Teilnehmern dargestellt. Für analoge<br>Telefone sind die Funktionen nur für MFV-Endgeräte mit Flashtaste beschrieben. Die folgenden Hörtöne hören Sie bei Verwendung von analogen<br>Telefonen. Bei ISDN- und analogen Telefonen, die Ihre Hörtöne selbst erzeugen, können die Hörtöne abweichend sein. Weiterhin können Sie im Display dieser Telefone weitere Hinweise sehen.

#### Extern telefonieren

# er ein telefonieren Maria III der Ernstein Eine Ernstein Eine Ernstein Ernstein Ernstein III der Ernstein III<br>Ihre Telefonanlage verfügt über einen externen ISDN-Anschluss. Über die

beiden B-Kanäle eines ISDN-Anschlusses können Sie gleichzeitig zwei externe Verbindungen aufbauen. Diese Verbindungen können auch mit verschiedenen Kommunikationspartnern gleichzeitig bestehen. So können Sie z.B. einen externen Geschäftspartner anrufen, während Sie gleichzeitig von Ihrem PC Daten an einen anderen Geschäftspartner übertragen. Wenn Sie ein Externgespräch über Ihre Telefonanlage einleiten, sendet die Telefonanlage automatisch die Rufnummer und die Dienstekennung (um welches<br>Endgerät z.B. Telefon, Telefax es sich handelt) mit. Damit wird beim angerufenen Teilnehmer nur ein Endgerät mit der gleichen Dienstekennung geru-<br>fen (Telefon ruft Telefon, Telefax Gruppe 4 ruft Telefax Gruppe 4).

Ist ein Endgeräteanschluss der Telefonanlage für Kombigeräte eingerichtet, werden externe Anrufe mit der Dienstekennung »Fernsprechen analog«, »Fernsprechen ISDN« und »Gerätetyp Telefax« am Endgerät signalisiert. Beim Einleiten eines Externgespräches wird in diesem Fall die Diensteken-<br>nung »Fernsprechen analog« mitgesendet.

Nicht von jedem Telefon / Endgerät muss es möglich sein, weltweite Telefo-<br>nate führen zu können. Für manche Telefone ist es sogar besser, wenn nur Ortsgespräche - und damit überschaubare Telefonrechnungen - zugelassen sind.

Um hier steuern zu können, gibt es die Amtsberechtigung. Für jeden Teil- nehmer der Telefonanlage kann in der PC-Konfigurierung eine individuelle Berechtigung für abgehende (externe) Verbindungen zugeteilt werden. Die-<br>se Berechtigung wird in 5 verschiedene Stufen unterteilt.

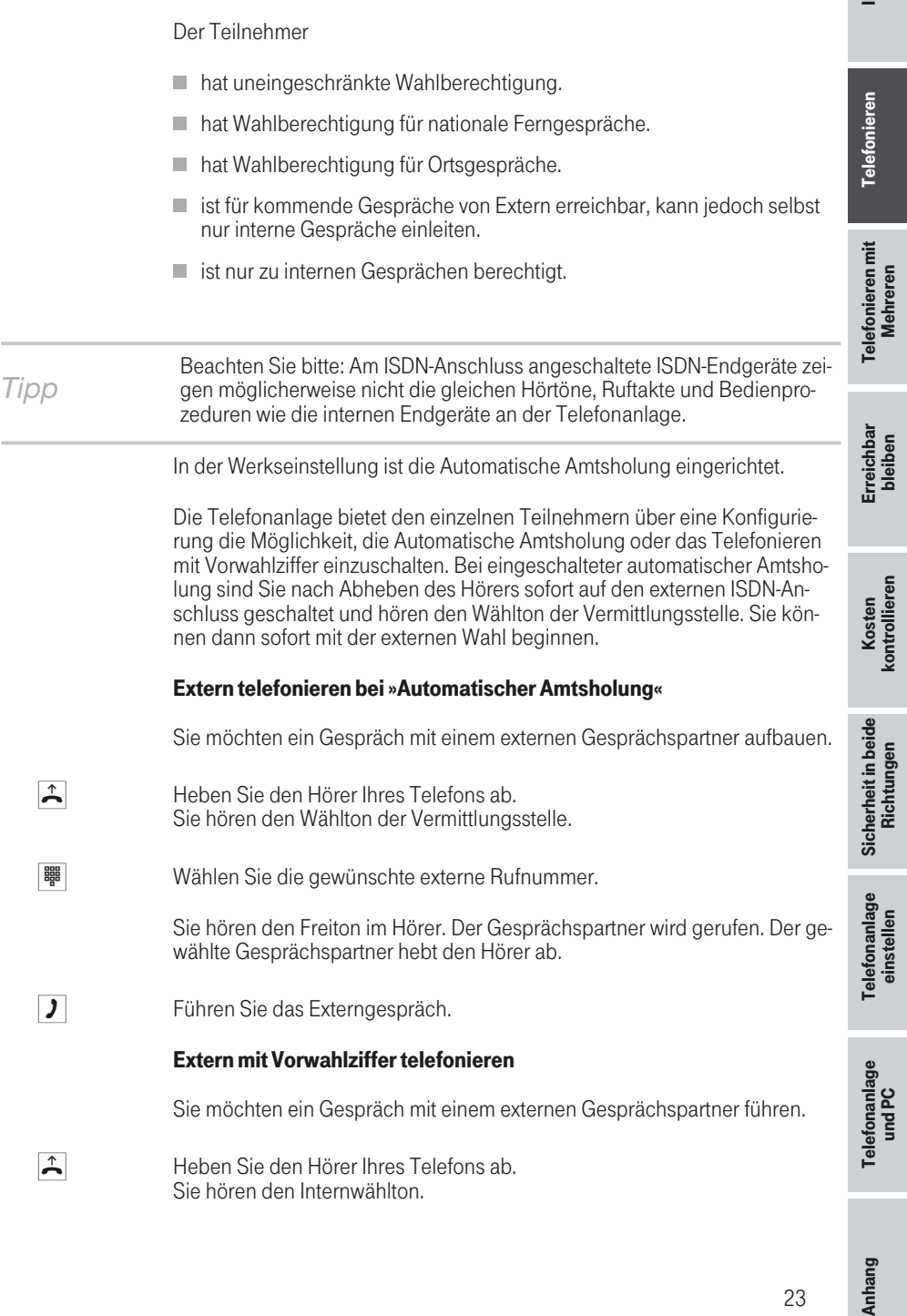

<span id="page-31-0"></span>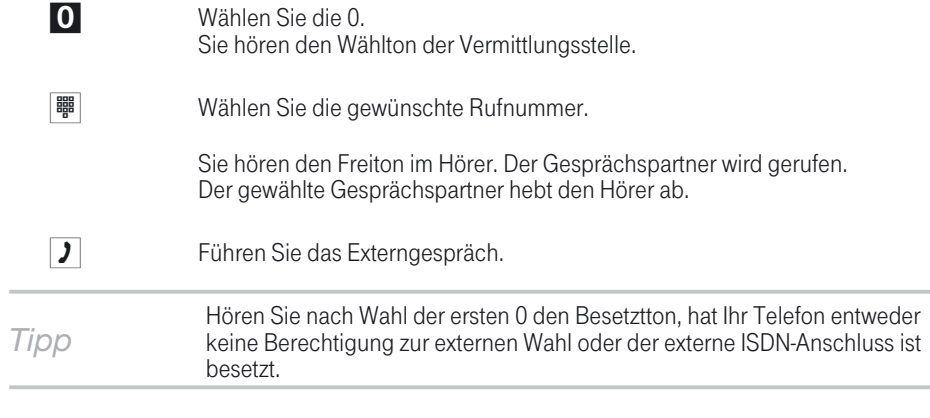

#### Intern telefonieren

# !!!!!!!!!!!!!!!!!!!!!!!!!!!!! ! Alle Gespräche, Telefax-Übertragungen oder Datenübertragungen, die zwi-

schen den internen analogen und ISDN-Endgeräten geführt werden, sind Internverbindungen. Diese Verbindungen sind kostenlos.

Wird zwischen den internen Endgeräten und den am externen ISDN-Mehrgeräteanschluss (an dem auch Ihre Telefonanlage angeschlossen ist) angeschalteten Endgeräten eine Verbindung hergestellt, so ist diese eine Externverbindung und damit kostenpflichtig.

In der Telefonanlage können bis zu 3 Internverbindungen (2 analoge- und eine ISDN-Verbindung) gleichzeitig bestehen.

#### Intern telefonieren mit Vorwahlziffer

Sie möchten eine interne Verbindung mit einem Teilnehmer der Telefonan-<br>lage herstellen.

- $\left| \right\rangle$  Heben Sie den Hörer Ihres Telefons ab. Sie hören den Internwählton.
- **Wählen Sie den gewünschten internen Gesprächspartner.** Sie hören den Freiton. Der interne Gesprächspartner wird gerufen. Der gewählte interne Gesprächspartner hebt ab.
- **J** Führen Sie das Gespräch.

<span id="page-32-0"></span>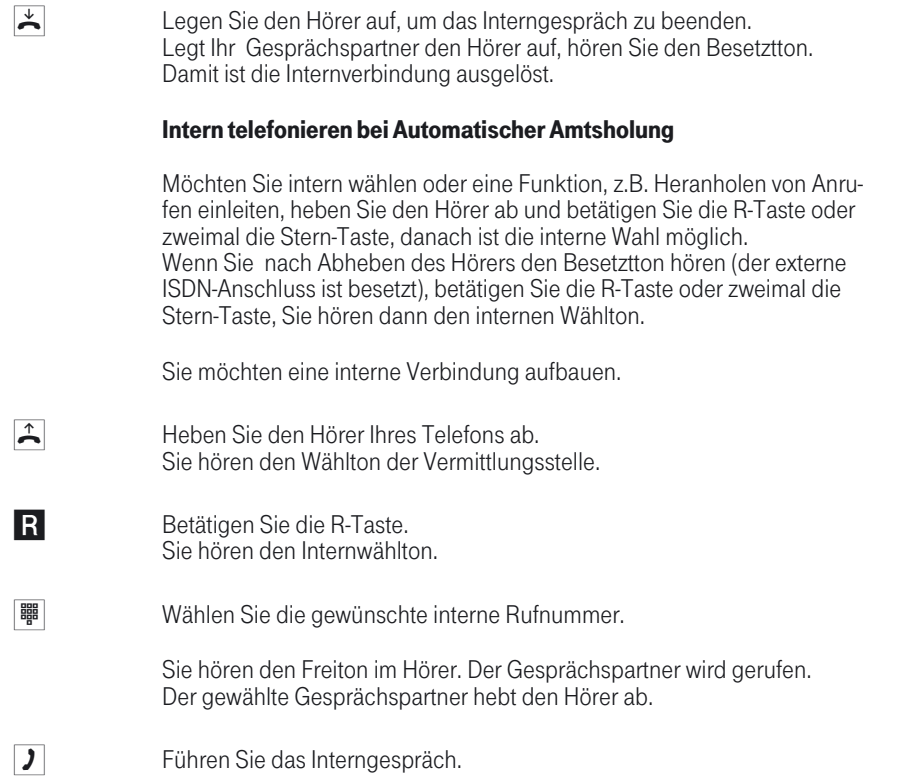

### Anrufe entgegennehmen

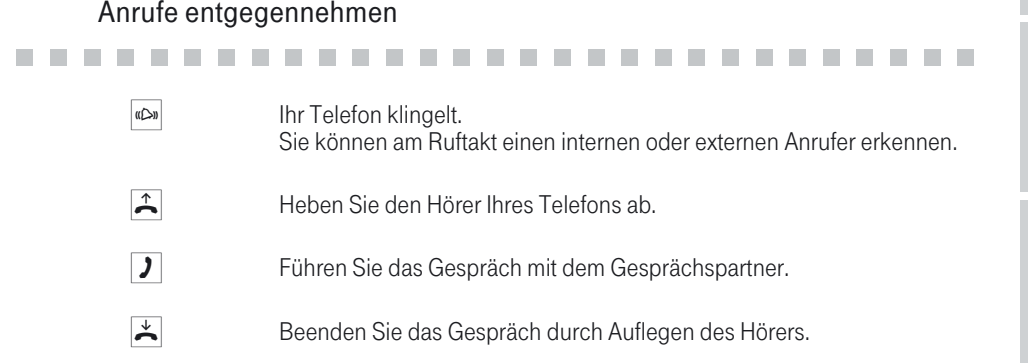

Anhang

#### <span id="page-33-0"></span>Heranholen von Rufen (Pick up)

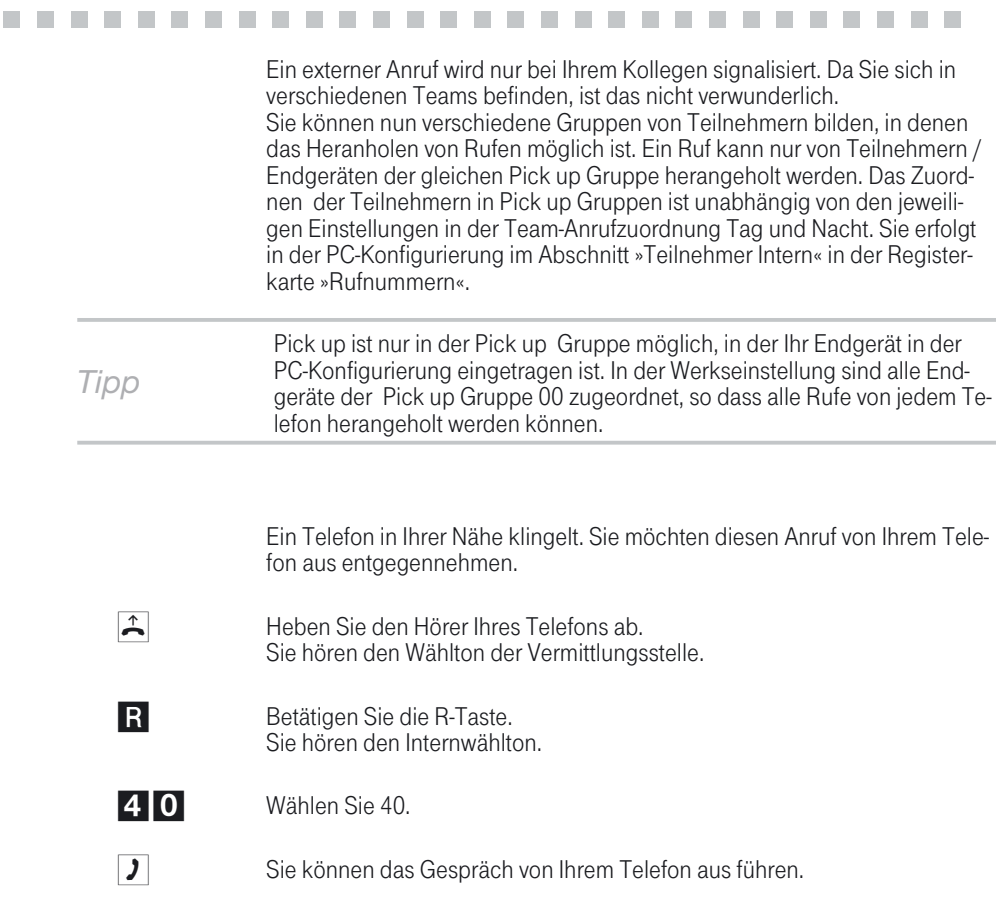

#### Heranholen vom Anrufbeantworter

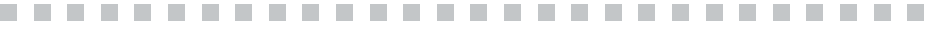

en de la partie de la partie de la partie de la partie de la partie de la partie de la partie de la partie de<br>Anrufe, die am Anrufbeantworter signalisiert werden (der Anrufbeantworter<br>hat sich noch nicht angeschaltet), kön Anrufe, die am Anrufbeantworter signalisiert werden (der Anrufbeantworter nerhalb der Gruppe angenommen werden. Hat der Anrufbeantworter die Verbindung bereits angenommen, können Sie dieses Gespräch von einem Telefon aus entgegennehmen.

Anhang

<span id="page-34-0"></span>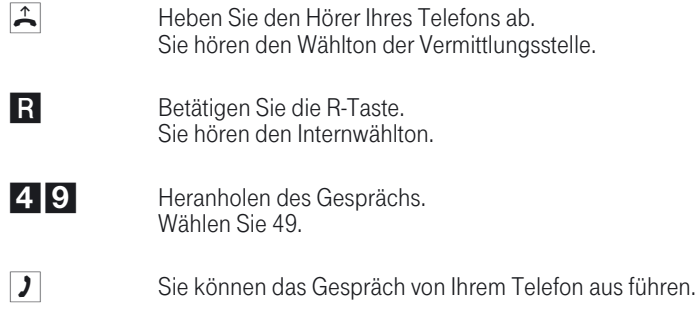

### Automatischer Rückruf bei Besetzt / bei Nichtmelden

Automatischer Rückruf bei Besetzt / bei Nichtmelden<br>Diese Funktion ist nur mit Telefonen nutzbar, die Nachwahl erlauben! Ein automatischer Rückruf ist aus einer Rückfrageverbindung nicht möglich.

#### Automatischer Rückruf bei Besetzt

Sie müssen dringend Ihren Geschäftspartner oder einen internen Teilnehmer erreichen. Bei einem Anruf auf dessen Anschluss hören Sie jedoch immer den Besetztton. Wenn Sie eine Mitteilung erhielten, dass der gewünschte Teilnehmer das Gespräch beendet hat, wären Ihre Chancen ihn zu erreichen sehr gut.

Mit dem »Rückruf bei Besetzt« können Sie den besetzten Gesprächspartner sofort erreichen, wenn dieser am Ende seines Gesprächs den Hörer auflegt. Ihr Telefon klingelt dann. Wenn Sie jetzt den Hörer abheben, wird automatisch eine Verbindung zum gewünschten Teilnehmer aufgebaut.

Ein interner »Rückruf bei Besetzt« wird automatisch nach 30 Minuten ge-<br>löscht. Der externe »Rückruf bei Besetzt« wird nach einer von der Vermitt-<br>lungsstelle vorgegebenen Zeit gelöscht (ca. 45 Minuten). Manuelles Löschen

#### Automatischer Rückruf bei Nichtmelden

Sie müssen dringend Ihren Geschäftspartner oder einen internen Teilneh- mer erreichen. Bei einem Anruf auf dessen Anschluss hören Sie zwar immer den Freiton, Ihr Partner ist jedoch nicht in der Nähe seines Telefons und hebt nicht ab. Mit dem »Rückruf bei Nichtmelden« können Sie den Teilneh-<br>mer sofort erreichen, wenn dieser ein Gespräch beendet hat oder den Hö-<br>rer seines Telefons abhebt und wieder auflegt. Ihr Telefon klingelt dann. Wenn Sie jetzt den Hörer abheben, wird automatisch eine Verbindung zum gewünschten Teilnehmer aufgebaut.

#### Wichtiger Hinweis zu den Bedienungen und Qittungstönen!

In den nachfolgenden Prozeduren unterscheiden sich ISDN-und analoge Telefone bei den Bedienungen und den Hörtönen.

#### Rückruf für analoge Telefone einrichten

**J** Sie haben einen internen oder externen Teilnehmer angerufen.

Sie hören den Besetztton oder der Teilnehmer meldet sich nicht.

- **\*37#** Wählen Sie \*37#.
- $\cdot$  Sie hören den positiven Quittungston, danach den Besetztton.
- $\uparrow$  Legen Sie den Hörer auf.

Legt der gerufene Teilnehmer den Hörer auf, wird Ihr Telefon gerufen.

- «  $\mathbb{R}$  Ihr Telefon klingelt.
- b Heben Sie dann den Hörer Ihres Telefons ab, wird der Teilnehmer, zu dem der Rückruf angefordert ist, seinerseits gerufen. Hebt er ab, können Sie mit ihm sprechen.

#### Rückruf bei Besetzt einrichten für ISDN-Telefone

Dieses Leistungsmerkmal wird für ISDN-Telefone von der Telefonanlage am internen ISDN-Anschluss unterstützt. Die Bedienung entnehmen Sie bitte der Bedienungsanleitung Ihres ISDN-Telefons.

#### Rückruf bei Nichtmelden für ISDN-Telefone einrichten

**J** Sie haben einen internen oder externen Teilnehmer angerufen.

Sie hören den Freiton, der Teilnehmer meldet sich nicht.

Schalten Sie Ihr Telefon während des Rufens auf Netz-Direkt (Keypad) um (lesen Sie hierzu bitte die Bedienungsanleitung Ihres ISDN-Telefons).

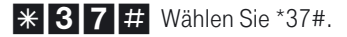

- **\*\*** Sie können einen Quittungston oder eine Ansage aus der Vermittlungsstelle oder einen Quittungston aus der Telefonanlage hören.
- $\stackrel{\star}{\bullet}$  Legen Sie den Hörer auf.
Anhang

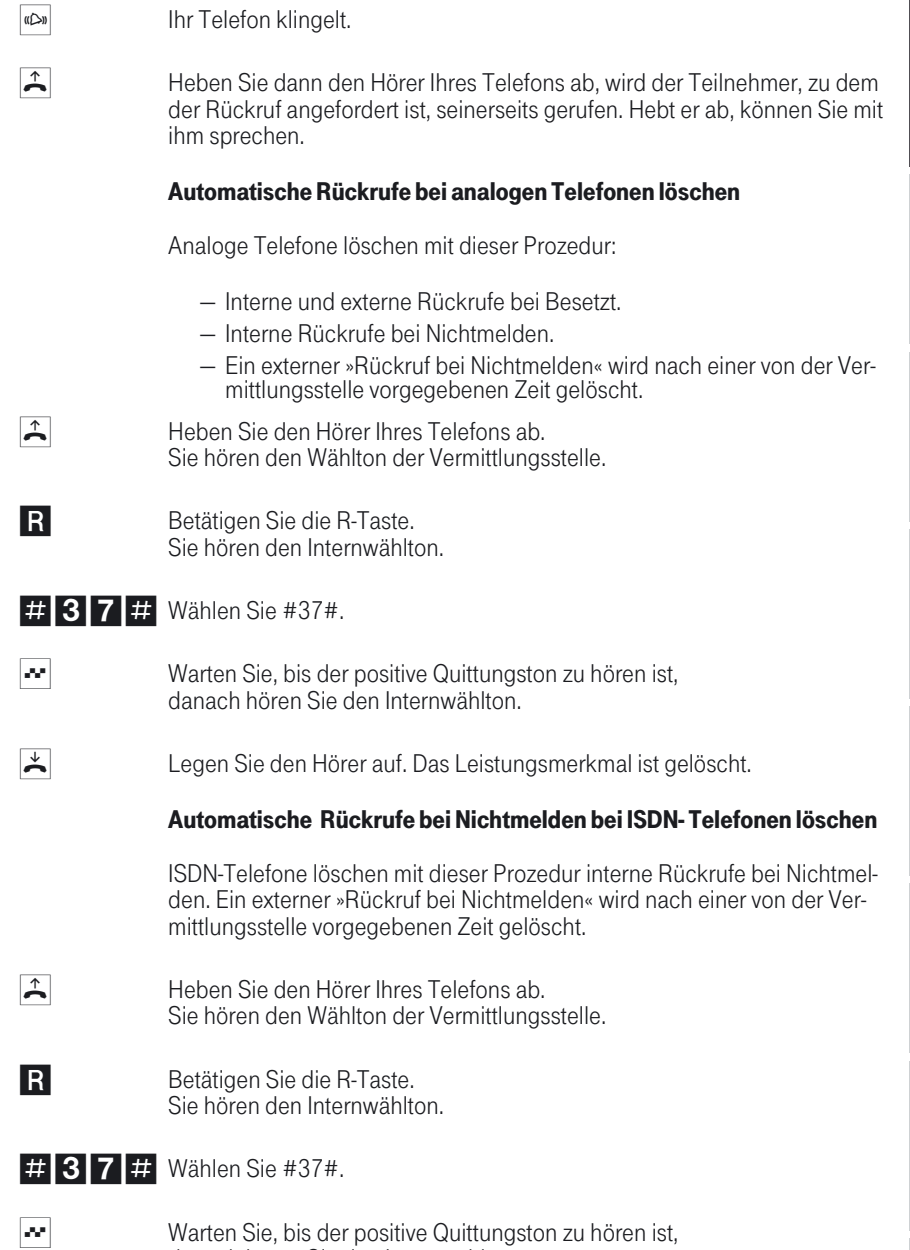

danach hören Sie den Internwählton.

Legt der gerufene Teilnehmer den Hörer auf, wird Ihr Telefon gerufen.

29

 $\star$  Legen Sie den Hörer auf. Das Leistungsmerkmal ist gelöscht.

## Kurzwahl

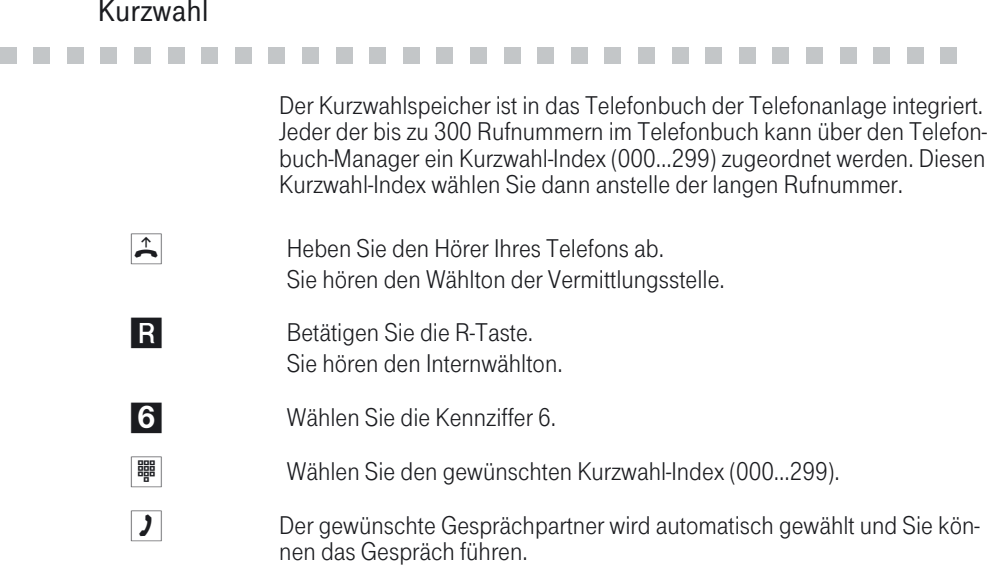

## Mehrere Telefone rufen (Teamruf)

Wehrere Telefone rufen (Teamruf)<br>
Sie können alle Teilnehmer eines Teams mit der zugeordneten Team-Ruf

Sie können alle Teilnehmer eines Teams mit der zugeordneten Team-Ruf-<br>nummer rufen (Sammelruf).

Vier Teamruf-Varianten werden unterschieden, »Teamruf gleichzeitig«, »Teamruf linear«, »Teamruf rotierend« und »Teamruf aufbauend«.

Teamruf gleichzeitig:

Alle zugeordneten Endgeräte werden gleichzeitig gerufen. Ist ein Telefon besetzt, kann angeklopft werden.

## Teamruf linear:

Alle zugeordneten Endgeräte werden nacheinander gerufen (in der Reihen-<br>folge ihres Eintrags in der PC-Konfigurierung); wenn ein Endgerät besetzt ist, wird das nächste freie Endgerät gerufen.

Je Teilnehmer wird der Anruf ca. 15 Sekunden signalisiert. Diese Zeit kann in der PC-Konfigurierung zwischen 1 und 99 Sekunden eingestellt werden.

In Betrieb<br>nehmen In Betrieb Teamruf rotierend: Dieser Teamruf ist ein Sonderfall des linearen Teamrufes. Nachdem alle<br>Endgeräte eines Teams gerufen wurden, beginnt die Rufsignalisierung wie-Telefonieren der beim ersten eingetragenen Endgerät. Der Ruf wird solange signalisiert, Telefonieren bis der Anrufer auflegt oder der Ruf von der Vermittlungsstelle beendet wird (nach ca. zwei Minuten). Teamruf aufbauend:<br>Die Endgeräte werden in der Reihenfolge Ihres Eintrags in die Teilnehmer-Telefonieren mit liste in der PC-Konfigurierung gerufen. Jedes bereits gerufene Endgerät Telefonieren mit wird weiter gerufen, bis alle eingetragenen Endgeräte gerufen werden. **Mehreren** Mehreren Über die PC-Konfigurierung ist einrichtbar, wann das jeweils nächste End- gerät gerufen wird. Wenn Sie für ein Team den linearen oder den rotierenden Teamruf einge-<br>stellt haben, können die Teilnehmer dieses Teams keine Anrufweiterlei-<br>tung während der Rufsignalisierung (Call Deflection) durchführen. Erreichbar<br>bleiben Erreichbar

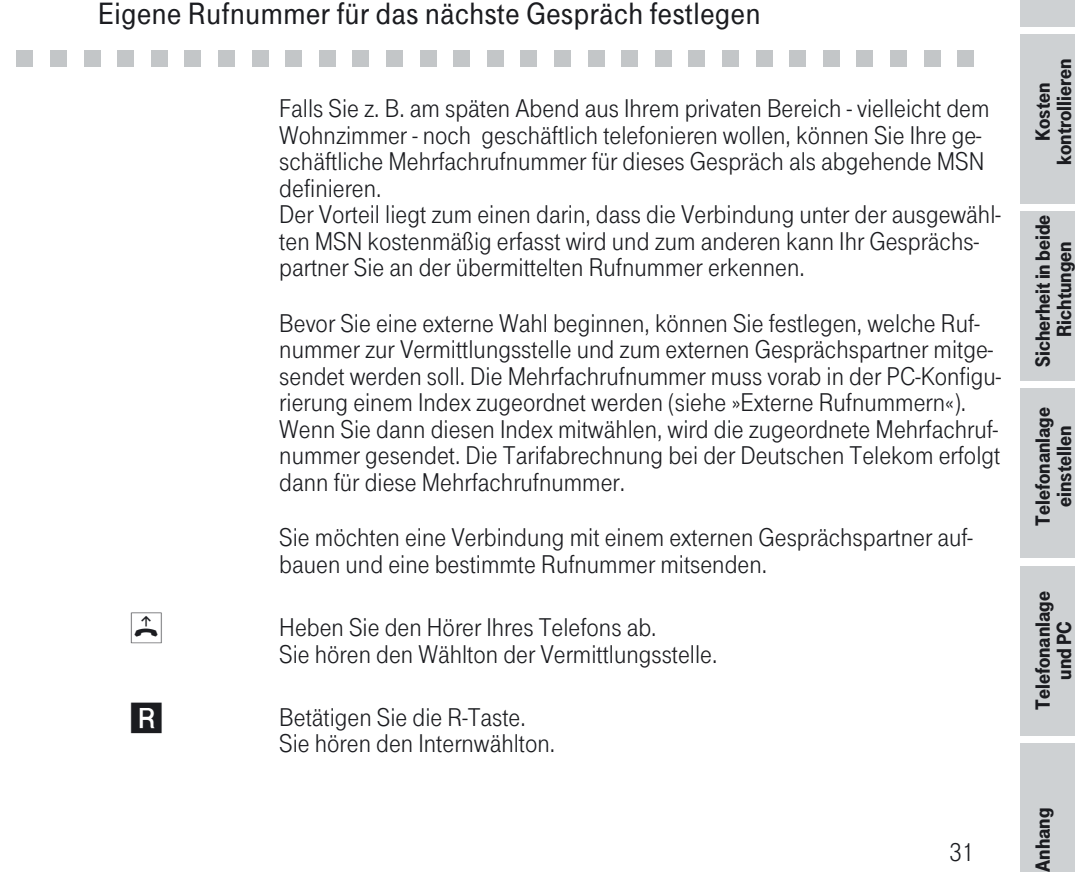

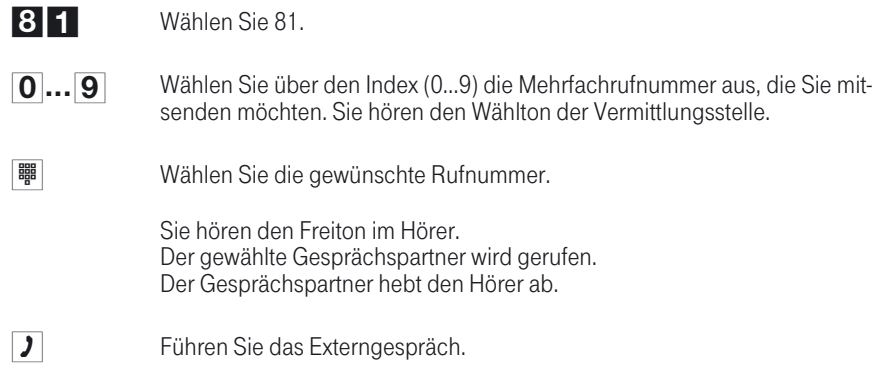

## Eigene Rufnummer temporär nicht mitsenden

Eigene Rufnummer temporär nicht mitsenden<br>Für den Fall, dass Ihre Gesprächspartner nicht schon vor dem Abheben des Hörers erkennen sollen, dass Sie sie anrufen, können Sie die Übertragung Ihrer Mehrfachrufnummer (MSN) gezielt für das nächste Gespräch unterdrücken. Sie müssen das Leistungsmerkmal bei der Deutschen Telekom beauftragt haben. Analoge Endgeräte unterdrücken mit nachfolgender Prozedur die Übertragung der eigenen Mehrfachrufnummer. Für ISDN-Endgeräte sehen Sie bitte in der dazugehörigen Bedienungsanlei- tung nach.  $\hat{P}$  Heben Sie den Hörer Ihres Telefons ab. Sie hören den Wählton der Vermittlungsstelle. **\*314.** Wählen Sie \*31#. Sie hören den positiven Quittungston und anschließend den Wählton der Vermittlungsstelle. **體**│ Wählen Sie die Rufnummer. Sie hören den Freiton der Vermittlungsstelle, der Gesprächspartner wird gerufen.

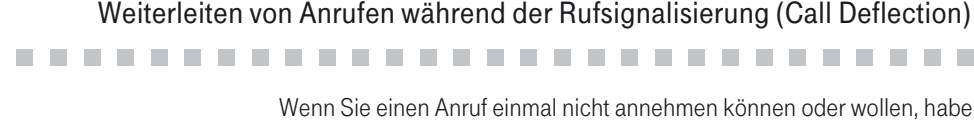

Wenn Sie einen Anruf einmal nicht annehmen können oder wollen, haben<br>Sie die Möglichkeit diesen Anruf weiterzuleiten, ohne diesen selbst annehmen zu müssen. Leiten Sie einen Anruf zu einem externen Teilnehmer wei-<br>ter, tragen Sie die anfallenden Verbindungskosten von Ihrem Anschluss zu dem Ziel der Anrufweiterleitung.

Sie können dieses Leistungsmerkmal vom Systemtelefon nutzen, oder von ISDN-Telefonen, die diese Funktion unterstützen (siehe Bedienungsanlei- tung der Endgeräte).

## Externe Anrufe nach extern weiterleiten

Die Weiterleitung von Anrufen während der Rufsignalisierung ist abhängig vom gerufenen Team:

Sind in einem Team mehrere Teilnehmer eingetragen, erfolgt die Anrufwei- terleitung in der Telefonanlage über den zweiten B-Kanal des ISDN-Anschlusses. Dies gilt auch, wenn der Anschluss das Leistungsmerkmal CD (Call Deflection) hat. Die Telefonanlage ist für die Dauer der Weiterleitung von extern nicht erreichbar.

Ist in einem Team nur ein Teilnehmer eingetragen, erfolgt die Anrufweiterleitung in der Telefonanlage über den zweiten B-Kanal des ISDN-Anschlusses, wenn der Anschluss nicht das Leistungsmerkmal CD (Call Deflection) hat. Die Telefonanlage ist für die Dauer der Weiterleitung von extern nicht erreichbar. Hat der Anschluss jedoch das Leistungsmerkmal CD, dann wird die Verbindung in der Vermittlungsstelle weitergeleitet. Es stehen dann sofort wieder beide B-Kanäle zur Verfügung und die Telefonanlage ist von extern erreichbar.

*Tipp* Anrufweiterleitung durch einen Team-Teilnehmer ist nur möglich, wenn für dieses Team die Rufsignalisierung auf »Teamruf gleichzeitig« eingestellt ist.

## Durchsage

Sie möchten Ihre Mitarbeiter oder Ihre Familienmitglieder zu einer Besprechung oder zum Essen zusammenrufen? Sie könnten jeden einzelnen anru-<br>fen oder einfach die Durchsage-Funktion nutzen. Mit nur einem Anruf erreichen Sie alle durchsageberechtigten Telefone, ohne dass Ihre Gesprächspartner d

Am internen ISDN-Anschluss Ihrer Telefonanlage können nur die beiden ersten Telefone des Teams gleichzeitig für die Durchsage genutzt werden. Telefonieren Telefonieren

Telefonanlage einstellen

Telefonanlage<br>einstellen

Anhang

33

Lesen Sie bitte in der Bedienungsanleitung Ihrer Telefone nach, ob diese das Leistungsmerkmal Durchsage unterstützen.

## Durchsage durchführen

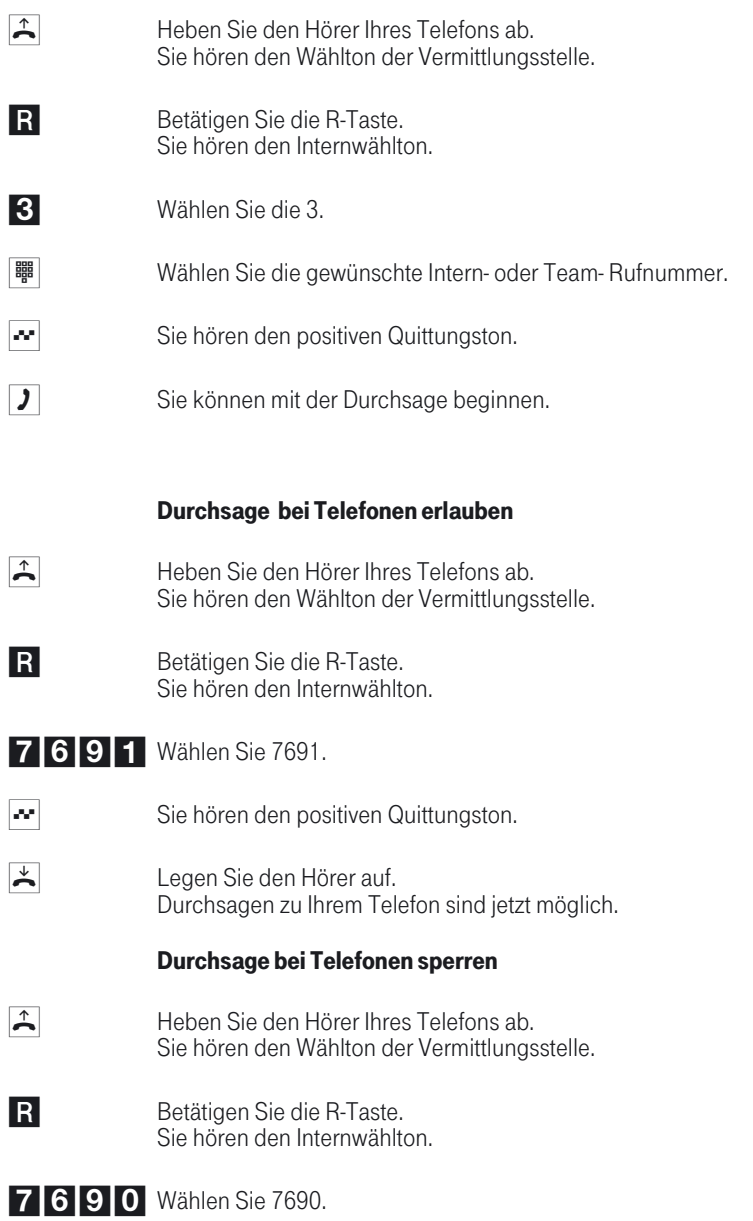

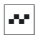

**\*** Sie hören den positiven Quittungston.

Legen Sie den Hörer auf. Keine Durchsagen zu Ihrem Telefon möglich.

## Raumüberwachung

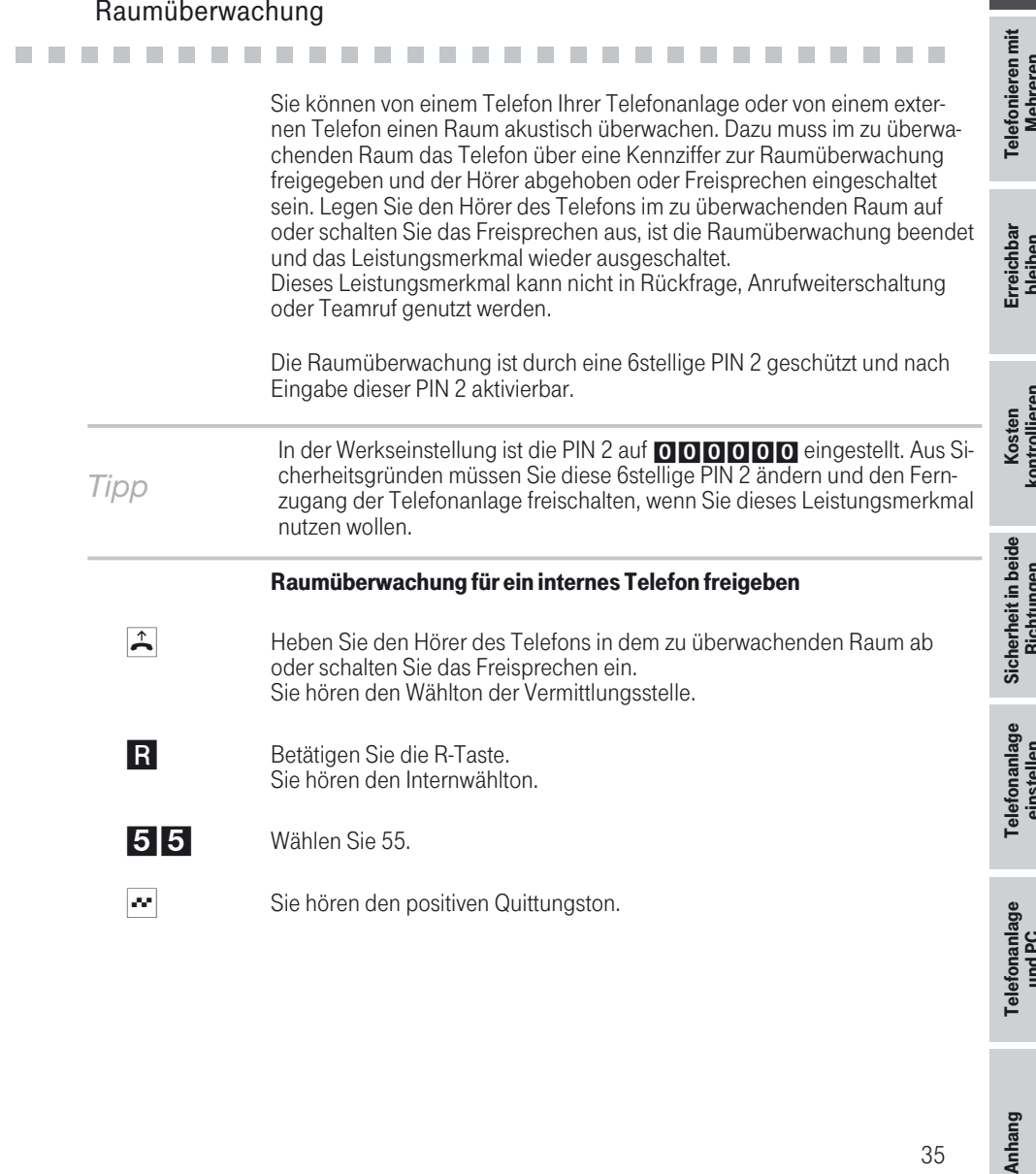

 $\mathbf{r}$ 

## Legen Sie den Hörer nicht wieder auf oder schalten Sie das Freisprechen nicht aus.

## Raumüberwachung vom internen Telefon

- $\hat{A}$  Heben Sie den Hörer des Telefons ab, von dem aus Sie den Raum überwa-<br>chen möchten. Sie hören den Wählton der Vermittlungsstelle.
- **R** Betätigen Sie die R-Taste. Sie hören den Internwählton.
- **體** Nählen Sie die Internrufnummer des zu überwachenden Telefons.
- **\*** Sie hören den positiven Quittungston.
- **WEDERED Sie die 6stellige PIN 2 ein.**
- $\sim$  Sie hören für ca. eine Sekunde den positiven Quittungston. Die Raumüberwachung ist in Betrieb.

## Raumüberwachung von externen Telefonen

Mit dieser Funktion erfolgt eine Raumüberwachung von einem externen Telefon aus.

Zum Einschalten der Raumüberwachung wählen Sie von extern die Mehrfachrufnummer, der die Service-Rufnummer der Telefonanlage zugeordnet<br>ist. Dieser Mehrfachrufnummer ist in der Telefonanlage die Service-Rufnummer (interner virtueller Teilnehmer) zugewiesen. Anschließend müssen Sie<br>eine 6stellige PIN 2 eingeben. Die Telefonanlage überprüft die Berechtigung zur Durchführung einer Raumüberwachung von extern anhand die-<br>ser PIN 2.

Im Auslieferzustand ist die interne Rufnummer 19 als Service-Rufnummer eingetragen. Diese Rufnummer kann nicht in Teams genutzt werden. Beachten Sie bitte, dass Sie für dieses Leistungsmerkmal zuerst in der PC-Konfigurierung dieser Service- Rufnummer eine Mehrfachrufnummer (MSN) zuordnen müssen.

## Sie befinden sich am externen Telefon

Für die Bedienung von unterwegs finden Sie auf der vorletzten Seite dieser Bedienungsanleitung zwei Scheckkarten mit der Kurzbedienungsanleitung von Follow me und externer Raumüberwachung.

Telefonanlage einstellen

Telefonanlage<br>einstellen

Telefonanlage Telefonanlage<br>und PC

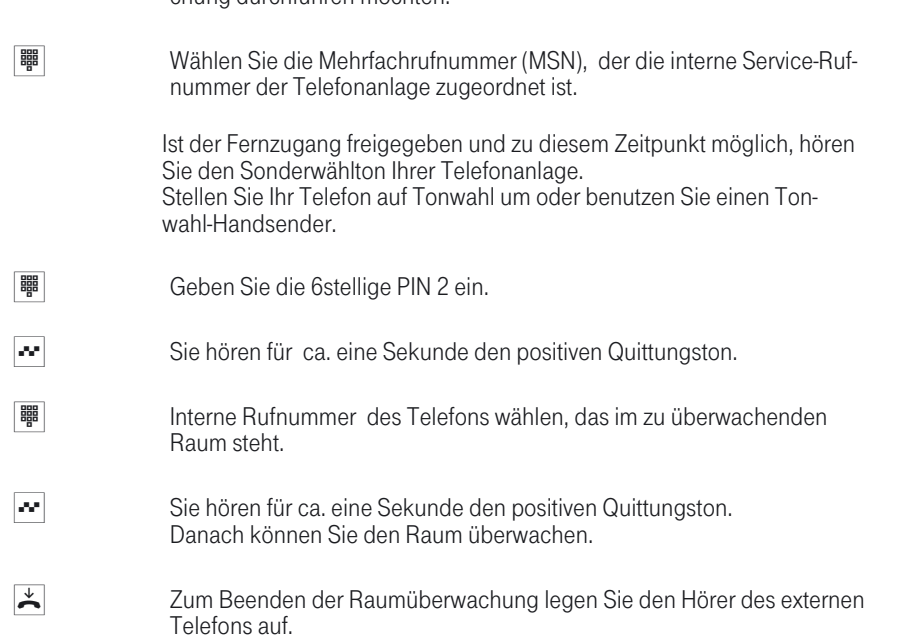

 $\hat{A}$  Heben Sie den Hörer des Telefons ab, von dem aus Sie die Raumüberwa- chung durchführen möchten.

## Feststellen böswilliger Anrufer (Fangen)

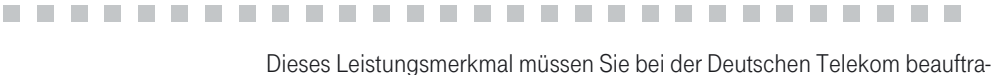

gen. Dort wird man Sie auch über die weitere Vorgehensweise informieren.<br>Wenn Sie während eines Gespräches oder nach Beendigung des Gesprächs durch den Anrufer (Sie hören den Besetztton aus der Vermittlungs-<br>stelle) die Kennziffer 77 wählen, wird die Rufnummer des Anrufers in der Vermittlungsstelle gespeichert. ISDN-Telefone können für dieses Leistungs- merkmal auch eigene Funktionen nutzen.

Sie führen ein Gespräch oder der Anrufer legt den Hörer auf und Sie möch-<br>ten die Rufnummer des Anrufers in der Vermittlungsstelle speichern lassen. Hörer nicht auflegen!

77 Wählen Sie 77. Die Rufnummer wird in der Vermittlungsstelle gespeichert.

**M** Ist die Rufnummer in der Vermittlungsstelle festgestellt, hören Sie für ca. eine Sekunde den positiven Quittungston.

 $\overline{\mathbf{L}}$  Legen Sie den Hörer auf.

## Projektnummern zuweisen

# er Projektnummern zuweisen<br>Er der Bernstein der Projektnummern ist es Ihnen möglich, z.B. Telefongespräche

mit Kunden kundenspezifisch abzurechnen. Wenn Sie Gespräche selbst eingeleitet haben, können Sie Gesprächsdauer und Kosten für diesen Kun-<br>den unter der Projektnummer speichern. Werden Sie vom Kunden angeru-<br>fen, können Sie die Gesprächsdaten für diesen Kunden speichern.

Durch die Eingabe einer Kennziffer und einer bis zu 6stelligen Projektnum- mer wird ein Projekt eingeschaltet.

Wenn Sie die Verbindungsdatensätze mit dem Kostenerfassungsprogramm auf der CD-ROM ausgelesen haben, können Sie z.B. diese Datensätze nach Projektnummern sortieren, filtern oder zusammenfassen.

## Projektnummer für ein selbst eingeleitetes Gespräch

- $\hat{P}$  Heben Sie den Hörer Ihres Telefons ab. Sie hören den Wählton der Vermittlungsstelle.
- **R** Betätigen Sie die R-Taste. Sie hören den Internwählton.
- 72 Wählen Sie 72.
- **Wählen Sie die Projektnummer (max. 6stellig).**
- **#** Eingabe beenden.
- **\*\*** Sie hören positiven Quittungston für ca. eine Sekunde, danach den Intern-<br>wählton.
- **O**<br>Möchten Sie extern telefonieren, wählen Sie die 0.
- **Wählen Sie die externe Rufnummer.**
- **J** Gespräch führen.

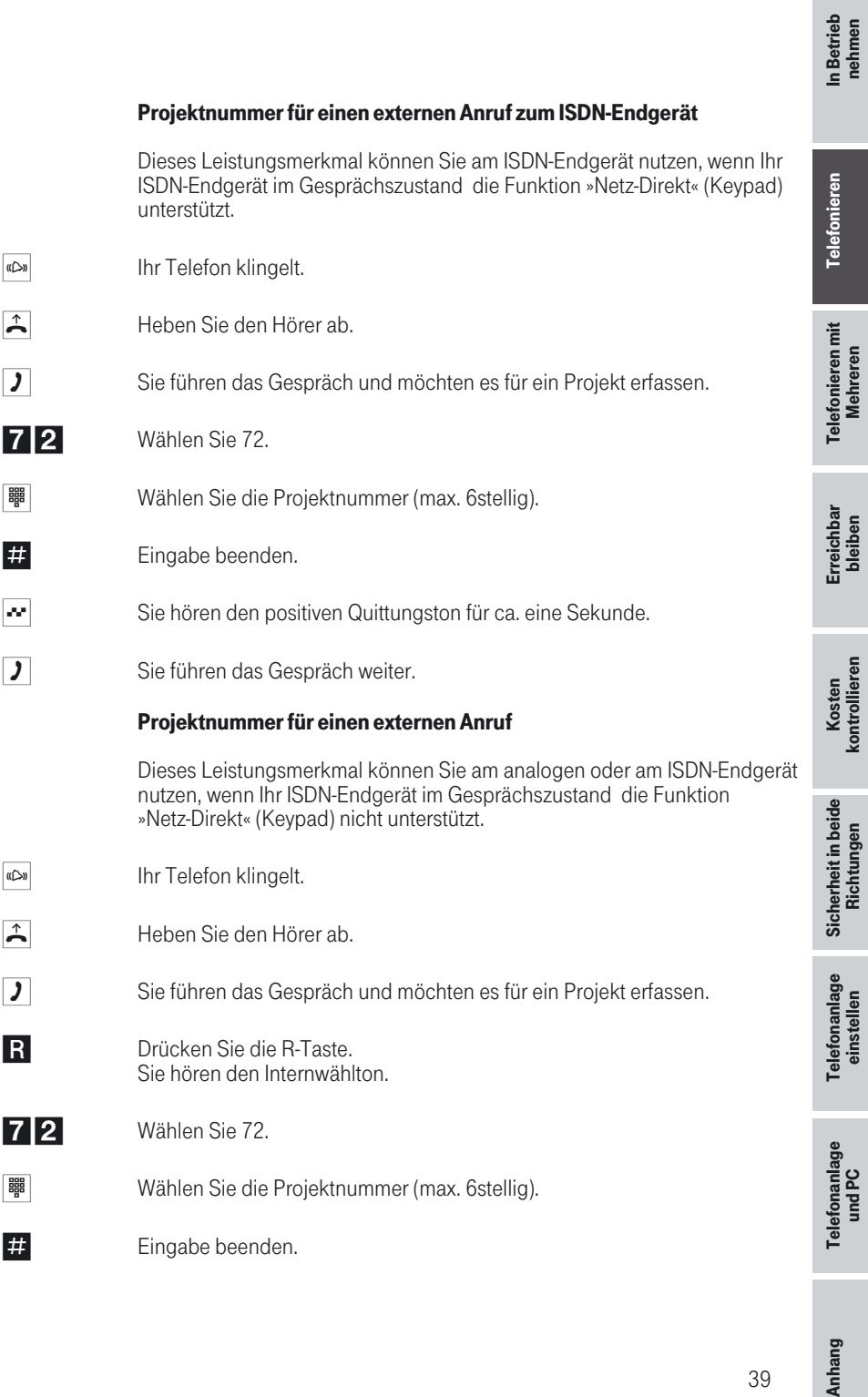

39

![](_page_47_Picture_133.jpeg)

## Netz-Direkt (Keypad-Funktion)

# !!!!!!!!!!!!!!!!!!!!!!!!!!!!! ! Sie haben sich vor einiger Zeit das seiner Zeit modernste Telefon gekauft.

Seitdem sind im T-ISDN jedoch viele neue Leistungsmerkmale hinzugekom- men, die Sie nun nicht einfach durch einen Tastendruck nutzen können. Mit Hilfe der Funktion »Netz-Direkt« (Keypad) können Sie durch die Eingabe einer Tastenfolge auch von Ihrem ISDN- oder analogen Telefon aus aktuelle T-ISDN Funktionen nutzen.

Fragen Sie hierzu bei der Deutschen Telekom nach und lassen Sie sich die entsprechenden Kennziffern geben (z.B. Schalten von Sperren in der Vermittlungsstelle). Die Nutzung muss für einen Teilnehmer in der Konfigurierung im Abschnitt »Teilnehmer intern« unter der Registerkarte »Leistungsmerkmale« freigegeben werden.

Die Keypad-Funktionen können nur von Endgeräten aus erfolgen, denen in der Konfigurierung eine Mehrfachrufnummer (MSN) zugeordnet ist und für die Leistungsmerkmale in der Vermittlungsstelle beauftragt wurden.

## Keypad-Funktion einleiten

![](_page_47_Figure_7.jpeg)

 $\uparrow$  Heben Sie den Hörer Ihres Telefons ab. Sie hören den Internwählton. Wenn Sie die »Automatische Amtsholung« eingeschaltet haben, hören Sie nach dem Abheben des Hörers den externen Wählton. Drücken Sie zuerst die \*-Taste, dann hören Sie den Internwählton.

0 Wählen Sie die 0. Sie hören den externen Wählton.

 $*...$ #  $0.9$  Wählen Sie die entsprechenden Zeichen für die Steuerung der Funktion.

 $\stackrel{\ast}{\bullet}$  Legen Sie den Hörer auf.

## Parken

# !!!!!!!!!!!!!!!!!!!!!!!!!!!!! ! Sie haben ein schnurgebundenes ISDN-Telefon (kein DECT) am internen

ISDN-Anschluss und führen von diesem Telefon ein Gespräch. Im Laufe des Gespräches stellen Sie fest, dass Sie das Gespräch in einem anderen Raum weiterführen müssten.

Sie können das Gespräch für ca. zwei Minuten »Parken«, das Telefon vom ISDN-Anschluss abziehen und es im benötigten Raum wieder am internen ISDN-Anschluss anschließen. Nach dem Entparken können Sie dieses Ge- spräch weiterführen.

Dieses Leistungsmerkmal wird für ISDN-Telefone von der Telefonanlage am internen ISDN-Anschluss unterstützt. Die Bedienung entnehmen Sie bitte der Bedienungsanleitung Ihres ISDN-Telefons.

# Automatische Amtsholung / Telefonieren mit Vorwahlziffer<br>
2016 - Die Telefonanlage bietet den einzelnen Teilnehmern über eine PC-Konfig

Die Telefonanlage bietet den einzelnen Teilnehmern über eine PC-Konfigurierung die Möglichkeit, die Automatische Amtsholung oder das Telefonieren mit Vorwahlziffer einzuschalten. Bei eingeschalteter automatischer Amtsholung sind Sie nach Abheben des Hörers sofort auf den externen ISDN-Anschluss geschaltet und hören den Wählton der Vermittlungsstelle. Sie können dann sofort mit der externen Wahl beginnen.

Haben Sie die automatische Amtsholung ausgeschaltet, müssen Sie vor einer externen Wahl die Vorwahlziffer wählen. Sie hören nach dem Abheben des Hörers den Internwählton.

# Informationen aus dem ISDN-Netz über eingegangene Nachrichten (MWI)<br>Die Leuchtdiode »T-NetBox« der Telefonanlage (siehe Seite 5) informiert

Die Leuchtdiode »T-NetBox« der Telefonanlage (siehe Seite 5) informiert Sie über eingegangene Nachrichten auf Ihrer T-NetBox. Sind auf der T-NetBox neue Nachrichten vorhanden, sendet die T-NetBox eine Informati-<br>on an die Telefonanlage. Die Leuchtdiode »T-NetBox« leuchtet. Diese Funktion können Sie nur nutzen, wenn für Ihren ISDN-Anschluss das Leistungsmerkmal MWI (Message Waiting Indication) aktiviert ist. Weiterhin muss die Rufnummer der T-NetBox in der Telefonanlage gespeichert sein. In der Werkseinstellung ist die Rufnummer (08 00) 3 30 24 24 gespeichert. Über das Konfigurationsprogramm der Telefonanlage können Sie diese Rufnummer ändern.

## Benutzerdefinierte Zeichenübermittlung (UUS1)

!!!!!!!!!!!!!!!!!!!!!!!!!!!!! ! Sie können von einem ISDN-Endgerät zu einem anderen ISDN-Endgerät

Textnachrichten versenden, ohne dass Sie diesen Teilnehmer anrufen müs-<br>sen. Bei einer Übermittlung von diesen Nachrichten fallen keine zusätzli-<br>chen Verbindungskosten an.

Die Textnachrichten werden nach der Übermittlung im Display des entspre-<br>chenden Endgerätes angezeigt. Je nach ISDN-Endgerät können das vordefi-<br>nierte oder selbst zu erstellende Textnachrichten sein. Dieses Leistungsmerkmal können Sie nur nutzen, wenn es von den

ISDN-Endgeräten unterstützt wird. Die Bedienung entnehmen Sie bitte den Bedienungsanleitungen Ihrer ISDN-Endgeräte.

Die Übermittlung von Textnachrichten können Sie nur nutzen, wenn das Leistungsmerkmal »UUS1 (User to User Signalling 1)« für Ihren Anschluss aktiviert ist. Auskunft darüber erhalten Sie bei Ihrem Berater der Deutschen Telekom.

## Erweiterte Adressierung (Subadressierung)

# Erweiterte Adressierung (Subadressierung)<br>Ein ISDN-Endgerät ist unter einer bestimmten Mehrfachrufnummer (MSN)

erreichbar. Über das Leistungsmerkmal »SUB« (Subadressierung) können Sie einem Endgerät mit einer bestimmten Mehrfachrufnummer eine erweiterte Adressierung ermöglichen. Die Subadressierung wird von der Telefonanlage transparent durchgereicht.

Diese Leistung können Sie nur nutzen, wenn das Leistungsmerkmal »SUB« (Subadressierung) für Ihren Anschluss aktiv ist und es von den ISDN-Endgeräten unterstützt wird. Die Bedienung entnehmen Sie bitte den Bedienungsanleitungen Ihrer ISDN-Endgeräte.

## Paketvermittelte Datenübertragung (X.31)

Paketvermittelte Datenübertragung (X.31)<br>
Dieses Leistungsmerkmal können Sie nur nutzen, wenn das Leistungsmerkmal können Sie nur nutzen, wenn das Leistungsme

Dieses Leistungsmerkmal können Sie nur nutzen, wenn das Leistungsmerk-<br>mal »X.31« für Ihren Anschluss beauftragt ist und es von den ISDN-Endgerä-<br>ten unterstützt wird. Die Bedienung entnehmen Sie bitte den Bedienungs-<br>anle

Am internen ISDN-Anschluss Ihrer Telefonanlagenlage können Sie ein Da- tenendgerät anschließen, das nach dem X.31-Übertragungsstandard (Da- tenübertragung im D-Kanal) arbeitet. Diese sind z. B. Kassenterminal für

Telefonanlage Telefonanlage einstellen einstellen

Telefonanlage Telefonanlage<br>und PC

den bargeldlosen Zahlungsverkehr mit ec-Karten, Kreditkarten, Geldkarten oder Kundenkarten.

Für die Nutzung dieser Endgeräte sind spezielle Einstellungen in der PC-Konfigurierung Im Abschnitt »Paketdaten (X.31)«nötig. Hier können zwei TEI-Werte eigestellt und die interne Zuordnung zu ISDN oder USB ein-<br>gestellt werden.

## Dynamik-ISDN

# !!!!!!!!!!!!!!!!!!!!!!!!!!!!! Dieses Leistungsmerkmal setzt die Installation des ISDN Speedmanagers

voraus! In der Installation von T-Online ist der Speedmanager enthalten.

Wenn Sie gerade im Internet surfen, und zum Download zwei B-Kanäle nutzen, sind Sie telefonisch von Extern nicht mehr erreichbar. Da die Signalisierung eines weiteren Anrufes über den D-Kanal erfolgt, hat Ihre Telefonanlag und Sie können das Gespräch annehmen. Die folgenden Einstellung können im PC-Konfigurator eingestellt werden.

## Rufzustellung bei Besetzt

## ! Ablehnen:

dem Anrufer wird Besetzt signalisiert, beide B-Kanäle bleiben aktiv.

## **If** Interne Rufnummer:

Ein B-Kanal wird abgeschaltet ( der Anrufer hört dabei kurzzeitig Wartemusik) und der Anruf wird beim unter »Interne Rufnummer« eingetragenen Teilnehmer signalisiert. Dieses Endgerät darf sich nicht am gleichen ISDN-Bus oder USB-Anschluss wie der PC befinden.

■ **Call Deflection zu externer Rufnummer:**<br>Ein B-Kanal wird abgeschaltet und der Anruf beim unter »Externe Rufnummer« eingetragenen Teilnehmer signalisiert. Oder Sie können das Gespräch auch in der Vermittlungsstelle zu einem Externen Teilnehmer weiterleiten lassen dann bleiben beide B-Kanäle aktiv. Anrufe können so weitervermittelt werden (z.B. T-NetBox oder Handy), ohne das ein B-Ka- nal der Telefonanlage belegt wird.

**Normale Anrufverteilung:**<br>Ein B-Kanal wird abgeschaltet und der Anruf beim in der »Anrufzuordnung« der »Externen Rufnummer« eingetragenen Teilnehmern signali-<br>siert.

## SMS : Kurznachrichten versenden und empfangen

![](_page_51_Picture_128.jpeg)

*Tipp* Lesen Sie bitte in den Bedienungsanleitungen der Telefone und Systemte- lefone nach wie eine empfangene SMS angezeigt oder eine SMS gesendet wird.

> Beispiel Systemtelefon T-PX 721: Haben Sie neue SMS erhalten, wird im<br>Ruhezustand des Systemtelefons die Anzahl der erhaltenen Kurznachrichten und in der Anruferliste eine Hinweis (»SMS Mail«) auf diese angezeigt. Sie können eine SMS zu einer im Systemtelefon gespeicherten Rufnummer (Telefonbuch, Kurzwahl-Speicher oder Zielwahlspeicher) senden oder eine neue Rufnummer zum Versenden eingeben.

## SMS- Einstellungen in Verbindung mit Kommunikationssoftware Teledat RVS-Com

Um hier die SMS nutzen zu können, müssen Sie ebenfalls die folgenden wichtigen Einträge vornehmen:

PC-Konfiguration der Telefonanlage:

- Im Abschnitt »Externe Rufnummern« müssen Sie einer Rufnummer (MSN) in einem Team eine der internen Rufnummern ( Default 24...27) zuweisen.
- Die gehende Rufnummer der internen Rufnummer (im Abschnitt »Teilnehmer Intern« unter der Registerkarte »Rufnummer«) muss mit der kommenden Rufnummer übereinstimmen.
- Der SMS-Empfang muss für die ausgewählte interne Rufnummer in der Konfigurierung im Abschnitt »Teilnehmer intern« unter der Registerkarte »Leistungsmerkmale« freigegeben werden.

RVS-CommCenter:

— Die in der PC-Konfigurierung der Telefonanlage festgelegte Rufnum- mer muss auch im RVS CommCenter der internen Rufnummer zuge- ordnet werden.

## Kombigerät

E PORTUGALE EN LA VIA DE LA VIA DE LA VIA DE LA VIA DE LA VIA DE LA VIA DE LA VIA DE LA VIA DE LA VIA DE LA VI<br>Ist ein analoger Endgeräteanschluss der Telefonanlage als »Multifunktion Ist ein analoger Endgeräteanschluss der Telefonanlage als »Multifunktions-<br>port« für Kombigeräte eingerichtet, werden alle Anrufe unabhängig vom Dienst angenommen. Bei einer Amtsholung über Kennziffern können unab-<br>hängig von der Konfigurierung des analogen Anschlusses die Diensteken-<br>nungen »analoge Telefonie« oder »Telefax Gruppe 3« mitgesendet werden. Bei Wahl der 0 wird die Dienstekennung »analoge Telefonie« mitgesendet. Beispiel:

Sie können ein Telefaxgerät der Gruppe 3, das mit Dienstekennung an ei- ner fernen ISDN-Telefonanlage betrieben wird, nicht erreichen. Durch An- wahl über die Kennziffer 59 sendet Ihre Telefonanlage die Dienstekennung »Telefax Gruppe 3« mit. Die ferne ISDN-Telefonanlage erkennt den Dienst und verbindet mit dem Telefaxgerät.

![](_page_53_Picture_92.jpeg)

## Schutz der Datenverbindung

![](_page_53_Picture_2.jpeg)

Anschluss Ihres Telefaxgerätes ist das Leistungsmerkmal »Anklopfen« eingerichtet. Wenn Sie zeitgleich den Anruf eines weiteren Telefaxes erhalten, wird die Übertragung durch den Anklopfton gestört oder ganz unterbrochen.

Um jederzeit eine korrekte Datenübertragung sicherzustellen, wird für den analogen Anschluss des Telefaxgerätes »Anklopfen« unterbunden und damit ein möglicher Störton unterdrückt.

In der PC-Konfigurierung können Sie für die analogen Anschlüsse bestimm- te Endgeräte-Typen einstellen (Im Abschnitt »Teilnehmer intern«, für analo- ge Teilnehmer unter der Registerkarte »Analog Einstellungen«). Sobald Sie eine andere Anschlussart als »Telefon« einstellen, z.B. »Modem« oder »Tele- fax Gruppe 3«, wird für diesen Anschluss das Anklopfen ausgeschaltet.

**Telefonieren** 

**Telefonieren** 

Telefonieren mit Mehreren

Telefonieren mit **Mehreren** 

Erreichbar Erreichbar<br>bleiben

# Telefonieren mit Mehreren !!!!!!!!!!!!!!!!!!!!!!!!!!!!! !

Während Sie ein Gespräch führen, können Sie

- **■** einen weiteren Gesprächspartner anrufen.<br>■ ein zweites Gespräch während eines Gesp
- einen weiteren Gesprachspartner anruten.<br>■ ein zweites Gespräch während eines Gespräches entgegennehmen.<br>■ Gespräche weitergeben.
- Gespräche weitergeben.
- **U** Verbinden im Netz (ECT).
- einen anklopfenden Teilnehmer verbinden
- Mit zwei Gesprächspartnern abwechselnd sprechen (Makeln).
- Mit zwei Gesprächspartnern gleichzeitig telefonieren (Dreierkonferenz).

Um diese Möglichkeiten nutzen zu können, müssen Sie diese Dienste beauftragt haben. Im Komfortanschluss des T-ISDN sind die Dienste Anklopfen, Makeln, Rückruf bei Besetzt, Anrufweiterschaltung, Dreierkonferenz und T-NetBox bereits enthalten.

Die nachfolgenden Prozeduren gelten nur für analoge Telefone. Mit ISDN-Telefonen müssen Sie die entsprechenden Prozeduren der Bedienungsanleitung der ISDN-Telefone nutzen.

# Während eines Gespräches einen weiteren Gesprächspartner anrufen<br>
2018 - Entwicklung und Entwicklung und Entwicklung und Entwicklung und Entwicklung und Entwicklung und Entwicklung<br>
2018 - Während eines Gespräches können S

Während eines Gespräches können Sie jederzeit einen weiteren Ge-<br>sprächspartner anrufen.

- **J** Sie führen ein Gespräch. Sie möchten einen weiteren Gesprächspartner anrufen.
- R Betätigen Sie die R-Taste. Sie hören den Internwählton im Hörer.
- **Wenn Sie mit einem externen Gesprächspartner sprechen möchten, wählen** Sie zuerst die 0.

Hören Sie nach Wahl der 0 den Besetztton, hat Ihr Telefon entweder keine Berechtigung oder die Wählleitung ist besetzt.

kontrollieren

Kosten<br>kontrollieren

![](_page_55_Picture_112.jpeg)

## R<sup>0</sup> Sie können das gehaltene Gespräch beenden, betätigen Sie die R-Taste und wählen Sie die 0. Bei T-Net-Endgeräten können Sie auch die entspre- chenden Funktionen nutzen.

oder

Anhang

![](_page_56_Picture_202.jpeg)

## Gespräch abweisen

**J** Sie führen ein Gespräch. Ein zweiter Gesprächspartner ruft Sie an. Sie hören den Anklopfton.

RO Betätigen Sie die R-Taste und wählen Sie die 0, um das anklopfende Ge-<br>spräch abzuweisen. Der Anrufer hört dann den Besetztton. Bei T-Net-End-<br>geräten können Sie auch die entsprechenden Funktionen nutzen.

R1 Sie können das bestehende Gespräch beenden, betätigen Sie die R-Taste

und wählen Sie die 1. Bei T-Net-Endgeräten können Sie auch die entspre- chenden Funktionen nutzen.

## Gesp

- 
- 

## Gespräche mit Ankündigung weitergeben

Sie möchten ein Interngespräch oder ein Externgespräch an einen anderen Internteilnehmer weitergeben, aber vorher mit ihm sprechen.

![](_page_57_Picture_114.jpeg)

Der angewählte Gesprächspartner führt das Gespräch weiter.

## Verbinden im Netz (ECT)

# !!!!!!!!!!!!!!!!!!!!!!!!!!!!! ! Sie haben die Möglichkeit, während eines Gesprächs einen weiteren Anruf

entgegenzunehmen oder ein weiteres Gespräch selbst einzuleiten. Der ers- te Teilnehmer wird während der Rückfrage gehalten. Sie können dann die beiden Teilnehmer miteinander verbinden, Sie selbst werden dann ge- trennt.

In dem Windows-Konfigurationsprogramm können Sie für jeden Teilnehmer<br>separat einstellen, ob ein externer Gesprächsteilnehmer in der Telefonanlage oder in der Vermittlungsstelle gehalten wird (Im Abschnitt »Teilnehmer Intern« unter dem Registerblatt »Leistungsmerkmale«).

## Verbinden in der Telefonanlage

Das Leistungsmerkmal »Halten in der Telefonanlage« muss eingerichtet sein.

In Betrieb In Betrieb<br>nehmen

Die beiden externen Gesprächsteilnehmer werden über die Telefonanlage miteinander verbunden. Ihre Telefonanlage ist während eines bestehenden extern vermittelten Gespräches für weitere externe Gespräche nicht mehr

## Verbinden in der Vermittlungsstelle

Das Leistungsmerkmal »Halten in der Vermittlungsstelle« muss eingerichtet sein.

Die beiden externen Gesprächsteilnehmer werden in der Vermittlungsstelle<br>miteinander verbunden. Ihre Telefonanlage bleibt während des bestehenden vermittelten Gespräches weiter vollständig (für zwei Verbindungen) er-<br>reichbar.

Diese Funktion können Sie nur nutzen, wenn das Leistungsmerkmal »ECT« für Ihren ISDN-Anschluss aktiviert ist. Auskunft darüber erhalten Sie bei Ih- rem Berater der Deutschen Telekom.

## Verbinden

erreichbar.

Beachten Sie, dass ISDN-Endgeräte das Leistungsmerkmal »Verbinden« nur über eine besondere Taste oder Menüfunktion nutzen können. Die nachfolgende Prozedur ist nur für analoge Telefone geeignet.

**J** Sie führen ein Gespräch mit Teilnehmer 1. Ein weiterer Anruf wird z.B. durch Anklopfen signalisiert.

**R2** Betätigen Sie die R-Taste und wählen Sie die 2. Teilnehmer 2 meldet sich, Sie können mit ihm sprechen. Teilnehmer 1 wird gehalten. Bei T-Net-Endgeräten können Sie auch die entsprechenden Funktionen nutzen.

R4 Sie möchten die beiden Teilnehmer miteinander verbinden. Betätigen Sie die R-Taste und wählen Sie die 4. Bei T-Net-Endgeräten können Sie auch die entsprechenden Funktionen nutzen.

Die beiden Teilnehmer sind miteinander verbunden. Die Verbindungskosten gehen zu Lasten des Teilnehmers, der die jeweilige Verbindung herge-<br>stellt hat.

Telefonanlage Telefonanlage<br>und PC

Anhang

51

## Verbinden eines anklopfenden Teilnehmers

!!!!!!!!!!!!!!!!!!!!!!!!!!!!! ! Sie haben die Möglichkeit, mehrere Verbindungen zu halten und über eine

weitere Verbindung (Rückfrage-Verbindung) einen der gehaltenen Teilneh- mer zu vermitteln. Sie können dieses Leistungsmerkmal vom Systemtelefon nutzen, oder von ISDN-Telefonen, die diese Funktion unterstützen (siehe Bedienungsanleitung der Endgeräte).

## Mit zwei Gesprächspartnern abwechselnd sprechen (Makeln)

![](_page_59_Picture_115.jpeg)

![](_page_60_Picture_186.jpeg)

Mit zwei Gesprächspartnern gleichzeitig telefonieren (Dreierkonferenz)<br>
2016 - Die Dreierkonferenz können Sie mit externen und internen Gesprächspar

Die Dreierkonferenz können Sie mit externen und internen Gesprächspart- nern herstellen.

- ! Für eine Dreierkonferenz in der Vermittlungsstelle mit zwei externen Ge- sprächspartnern muss in der Konfigurierung das Leistungsmerkmal »Halten in der Vermittlungsstelle« eingerichtet sein. Bei zwei externen Gesprächspartnern wird nur ein B-Kanal des ISDN-Anschlusses belegt.
- Für eine Dreierkonferenz in der Telefonanlage mit externen oder inter-<br>nen Gesprächspartnern muss in der Konfigurierung das Leistungsmerk-<br>mal »Halten in der Telefonanlage« eingerichtet sein. Bei zwei externen Gesprächspartnern werden beide B-Kanäle des ISDN-Anschlusses be- legt.

Sie können einen »anklopfenden« oder »gehaltenen« Gesprächspartner in ein bestehendes Gespräch mit einbeziehen.

53

Telefonanlage

Telefonanlage einstellen

## Dreierkonferenz einleiten

![](_page_61_Picture_102.jpeg)

Anhang

Erreichbar bleiben Erreichbar bleiben<br>
===============================

## Anrufweiterschaltung (AWS)

Die Telefonanlage gibt Ihnen mit der »Anrufweiterschaltung« die Möglichkeit, erreichbar zu bleiben, auch wenn Sie nicht in der Nähe Ihres Telefons sind. Dies erreichen Sie durch automatisches Weiterleiten von Anrufen an<br>eine andere interne oder externe Rufnummer. In der Konfigurierung der Telefonanlage legen Sie fest, ob die Anrufweiterschaltung in Ihrer Telefonanla-<br>ge oder in der Vermittlungsstelle erfolgen soll (Im Abschnitt »Teilnehmer In-<br>tern« unter der Registerkarte »Leistungsmerkmale«).

Für Teilnehmer, die einem Team zugeordnet sind gelten für die Anrufweiter-<br>schaltung bestimmte Bedingungen:

- Jeder einzelne Teilnehmer kann von seiner Internrufnummer eine AWS auf einen anderen Teilnehmer (egal welchem Team dieser zugeordnet ist) einleiten.
- Eine Anrufweiterleitung von einem Teilnehmer auf eine Team-Rufnummer ist grundsätzlich möglich. Wird eine Anrufweiterschaltung von einem Teamteilnehmer auf die Team-Rufnummer eines anderen Teams eingeleitet, wird die Anrufweiterschaltung nicht aktiv und der einleitende Teilnehmer wird gerufen. In diesem Fall wird die Anrufweiterschaltung dann aktiv, wenn unter der Team-Rufnummer, die weitergeschaltet werden soll, nur ein Teilnehmer eingetragen ist.
- 

den soll, nur ein Teil<br>■ Beispiel<br>Zuordnung der Teams:

Im Team 00 (Team-Rufnummer 28) sind die Teilnehmer 10 und 11eingetra-<br>gen.

Im Team 01 (Team-Rufnummer 29) sind die Teilnehmer 13 und 20 eingetra- gen.

Im Team 02 (Team-Rufnummer 18) ist Teilnehmer 14 eingetragen.

1. Möglichkeit:

Teilnehmer 10 schaltet die Anrufweiterschaltung zu Teilnehmer 13 ein:

- Wenn Teilnehmer 10 mit der Rufnummer 10 gerufen wird, erfolgt die Anrufweiterschaltung zu Teilnehmer 13.
- Wird das Team 00 (von intern oder extern) mit der Team-Rufnummer 28 angerufen, wird der Anruf nach Teilnehmer 13 weitergeleitet. Teil-<br>nehmer 11 im Team 00 wird mit gerufen.

2. Möglichkeit:

Teilnehmer 10 schaltet die Anrufweiterschaltung zur Team-Rufnummer 29 (Team 01) ein:

- Wenn Teilnehmer 10 mit der Rufnummer 10 gerufen wird, erfolgt die Anrufweiterschaltung zum Team 01 (Teilnehmer 13 und 20 werden gerufen).
- Wird das Team 00 (von intern oder extern) mit der Team-Rufnummer 28 angerufen, wird der Anruf nicht auf das Team 01 (Teilnehmer 13 und 20) weitergeleitet.

3. Möglichkeit:

Teilnehmer 14 schaltet die Anrufweiterschaltung zur Team-Rufnummer 28 (Team 00) ein:

- Wenn Teilnehmer 14 mit der Rufnummer 14 gerufen wird, erfolgt die Anrufweiterschaltung zum Team 00 (Teilnehmer 10 und 11 werden gerufen).
- Wird das Team 02 (von intern oder extern) mit der Team-Rufnummer 18 angerufen, wird der Anruf auf das Team 00 (Teilnehmer 10 und 11) weitergeleitet.

### 4. Möglichkeit:

Teilnehmer 10 schaltet die Anrufweiterschaltung zu Teilnehmer 11 ein:

- Wenn Teilnehmer 10 mit der Rufnummer 10 gerufen wird, erfolgt die Anrufweiterschaltung zu Teilnehmer 11.
- Wird das Team 00 (von intern oder extern) mit der Team-Rufnummer 28 angerufen, wird der Anruf nur nach Teilnehmer 11 weitergeleitet.

Die Anrufweiterschaltung wird von ISDN-Endgeräten nach deren Bedienabläufen geschaltet. Lesen Sie die Bedienung bitte in der Bedienungsanleitung der ISDN-Endgeräte nach.

Eine Anrufweiterschaltung von einer Team-Rufnummer zu einem anderen<br>*Tipp* Feam-Rufnummer ist nur möglich, wenn im weiterleitenden Team nur ein Team-Rufnummer ist nur möglich, wenn im weiterleitenden Team nur ein Teilnehmer eingetragen ist.

## Anrufweiterschaltung in der Telefonanlage

- Die Telefonanlage verbindet den anrufenden Teilnehmer mit einem von Ihnen festgelegten internen oder externen Teilnehmer.
- Eine Anrufweiterschaltung auf eine Team-Rufnummer ist möglich.
- ! Die Telefonanlage erkennt automatisch, ob das Weiterschaltungsziel In- tern oder Extern ist.

In Betrieb In Betrieb<br>nehmen

Anhang Telefonanlage Telefonanlage Sicherheit in beide Kosten Sicherheit in beide<br>Richtungen Sicherheit in beide Richtungen

Anhang

! Der Anruf von dem Endgerät wird weitergeschaltet, das die Anrufweiter- schaltung für die MSN eingeschaltet hat. Andere Endgeräte, in die die gleiche MSN eingetragen ist, werden weiter gerufen.

## Anrufweiterschaltung in der Vermittlungsstelle

- ! Die Möglichkeiten beim Netzbetreiber können Sie nutzen, wenn be- stimmte Leistungen für Ihren Anschluss aktiviert sind. Auskunft darüber erhalten Sie beim Berater der Deutschen Telekom.
- ! Die Vermittlungsstelle verbindet den anrufenden Teilnehmer mit einem von Ihnen festgelegten externen Teilnehmer. Interne Anrufweiterschal- tungen werden von der Telefonanlage ausgeführt.
- tungen werden von der Telefonanlage ausgeführt.<br>■ Die Telefonanlage erkennt automatisch, ob das Weiterschaltungsziel Intern oder Extern ist.
- ! Alle Anrufe für die gerufene Mehrfachrufnummer (MSN) werden weiter- geschaltet. Andere Endgeräte der Telefonanlage, in die die gleiche MSN eingetragen ist, werden nicht gerufen.

## Bei der Anrufweiterschaltung gibt es drei Varianten:

- Anrufweiterschaltung ständig Der Anruf wird sofort an die eingestellte Rufnummer weitergeschaltet.
- ! Anrufweiterschaltung bei Nichtmelden Der Anruf wird nach 15 Sekunden (abhängig von der Einstellung in der Telefonanlage oder der Vermittlungsstelle) weitergeschaltet.
- Anrufweiterschaltung bei Besetzt Der Anruf wird nur weitergeschaltet, wenn am Zieltelefon telefoniert wird.

*Tipp*

Eine bestehende Anrufweiterschaltung (AWS) sollte gelöscht werden, be- vor eine neue Anrufweiterschaltung eingerichtet wird. Es können auch zwei Anrufweiterschaltungs-Varianten gleichzeitig eingeschaltet sein. Z.B. AWS bei Nichtmelden zur Rufnummer 12345 und AWS bei Besetzt zur Rufnum- mer 45677.

## Anrufweiterschaltung einschalten

 $\uparrow$  Heben Sie den Hörer Ihres Telefons ab. Sie hören den Wählton der Vermittlungsstelle.

![](_page_65_Picture_109.jpeg)

## Follow me (Anrufweiterschaltung von einem anderen Telefon einrichten)<br>Wenn Sie sich nicht an Ihrem Telefon befinden, haben Sie die Möglichke Telefonieren **Telefonieren** Wenn Sie sich nicht an Ihrem Telefon befinden, haben Sie die Möglichkeit, Anrufe zu Ihrem Telefon auf das Telefon weiterzuschalten, an dem Sie sich ren Telefonen auf Ihr Telefon weiterschalten. Nach Abheben des Hörers Ih-<br>res Telefons werden Sie durch den Sonderwählton an eine bestehende An-<br>rufweiterschaltung erinnert. **Telefonieren mit** Telefonieren mit **Mehreren** Mehreren Anrufweiterschaltung intern einrichten (Follow me intern) b Heben Sie den Hörer des Telefons ab. Sie hören den Wählton der Vermittlungsstelle. R Betätigen Sie die R-Taste. Erreichbar bleiben Sie hören den Internwählton. **781** Wählen Sie 781. **體** Wählen Sie die gewünschte interne Rufnummer (z.B. Ihre Internrufnummer), von der Sie Anrufe zu Ihnen weiterleiten möchten. kontrollieren kontrollieren Kosten Anhang Telefonanlage Telefonanlage Sicherheit in beide Kosten # Betätigen Sie die Raute-Taste.  $\sim$  Sie hören den positiven Quittungston, danach den Internwählton.  $\overrightarrow{A}$  Legen Sie den Hörer auf. Sicherheit in beide<br>Richtungen Sicherheit in beide Richtungen Anrufweiterschaltung intern ausschalten (Follow me intern und extern) b Heben Sie den Hörer des Telefons ab. Sie hören den Wählton der Vermittlungsstelle. Telefonanlage<br>einstellen Telefonanlage **R** Betätigen Sie die R-Taste. einstellen Sie hören den Internwählton. **780** Wählen Sie 780. **Wählen Sie die interne Rufnummer des Teilnehmers, dessen Anrufweiter-**Telefonanlage<br>und PC schaltung Sie löschen möchten. Telefonanlage # Betätigen Sie die Raute-Taste.  $\cdot$  Sie hören den positiven Quittungston, danach den Internwählton.  $\overrightarrow{A}$  Legen Sie den Hörer auf.

![](_page_67_Picture_126.jpeg)

![](_page_68_Picture_164.jpeg)

61

# Türfreisprecheinrichtung (TFE)<br>
ISTATISTE DoorLine TO1...04 über das Funktions

Ist an Ihre Telefonanlage eine TFE DoorLine T01...04 über das Funktions- modul DoorLine M06 angeschaltet (Siehe Seite[14](#page-21-0) ), können Sie von jedem berechtigten Telefon aus mit einem Besucher an der Tür sprechen. Jedem<br>Klingeltaster können Sie bestimmte Telefone über das Menü des Funktionsmoduls Doorline M06 zuordnen, die dann beim Betätigen des Klingeltasters klingeln. Die Signalisierung erfolgt bei analogen Telefonen im Takt des Tür-<br>stellenrufes. Weiterhin können Sie im Display einiger Telefone weitere Hin-<br>weise sehen. Anstelle der internen Telefone kann auch ein externes Te für den Klingeltaster als Rufziel konfiguriert werden. Ihre DoorLine T01...T04 kann bis zu 4 Klingeltaster besitzen.

Fragen Sie bitte beim Berater der Deutschen Telekom AG nach, welche Funktionsmodule DoorLine M... zur Verfügung stehen und welche Türfreisprecheinrichtungen daran angerschlossen werden können.

Bitte beachten Sie, dass das Funktionsmodul DoorLine M06 in der Werkseinstellung bereits vorkonfiguriert ist. Die Zeit, für die ein Türstellenruf signalisiert wird, ist auf 30 Sekunden und die Dauer eines Türgespräches auf 60 Sekunden eingestellt. Die Zeiten für die Gesprächs- und Rufdauer müssen im Funktionsmodul M06 und der Telefonanlage übereinstimmen. Hinweise über weitere Konfigurierungen finden Sie in der Bedienungsanleitung des Moduls. Außerdem muss das Modul in der Konfigurierung Ihrer Telefonnanlage berücksichtigt werden.

![](_page_69_Picture_121.jpeg)

## *Tipp* An Ihre Telefonanlage kann an jedem analogen Anschluss ein Funktions- modul DoorLine M06 angeschlossen werden.

Der Türöffner kann während eines Türgespräches betätigt werden. Eine Be-<br>tätigung ohne Türgespräch ist nicht möglich.

*Tipp*

## einstellen

Anhang

![](_page_70_Picture_199.jpeg)

## Türgespräch selbst einleiten und Tür öffnen

Beachten Sie hierzu die Einstellungen des Hakenschalters des Funktionsmoduls M06. Sie können die Verbindung zur TFE nur selbst einleiten, wenn Ihr Telefon in der PC-Konfiguration dazu berechtigt wurde.

![](_page_70_Picture_200.jpeg)

## 63

## Alle TFE-Anrufvarianten einschalten

Alle TFE-Anrufvarianten der angeschalteten Funktionsmodule M06 können gleichzeitig von dazu berechtigten Teilnehmern (die Berechtigung wird über die PC-Konfigurierung zugeordnet) umgeschaltet werden.<br>Die Umschaltung kann auch automatisch nach Uhrzeit, für jeden Wochentag einstellbar, erfolgen. Dazu stehen zwei voneinander unabhängige Ka-<br>lender (1 und 2) zur Verfügung. Diese Einstellung erfolgt über die PC-Konfi-<br>gurierung.

- $|\hat{\mathbf{A}}|$  Heben Sie den Hörer Ihres Telefons ab. Sie hören den Wählton der Vermittlungsstelle.
- **R** Betätigen Sie die R-Taste. Sie hören den Internwählton.
- 74 Wählen Sie 74.

0 Zum Einschalten aller TFE-Anrufvarianten Tag wählen Sie die 0.

oder

- 1 Zum Einschalten aller TFE-Anrufvarianten Nacht wählen Sie die1.
- **A** Sie hören den positiven Quittungston.
- $\overrightarrow{A}$  Legen Sie den Hörer auf.

## TFE-Anrufvariante je Klingeltaster einschalten

Die TFE- Anrufvarianten können gezielt je TFE und Klingeltaster von dazu berechtigten Teilnehmern (die Berechtigung wird über die PC-Konfigurie-<br>rung zugeordnet) umgeschaltet werden.<br>Die Umschaltung kann auch automatisch nach Uhrzeit, für jeden Wochen-

tag einstellbar, erfolgen. Dazu stehen zwei voneinander unabhängige Ka-<br>lender (1 und 2) zur Verfügung. Diese Einstellung erfolgt über die PC-Konfi-<br>gurierung.

- $\uparrow$  Heben Sie den Hörer Ihres Telefons ab. Sie hören den Wählton der Vermittlungsstelle.
- **R** Betätigen Sie die R-Taste. Sie hören den Internwählton.

![](_page_71_Picture_15.jpeg)

**74** Wählen Sie 74.

4 Zum Einschalten der TFE-Anrufvariante Tag wählen Sie die 2.
Telefonieren mit Telefonieren mit **Mehreren** Mehreren

Erreichbar Erreichbar<br>bleiben

kontrollieren kontrollieren Kosten

Anhang Telefonanlage Telefonanlage Sicherheit in beide Kosten Sicherheit in beide<br>Richtungen Sicherheit in beide Richtungen

Telefonanlage<br>einstellen Telefonanlage einstellen

Telefonanlage Telefonanlage<br>und PC

65

oder

5 Zum Einschalten der TFE-Anrufvariante Nacht wählen Sie die 3.

**體** Wählen Sie das Funktionsmodul DoorLine 1...4.

**Wählen Sie den Klingeltaster der TFE DorLine (1...4).** 

 $\left| \cdot \right|$  Sie hören den positiven Quittungston.

### Zeitüberwachung für TFE-Externgespräche

Sie haben Ihre Telefonanlage so konfiguriert, dass beim Drücken des Klingeltasters Ihrer Türfreisprecheinrichtung der Anruf nach Extern erfolgt. Sie<br>können in der PC-Konfigurierung (im Abschnitt »Allgemein«) die Zeitüberwachung für diese Externgespräche begrenzen. Die Zeitüberwachung lässt sich ausschalten oder zwischen 1...5 Minuten einstellen. So wird verhindert, dass Externgespräche unbemerkt über längere Zeit bestehen können. In der Grundeinstellung sind 3 Minuten eingestellt.

## Kosten kontrollieren !!!!!!!!!!!!!!!!!!!!!!!!!!!!! !

Die Telefonanlage speichert bis zu 500 Verbindungsdatensätze. Diese Da-<br>ten werden auch bei Stromausfall nicht gelöscht.

Die Verbindungs-/ Gesprächskosten können an ISDN-Endgeräten ange-<br>zeigt werden, die dieses Leistungsmerkmal unterstützen.<br>Die Telefonanlage speichert Verbindungsdatensätze, die am PC oder Laptop über die USB-Schnittstelle ausgegeben werden können. Die Speicherung der Verbindungsdatensätze lässt sich in der Konfigurierung für bestimmte oder auch alle Endgeräte festlegen (Im Abschnitt »Teilnehmer Intern« unter d bindung, das einleitende Endgerät, die externe Rufnummer und die Ge-<br>sprächskosten der Verbindung. Verbindungsdatensätze können für alle An-<br>rufe von extern oder nach vergebener Projektnummer erfasst werden. In der Werkseinstellung werden alle kommenden externen Verbindungen und alle von Ihnen eingeleiteten externen Gespräche gespeichert. Zur Bearbeitung der Verbindungsdatensätze können Sie das entsprechende Programm auf der beiliegenden CD nutzen.

Bitte beachten Sie, dass die Übertragung aller Entgeltinformationen von der Vermittlungsstelle zu Ihrer Telefonanlage aus technischen Gründen nicht immer möglich ist. Erhaltene Preisabschläge, genutzte Spezialtarife und Komfortleistungen können zu Abweichungen zwischen den in der Telefonanlage gespeicherten und der in den Telefonrechnung ausgewiesenen Daten führen. Alle weiteren Rahmenbedingungen zur Übertragung der Entgeltinformationen können Sie den Allgemeinen Geschäftsbedingungen der Deutschen Telekom entnehmen. Eine detaillierte Übersicht Ihre Entgelte enthält der Einzelverbindungsnachweis der Deutschen Telekom. Wenn Sie ihn beauftragen wollen, rufen Sie unsere Bestell-Hotline 0800 33 0 1000 an.

#### Verbindungsdatenüberlauf

Befinden sich im Verbindungsdaten-Speicher 480 Verbindungsdatensätze, wird vor einem Speicherüberlauf gewarnt. Die Warnung erfolgt durch einen automatischen Anruf an einem in der PC-Konfigurierung festgelegten Sys- temtelefon. In der Anruferliste wird je nach Type des Systemtelefons die Service-Rufnummer und eine Displaymeldung oder nur die Service-Rufnum- mer angezeigt.

### Übertragung der Entgeltinformationen

Zur Übertragung der Gesprächskosten gibt es zwei Verfahren:

- ! Übertragung der Tarifinformation in Einheiten. Diese Einheiten werden dann mittels eines Faktors in einen Währungsbetrag umgewandelt. Die Währung muss dabei in der PC-Konfigurierung angegeben werden.
	- ! Übertragung des Währungsbetrages. Dabei entfällt die Umwandlung im Endgerät.

Bitte Informieren Sie sich bei Ihrem Netzbetreiber nach welchem Verfahren die Tarifinformation übertragen wird. Beachten Sie dabei auch, dass Ihr Endgerät das Verfahren unterstützt.

Über Ihre Telefonanlage können Sie beide Verfahren nutzen. In der Werks-<br>einstellung ist die Telefonanlage auf die Übertragung von Einheiten einge-<br>stellt. Wird die Übertragung der Einheiten von Ihrem Netzbetreiber umge-<br>s Sekunden unterbrochen werden. Die Telefonanlage erkennt nach dem »Neustart« das neue Verfahren.

*Tipp* Für die Auswertung über das Verbindungsdatenerfassungsprogramm auf Ihrem PC müssen Sie anschließend die Einstellungen ändern!

### Gesprächskostenkonto (Kostenlimit, Taschengeldkonto)

Für jeden internen Teilnehmer kann ein Gesprächskostenkonto eingerichtet werden. In diesem Gesprächskostenkonto werden die Tarifeinheiten festgelegt, die dem Teilnehmer zum Telefonieren zur Verfügung stehen. Sind die Tarifeinheiten verbraucht, so kann der Teilnehmer nur noch Interngesprä- che führen. Wird die Grenze während eines Gespräches erreicht, so kann dieses Gespräch dennoch zu Ende geführt werden. Nach dem Erhöhen der Einheiten auf dem Gesprächskostenkonto sind wieder Externgespräche möglich.

Bitte beachten Sie, dass zur Nutzung dieses Leistungsmerkmals das Ge- sprächskostenkonto des Teilnehmers eingeschaltet und die Übermittlung der Tarifinformationen bei der Deutschen Telekom beauftragt sein müssen. Wenn Sie über einen anderen Provider, der die Tarifinformationen nicht überträgt, telefonieren, ist das Gesprächskostenkonto wirkungslos.

#### Beginnen Sie mit dem Einstieg in die Konfigurierung

*Tipp*

Die folgenden Einstellungen sind über die PIN 1 der Telefonanlage ge-<br>schützt. In der Werkseinstellung ist die PIN 1 auf 0000 eingestellt. Nach dem Einstieg in die Konfigurierung können Sie über die beschriebenen Kennziffern die Leistungsmerkmale einstellen. Das programmierende Tele-

fon ist während der Konfigurierung der Anlage nicht erreichbar. Ist eine Konfigurierung erfolgreich abgeschlossen, hören Sie den positiven<br>Quittungston. Sie können dann das nächste Leistungsmerkmal konfigurieren. Falls Sie länger als 40 Sekunden zwischen den Eingaben warten, been-<br>det die Telefonanlage die Konfigurierung und Sie hören den Besetztton.<br>Alle bis dahin mit positivem Quittungston abgeschlossenen Eingaben werden nach Auflegen des Hörers gespeichert. Die Speicherung erfolgt für die Dauer von 10 Sekunden nach Auflegen des Hörers. Während dieser Zeit darf keine neue Konfigurierung der Telefonanlage begonnen oder die Netz-<br>spannung der Telefonanlage unterbrochen werden.

Die nachfolgende Prozedur muss einmal zum Beginn der Konfigurierung durchgeführt werden:

Hörer abheben

R-Taste betätigen

Wählen Pos

Quittung

 $\mathbb{R}$   $\mathbb{R}$   $\mathbb{S}$   $\mathbb{H}$   $\mathbb{R}$   $\mathbb{R}$   $\mathbb{$ Pos. **Quittung** 

> Bevor Sie die Einheiten in das Gesprächkostenkonto eingeben, müssen Sie den Einheitenzähler für die Internrufnummer des Kontoinhabers löschen. Anschließend können Sie das Gesprächskostenkonto einrichten.

PIN 1 eingeben

#### Einheitenzähler löschen

Einheitenzähler für einen Teilnehmer löschen

 $\begin{array}{ccc} 81510 & & \text{W} & & \text{W} \end{array}$ 

Kennziffer Int.-Rufnr. Pos.

**Quittung** 

#### Einheitenzähler für alle Teilnehmer löschen

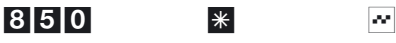

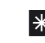

Kennziffer Pos.

Quittung

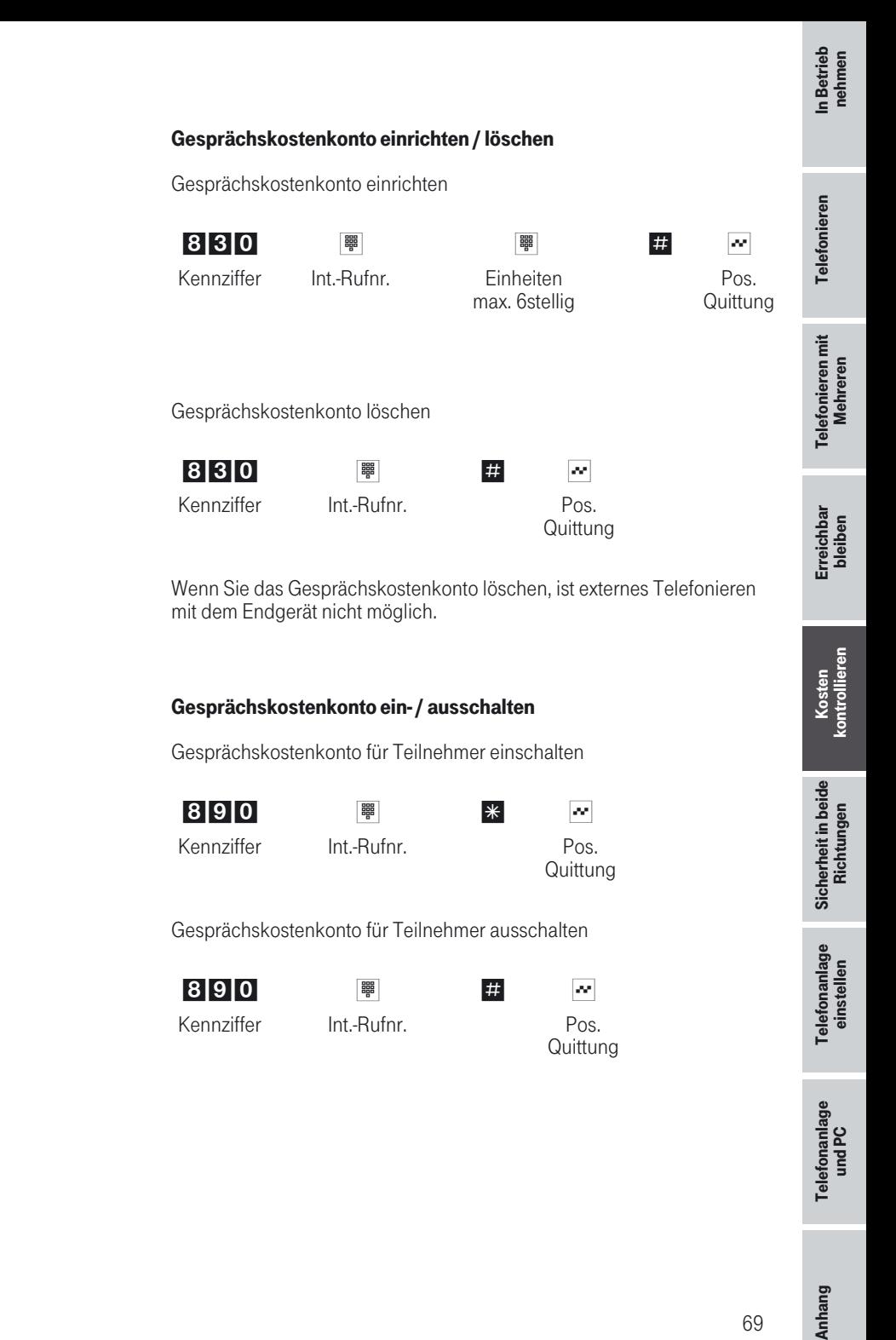

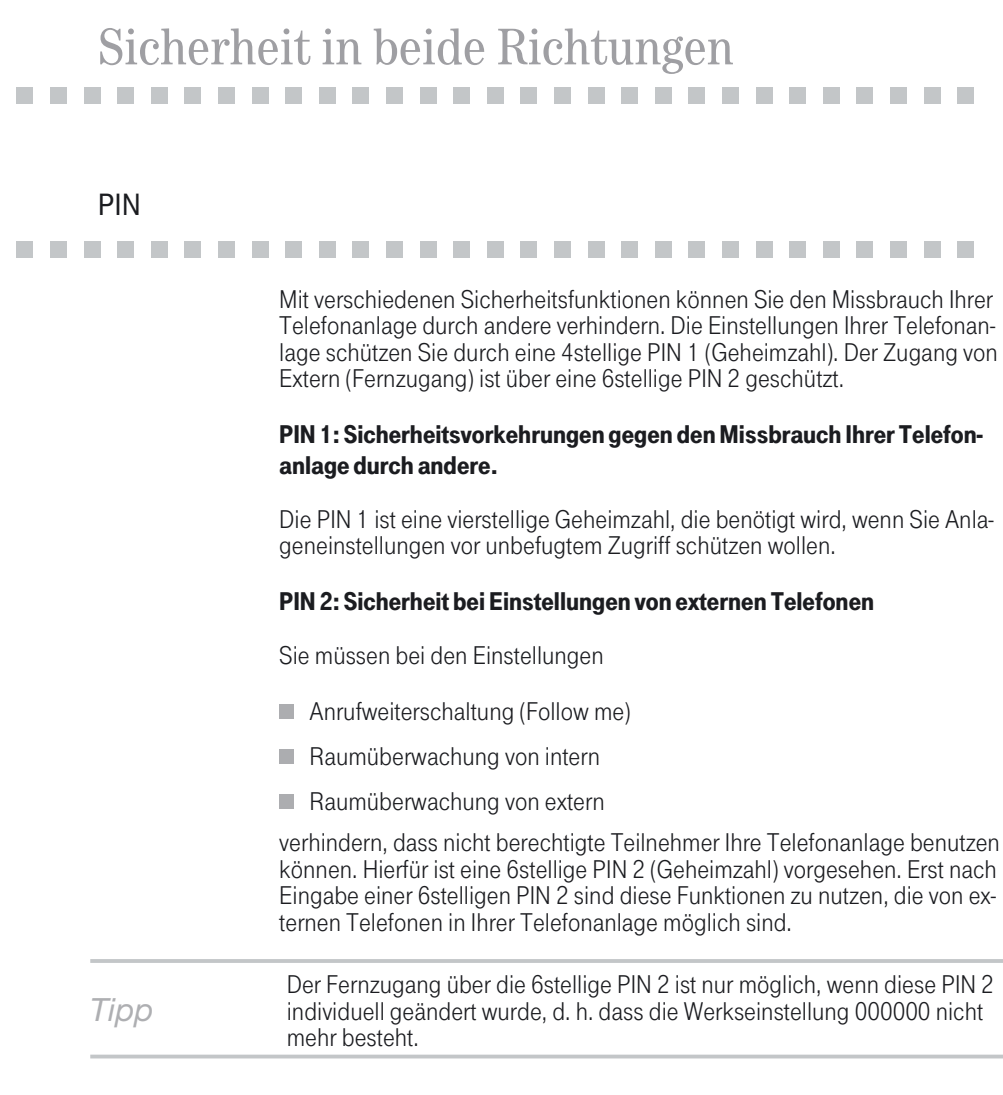

#### Beginnen Sie mit dem Einstieg in die Konfigurierung

*Tipp* Sie können die PIN 1 und PIN 2 auch über die PC-Konfigurierung ändern.

Die folgenden Einstellungen sind über die PIN 1 der Telefonanlage ge- schützt. In der Werkseinstellung ist die PIN 1 auf 0000 eingestellt. Nach dem Einstieg in die Konfigurierung können Sie über die beschriebenen Kennziffern die Leistungsmerkmale einstellen. Das programmierende Telefon ist während der Konfigurierung der Anlage nicht erreichbar. Ist eine Konfigurierung erfolgreich abgeschlossen, hören Sie den positiven<br>Quittungston und können dann das nächste Leistungsmerkmal konfigurieren. Falls Sie länger als 40 Sekunden zwischen den Eingaben warten, been-<br>det die Telefonanlage die Konfigurierung und Sie hören den Besetztton.<br>Alle bis dahin mit positivem Quittungston abgeschlossenen Eingaben werden nach Auflegen des Hörers gespeichert. Die Speicherung erfolgt für die Dauer von 10 Sekunden nach Auflegen des Hörers. Während dieser Zeit darf keine neue Konfigurierung der Telefonanlage begonnen oder die Netz- spannung der Telefonanlage unterbrochen werden.

Die nachfolgende Prozedur muss einmal zum Beginn der Konfigurierung durchgeführt werden:

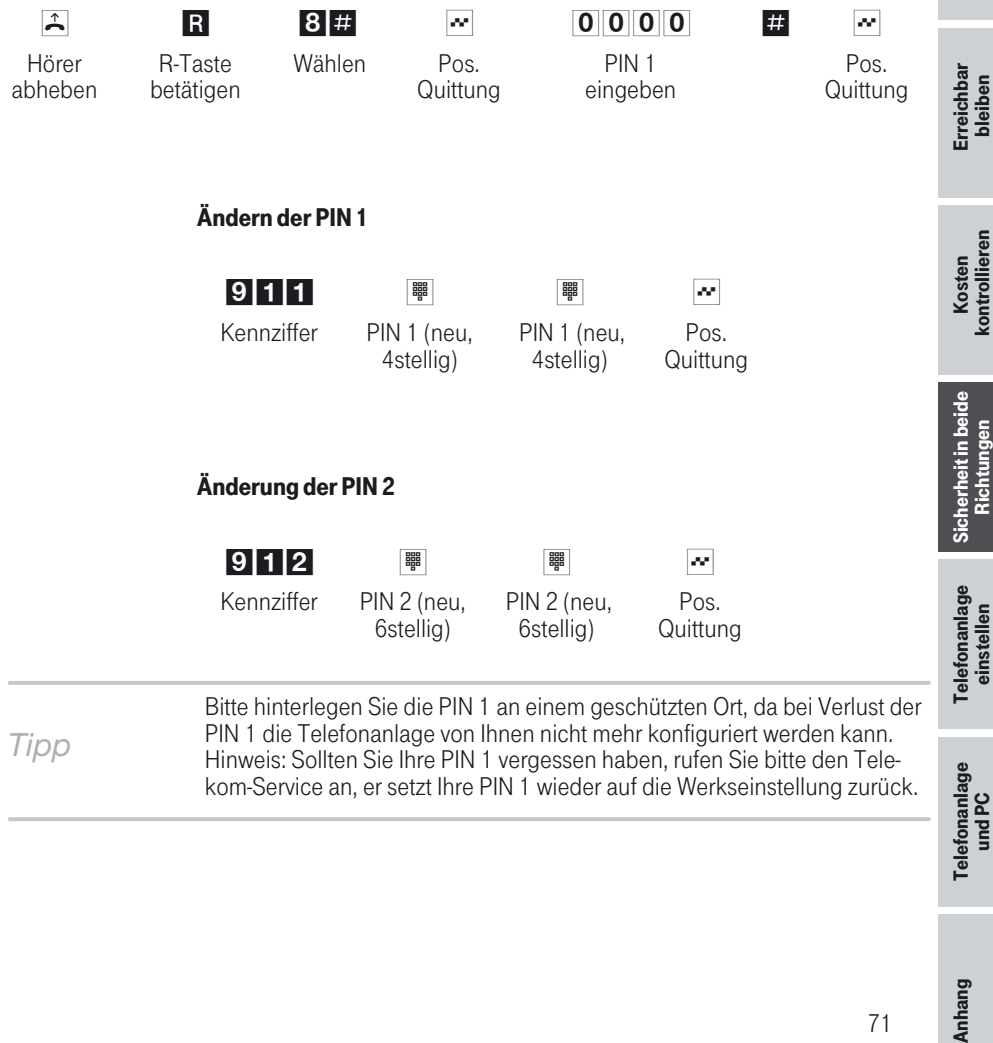

**Telefonieren** 

Telefonieren

Telefonieren mit Mehreren

**Telefonieren mit Mehreren** 

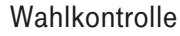

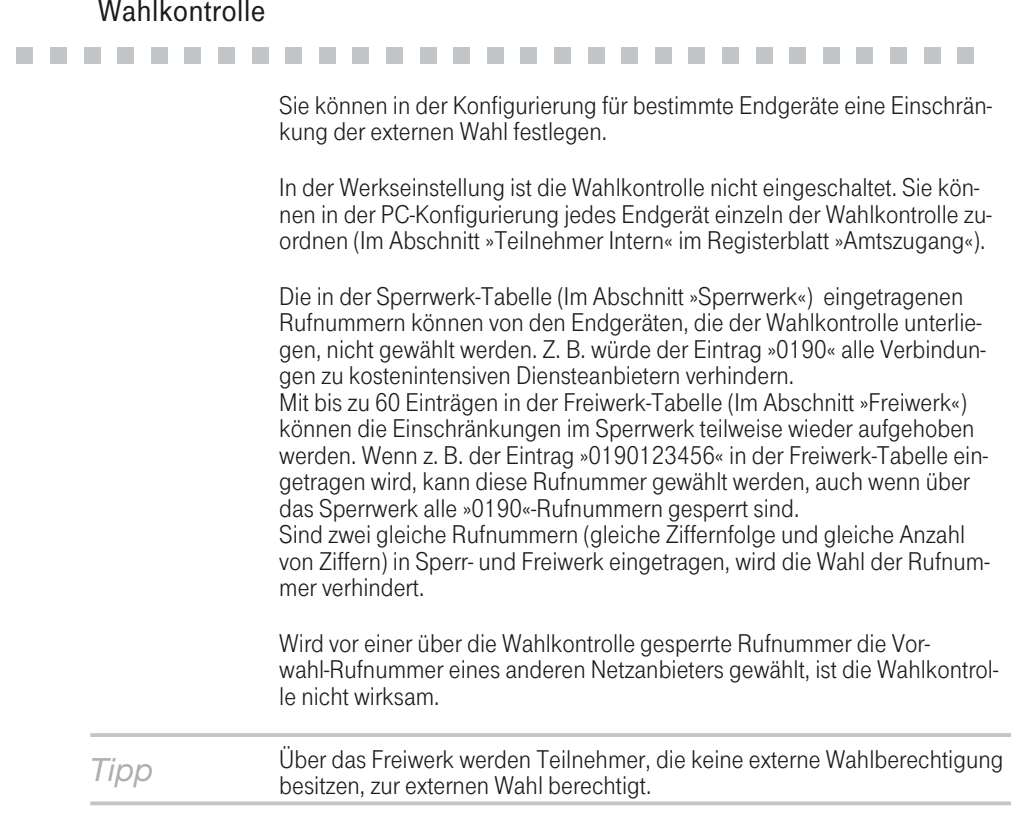

#### Vorrang für Notrufe

# !!!!!!!!!!!!!!!!!!!!!!!!!!!!! ! Für den »Notfall«: die »Notruf«-Funktion. Der Fall der Fälle tritt ein und Sie

müssen dringend Polizei, Feuerwehr oder eine andere Rufnummer telefo-<br>nisch erreichen. Zu allem Überfluss sind beide B-Kanäle Ihres ISDN-An-<br>schlusses belegt.

Sie haben jedoch Ihrer Telefonanlage die Rufnummern mitgeteilt, die im Notfall erreichbar sein müssen. Wählen Sie nun eine dieser Notrufnum- mern, wird dies von der Telefonanlage erkannt und automatisch ein B-Ka- nal für Ihren Notruf freigeschaltet.

Sie können bis zu sechs Notrufnummern in der PC-Konfigurierung eingeben (Im Abschnitt »Notrufnummern«). Notrufe unterliegen keiner konfi- gurierten Wahlberechtigung oder Wahlkontrolle.

Telefonieren **Telefonieren** 

Telefonanlage<br>einstellen Telefonanlage einstellen

- Bei »Telefonieren ohne Vorwahlziffer (automatische Amtsholung)« wird der externe ISDN-Anschluss belegt und es kann gewählt werden. Sind die externen B-Kanäle bereits benutzt, wird ein B-Kanal freigeschaltet und die telefonierenden Teilnehmer hören den Besetztton. Ein bereits bestehender Notruf wird nicht unterbrochen.
- Bei »Telefonieren mit Vorwahlziffer« wird der interne Anschluss belegt und es kann intern gewählt werden. Zur externen Wahl muss vorab die »0« gewählt werden. Sind die externen B-Kanäle bereits benutzt, wird ein B-Kanal getrennt und die telefonierenden Teilnehmer hören den Be- setztton. Ein bereits bestehender Notruf wird nicht unterbrochen.

**!**

Wird bereits mit zwei ISDN-Telefonen auf demselben internen ISDN-Bus telefoniert, kann von einem dritten ISDN-Telefon an diesem Bus kein Notruf eingeleitet werden.

### Direktruf

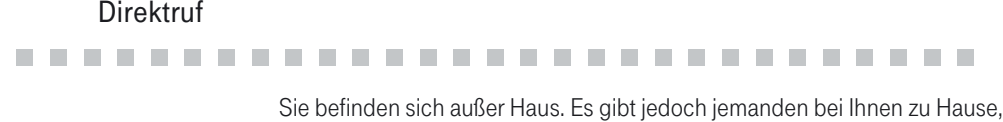

der Sie im Bedarfsfall schnell und unkompliziert telefonisch erreichen soll (z.B. Kinder oder Großeltern).

Da Sie für ein oder mehrere Telefone die Funktion »Direktruf« eingerichtet haben, braucht lediglich der Hörer des entsprechenden Telefons abgehoben zu werden. Nach fünf Sekunden ohne eine weitere Eingabe wählt die Telefonanlage automatisch die festgelegte Direktrufnummer.

Die Rufnummer des Teilnehmers, der angerufen werden soll, können Sie ge der Rufnummer, ob Sie eine interne Rufnummer oder eine externe Rufnummer eingegeben haben. Für eine externe Rufnummer müssen Sie daher keine Vorwahl (AKZ) eingeben. Möchten Sie eine eingegebene Direktrufnummer ändern, k durchgeführt werden.

#### Direktruf mit fest vorgegebener Rufnummer vorbereiten

 $\uparrow$  Heben Sie den Hörer Ihres Telefons ab. Sie hören den Wählton der Vermittlungsstelle.

R Betätigen Sie die R-Taste. Sie hören den Internwählton.

## **\*53** \* Wählen Sie \*53\*.

- t Wählen Sie die gewünschte Rufnummer (ohne AKZ).
- # Betätigen Sie die Raute-Taste.
- **N** Sie hören den positiven Quittungston, danach den Sonderwählton. Der Direktruf ist eingeschaltet.
- $\overrightarrow{A}$  Legen Sie den Hörer auf.

Wenn Sie jetzt erneut den Hörer abheben, wird nach 5 Sekunden die einge- gebene Direktrufnummer gewählt.

#### Direktrufnummer löschen

- $\uparrow$  Heben Sie den Hörer Ihres Telefons ab. Sie hören den Wählton der Vermittlungsstelle.
- **R** Betätigen Sie die R-Taste. Sie hören den Sonderwählton.
- # 53# Wählen Sie die Kennziffer #53#.
- $|\cdot|$  Sie hören den positiven Quittungston, danach den internen Wählton.
- $\overrightarrow{A}$  Legen Sie den Hörer auf.

Die eingespeicherte Direktrufnummer ist gelöscht.

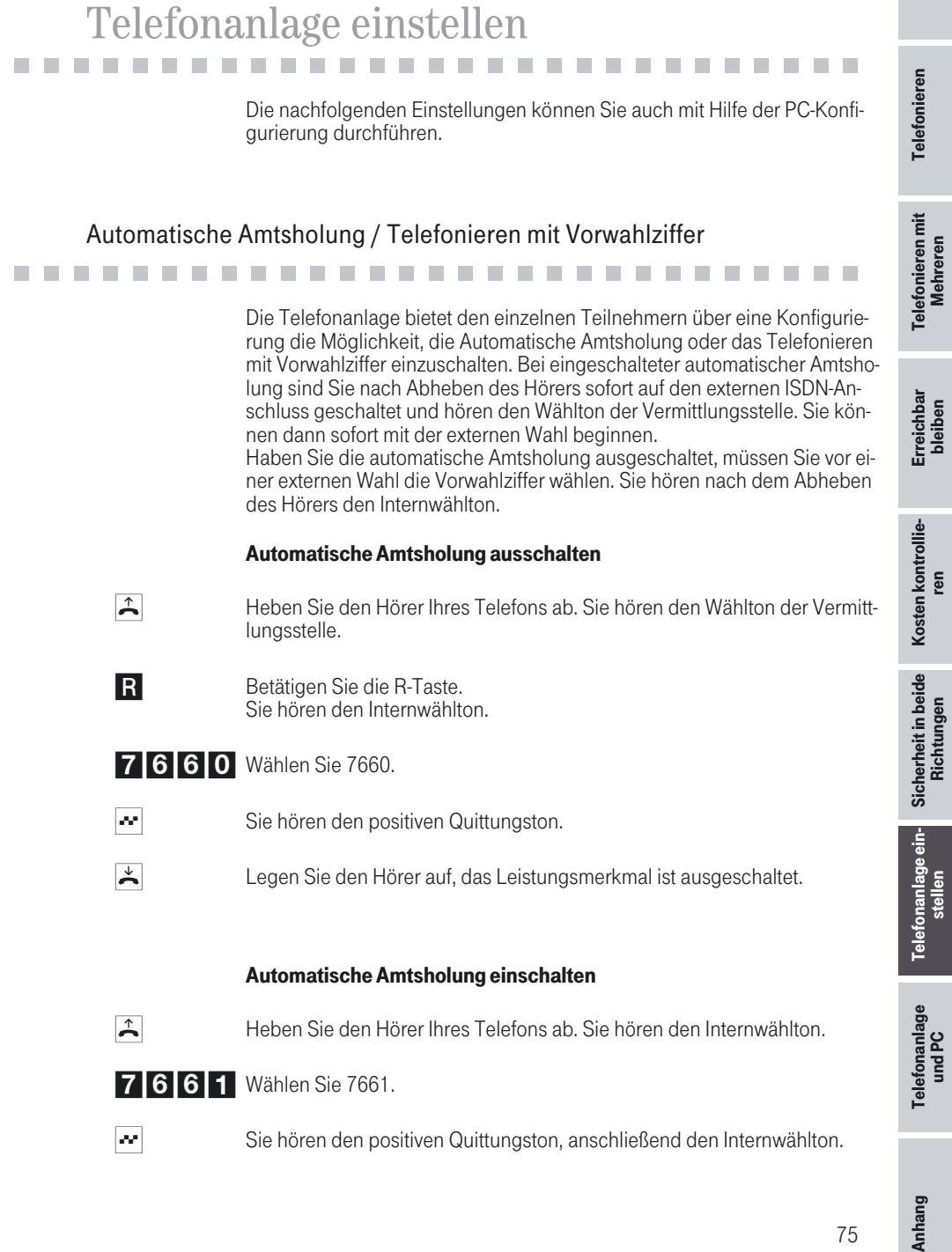

Anhang

75

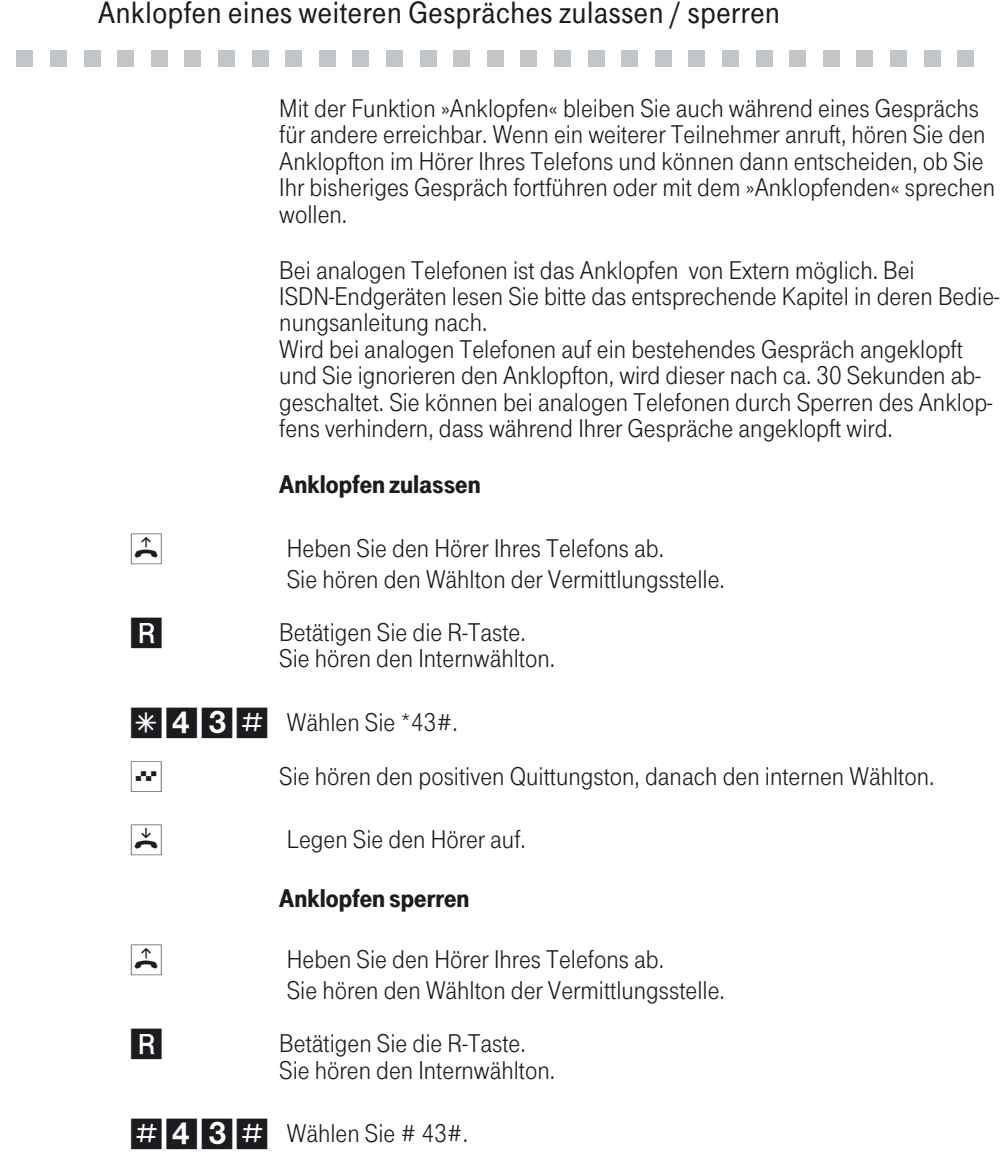

**Telefonieren** 

Telefonieren

 $\cdot$  Sie hören den positiven Quittungston, danach den internen Wählton.

 $\left| \begin{array}{cc} \downarrow \\ \hline \end{array} \right|$  Legen Sie den Hörer auf.

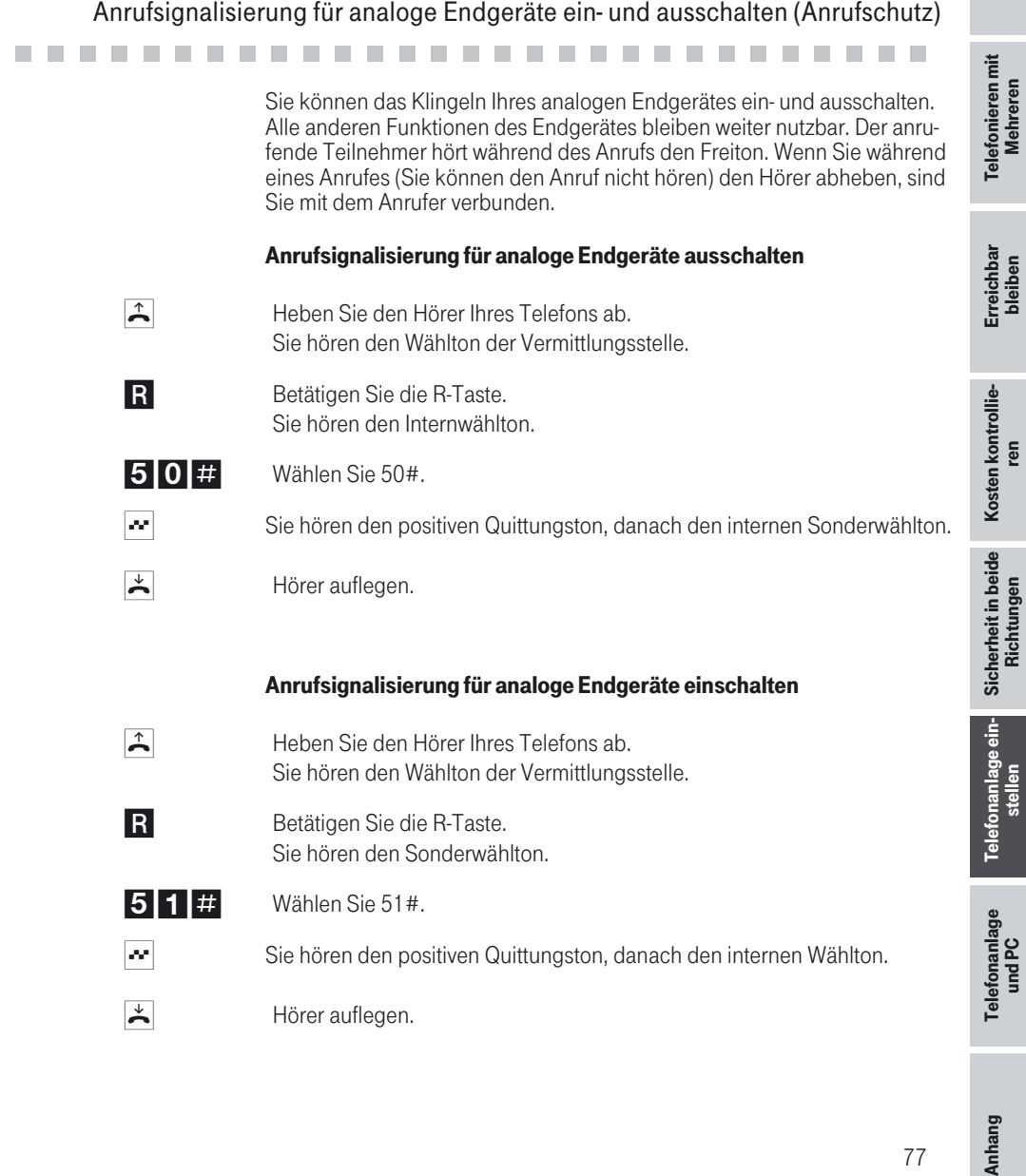

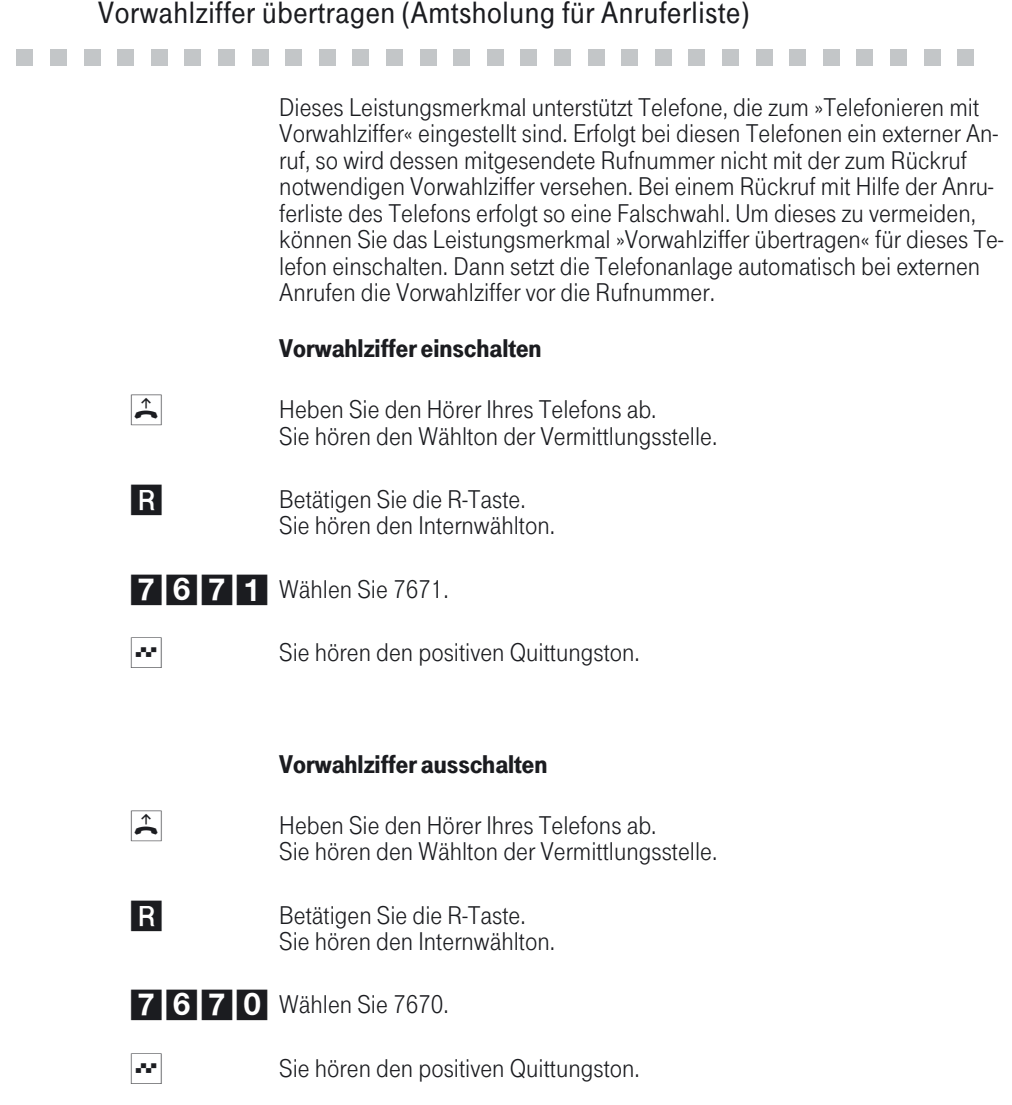

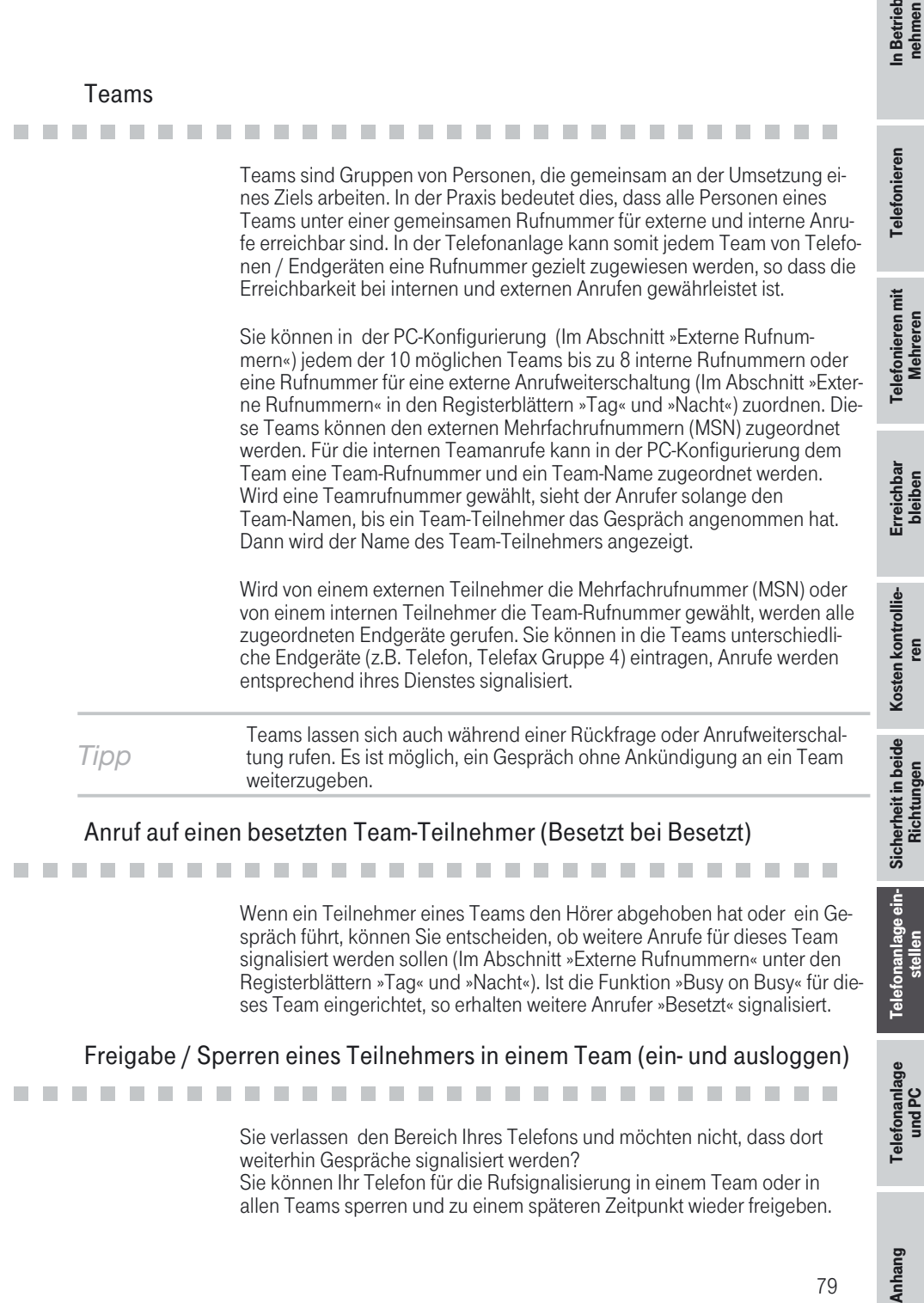

spräch führt, können Sie entscheiden, ob weitere Anrufe für dieses Team signalisiert werden sollen (Im Abschnitt »Externe Rufnummern« unter den<br>Registerblättern »Tag« und »Nacht«), Ist die Funktion »Busy on Busy« für dieses Team eingerichtet, so erhalten weitere Anrufer »Besetzt« signalisiert.

# Freigabe / Sperren eines Teilnehmers in einem Team (ein- und ausloggen)<br>
2019 - The Maria Bereich Ihres Telefons und möchten nicht, dass dort

Sie verlassen den Bereich Ihres Telefons und möchten nicht, dass dort weiterhin Gespräche signalisiert werden? Sie können Ihr Telefon für die Rufsignalisierung in einem Team oder in allen Teams sperren und zu einem späteren Zeitpunkt wieder freigeben. Telefonanlage ein-<br>stellen

Telefonanlage<br>und PC

nehmen

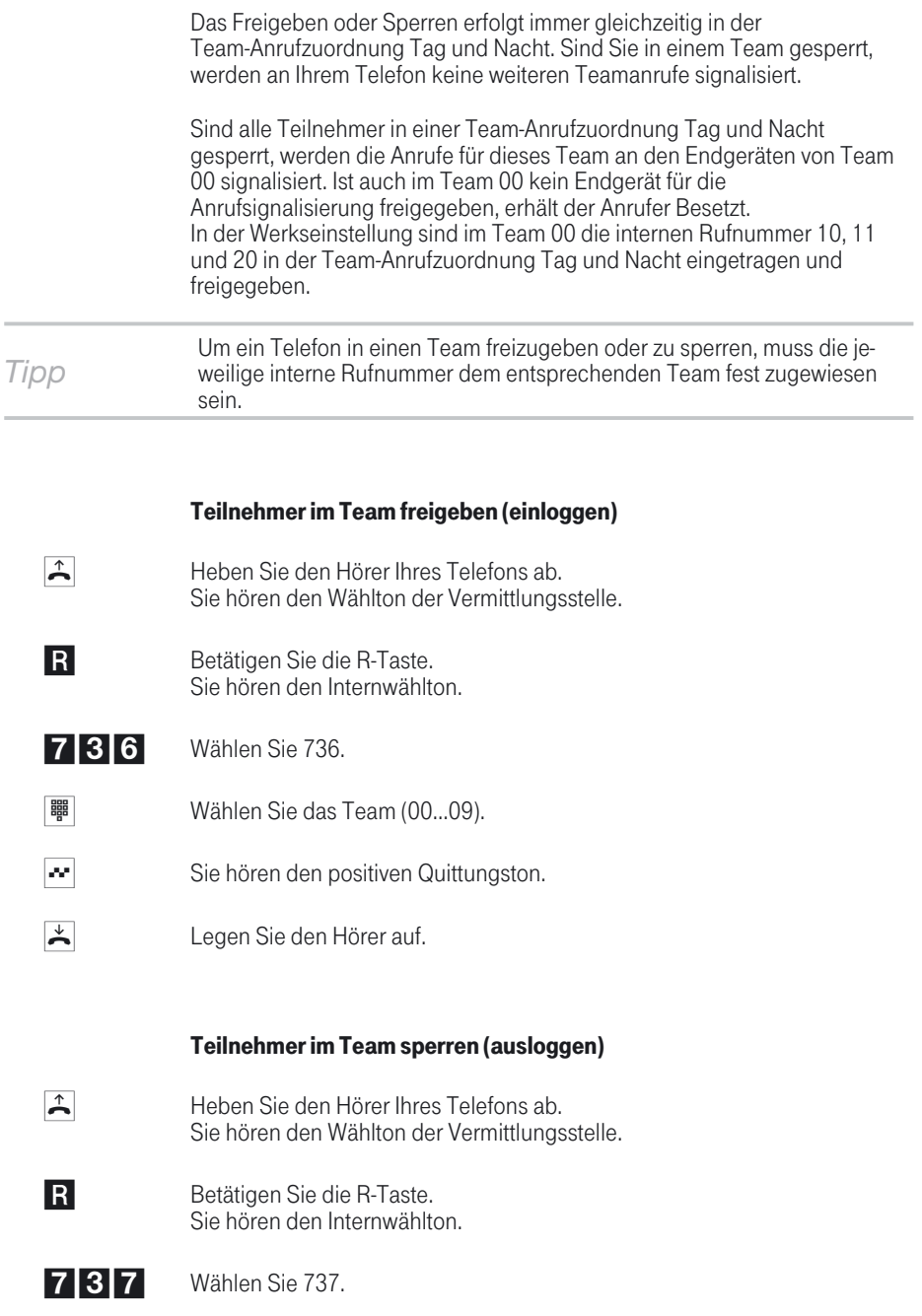

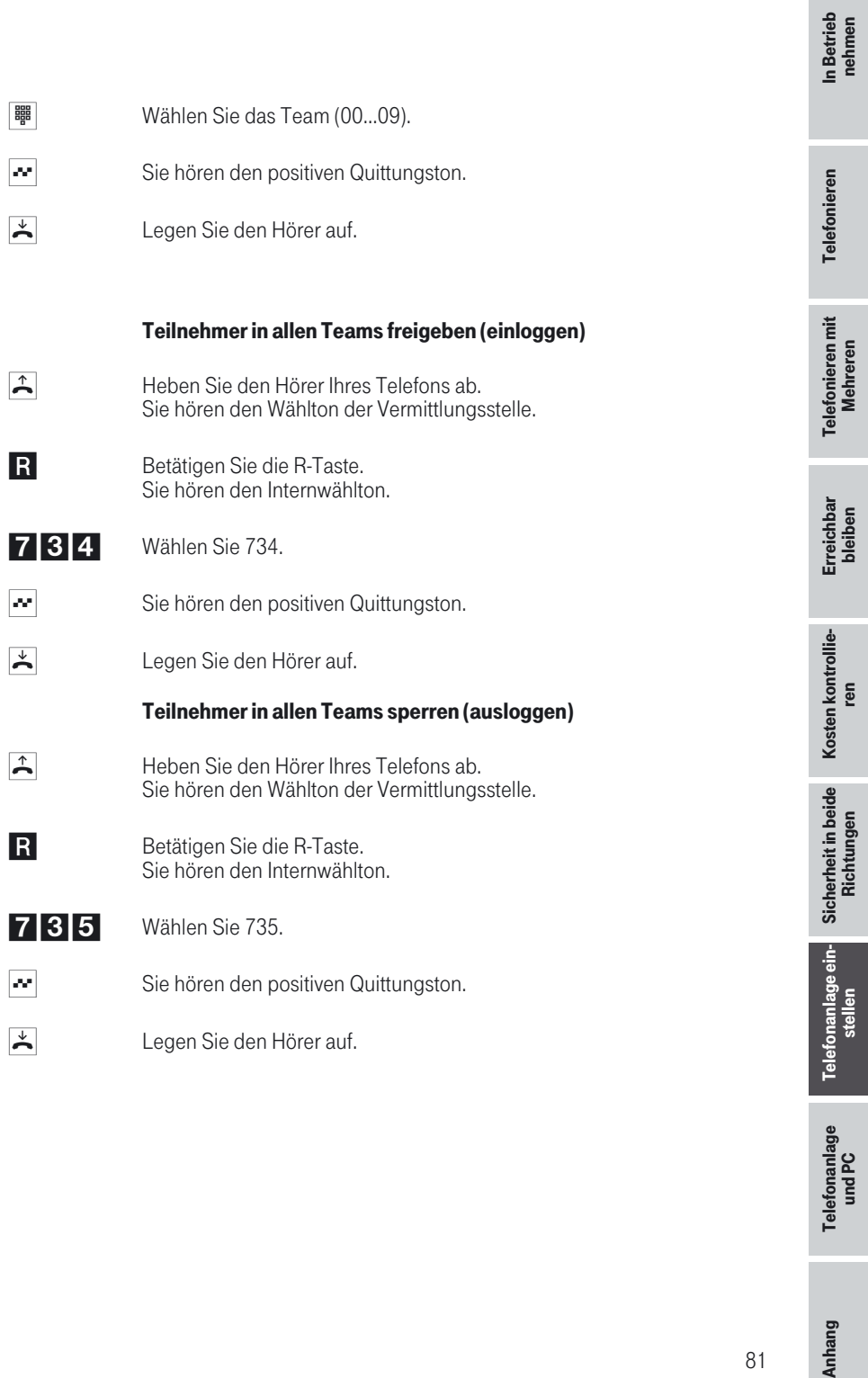

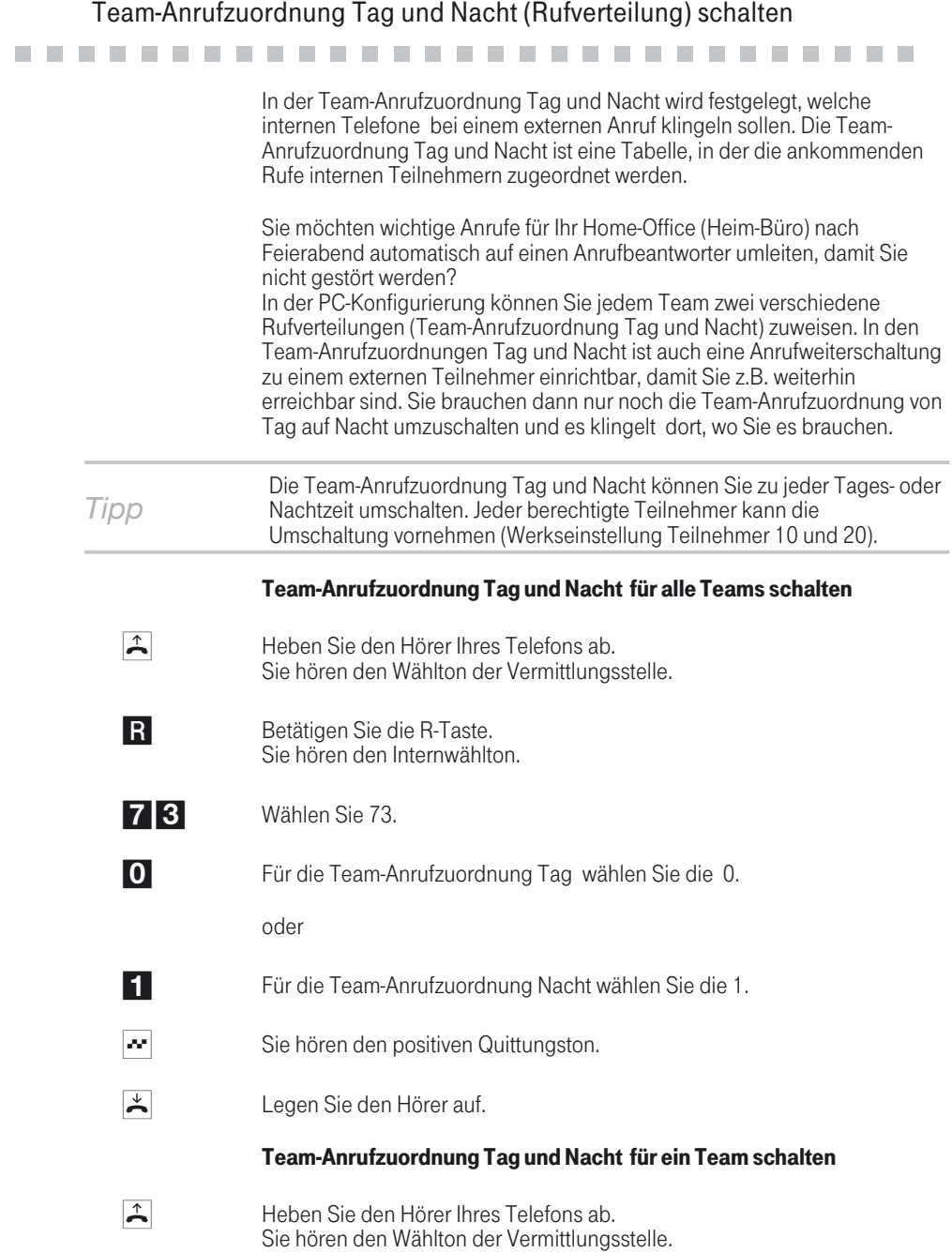

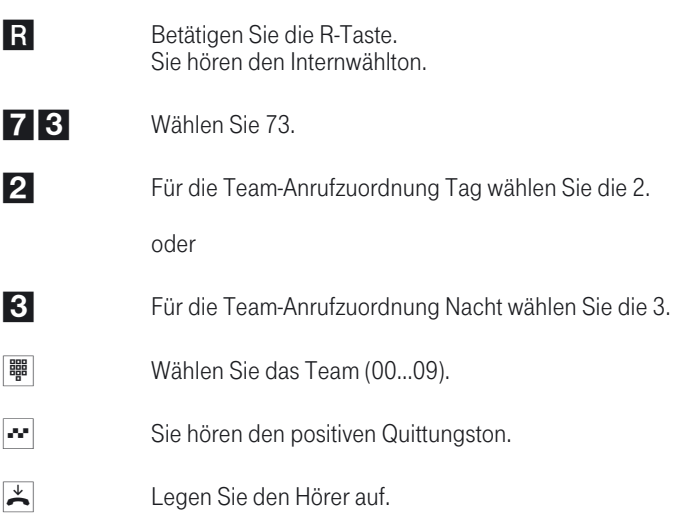

### Kalender

# !!!!!!!!!!!!!!!!!!!!!!!!!!!!! ! Sie haben eine feste Zeiteinteilung und befinden sich zu bestimmten

Tageszeiten entweder im Büro oder in der Wohnung. Sonntags möchten Sie jedoch im Hobbyraum erreichbar sein. Sie können in der Rufverteilung jedes Teams einen Kalender festlegen. Die beiden Team-Anrufzuordnungen Tag und Nacht werden dann entsprechend der Daten in dem Kalender automatisch umgeschaltet. Sie möchten nach Feierabend für bestimmte Teilnehmer die Berechtigungen für externe Gespräche ändern? In der PC-Konfigurierung können Sie für jeden Teilnehmer separat festlegen, ob die Berechtigung für Externgespräche automatisch umgeschaltet werden soll. Die Umschaltung erfolgt gemäß den Daten in dem zugewiesenen Kalender. Über die PC-Konfigurierung können Sie in der Telefonanlage zwei voneinander unabhängige Kalender einrichten (Im Abschnitt »Kalender«). Es ist möglich, zwischen einer Tag- und einer Nachtvariante zu einer von

Ihnen gewünschten Uhrzeit automatisch umzuschalten. Für jeden Wochentag kann eine andere Tag-/Nachtumschaltzeit gewählt werden. Ein Kalender besteht aus 4 Schaltzeiten, die gezielt den einzelnen Wochentagen zugewiesen werden können.

*Tipp* Ein zugewiesener Kalender ersetzt für diese Varianten die manuelle Umschaltung zwischen der Team-Anrufzuordnung Tag und Nacht

### Beispiel:

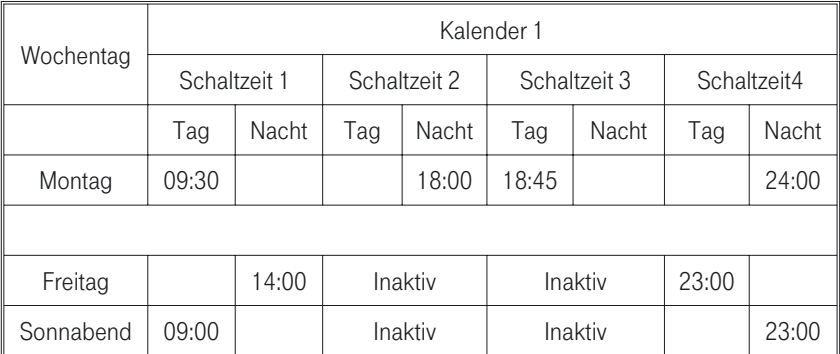

Berechtigung für die externe Wahl automatisch umschalten<br>
Sie möchten bestimmten Teilnehmern / Endgeräten an der Telefonanlag Sie möchten bestimmten Teilnehmern / Endgeräten an der Telefonanlage die externe Wahlberechtigung nach Dienstschluss entziehen? Sie können für jedes Telefon / Endgerät separat einstellen, ob die Berechtigung für externe Gespräche zu einer in einem Kalender festgelegten Zeit entzogen werden soll. Nach der automatischen Umschaltung der Berechti-<br>gung können diese Teilnehmer keine externen Gespräche führen.

> Diese Funktion bedarf keiner Bedienung. In der PC-Konfigurierung ( Im Ab- schnitt »Teilnehmer intern« im Registerblatt »Amtszugang«) können Sie für den Teilnehmer markieren, ob die Wahlberechtigung umgeschaltet werden soll. Nach welchem Kalender die Umschaltung durchgeführt werden soll, kann im Abschnitt »Allgemein« eingestellt werden.

*Tipp* Notrufe über die dafür eingerichteten Endgeräte oder Notrufnummern sind von der Berechtigungsumschaltung ausgenommen.

# Eernzugang freigeben / sperren<br>Beginnen Sie mit dem Einstieg in die Konfigurierung

Die folgenden Einstellungen sind über die PIN 1 der Telefonanlage ge-<br>schützt. In der Werkseinstellung ist die PIN 1 auf 0000 eingestellt. Nach dem Einstieg in die Konfigurierung können Sie über die beschriebenen Kennziffern die Leistungsmerkmale einstellen. Das programmierende Tele-<br>fon ist während der Konfigurierung der Anlage nicht erreichbar. Ist eine Konfigurierung erfolgreich abgeschlossen, hören Sie den positiven<br>Quittungston. Sie können dann das nächste Leistungsmerkmal konfigurieren. Falls Sie länger als 40 Sekunden zwischen den Eingaben warten, been-<br>det die Telefonanlage die Konfigurierung und Sie hören den Besetztton.<br>Alle bis dahin mit positivem Quittungston abgeschlossenen Eingaben werden nach Auflegen des Hörers gespeichert. Die Speicherung erfolgt für die Dauer von 10 Sekunden nach Auflegen des Hörers. Während dieser Zeit darf keine neue Konfigurierung der Anlage begonnen oder die Netzspan-<br>nung der Telefonanlage unterbrochen werden.

Die nachfolgende Prozedur muss einmal zu Beginn der Konfigurierung durchgeführt werden,

 $\mathbb{R}$   $\mathbb{R}$   $\mathbb{S}$   $\mathbb{H}$   $\mathbb{R}$   $\mathbb{R}$   $\mathbb{$ Hörer abheben R-Taste betätigen Wählen Pos. **Quittung** PIN 1 eingeben Pos. **Quittung** 

> Berechtigung für den Fernzugang (Follow me von Extern und Raumüberwachung) freigeben

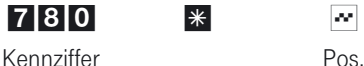

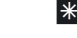

**Quittung** 

Berechtigung für den Fernzugang (Follow me von Extern und Raumüberwachung) sperren

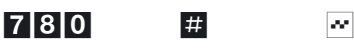

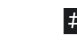

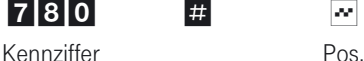

**Quittung** 

# en de la partie de la partie de la partie de la partie de la partie de la partie de la partie de la partie de<br>Ein Reset der Telefonanlage ermöglicht es Ihnen, Ihre Anlage wieder in ei-

nen definierten Ausgangszustand zu bringen. Dieses kann nötig sein, wenn unerwünschte Konfigurierungen zurückgenommen oder die Telefonanlage neu programmiert werden soll.

#### Beginnen Sie mit dem Einstieg in die Konfigurierung

Die folgenden Einstellungen sind über die PIN 1 der Telefonanlage ge-<br>schützt. In der Werkseinstellung ist die PIN 1 auf 0000 eingestellt. Nach dem Einstieg in die Konfigurierung können Sie über die beschriebenen Kennziffern die Leistungsmerkmale einstellen. Das programmierende Tele-<br>fon ist während der Konfigurierung der Anlage nicht erreichbar. Ist eine Konfigurierung erfolgreich abgeschlossen, hören Sie den positiven<br>Quittungston. Sie können dann das nächste Leistungsmerkmal konfigurieren. Falls Sie länger als 40 Sekunden zwischen den Eingaben warten, been-<br>det die Telefonanlage die Konfigurierung und Sie hören den Besetztton. Alle bis dahin mit positivem Quittungston abgeschlossenen Eingaben werden nach Auflegen des Hörers gespeichert. Die Speicherung erfolgt für die Dauer von 10 Sekunden nach Auflegen des Hörers. Während dieser Zeit darf keine neue Konfigurierung der Telefonanlage begonnen oder die Netzspannung der Telefonanlage unterbrochen werden.

Die nachfolgende Prozedur muss einmal zu Beginn der Konfigurierung durchgeführt werden,

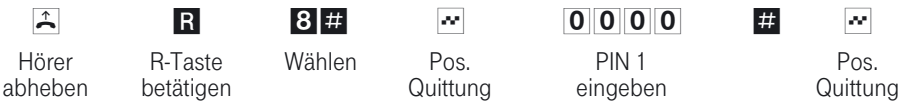

#### Einstellungen auf die Werkseinstellung zurücksetzen

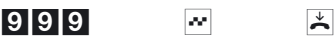

Kennziffer Pos.

Quittung Hörer auflegen

Es werden alle Anlagen- und Teilnehmereinstellungen auf die Werkseinstel- lung (Lieferzustand) zurückgesetzt.

Sie können die in der Telefonanlage eingerichteten Leistungsmerkmale ei- nes oder aller Teilnehmer (z.B. Anrufweiterschaltung, Rückruf und Direktruf) löschen.

#### Reset für einen bestimmten Teilnehmer

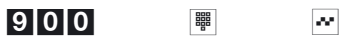

Kennziffer Int.-Rufnr. Pos. **Quittung** 

#### Reset für alle Teilnehmer

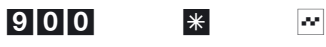

Kennziffer Pos.

**Quittung** 

Telefonanlage<br>und PC

Anhang

87

# Telefonanlage und PC !!!!!!!!!!!!!!!!!!!!!!!!!!!!! ! Sie benötigen keine zusätzliche ISDN-Karte in Ihrem PC. Die Telefonanlage

verfügt über einen integrierten USB-Anschluss zum Verbinden mit dem PC. Nach der Installation der Programme und Treiber auf der beiliegenden CD stellen Ihnen PC und Telefonanlage bestimmte Funktionen über den USB-Anschluss zur Verfügung. Sie können dann:

- ! Ihre Telefonanlage über den USB-Anschluss konfigurieren.
- **U** Verbindungsdaten am PC erfassen und bearbeiten.
- Eine neue Anlagensoftware in die Telefonanlage laden.<br>■ Im Internet surfen.
- Eine neue Anlager<br>■ Im Internet surfen.<br>■ Datenübertragung
- Im Internet surten.<br>■ Datenübertragung (senden und empfangen) im Eurofile-Format<br>vornehmen. vornehmen.
- Telefaxe (Gruppe 3 und 4) senden und empfangen.
- Mailboxverbindungen herstellen.
- **I. Mit Hilfe Ihres PC telefonieren.**
- ! Einen Anrufbeantworter über Ihren PC realisieren.

Sie können auf die Telefonanlage auch ohne USB-Anschluss über den internen ISDN-Anschluss zugreifen. Sie benötigen dazu einen PC mit ISDN-Karte. Über den ISDN-Anschluss können Sie die Telefonanlage konfigurieren, die Verbindungsdatensätze erfassen oder eine neue Anlagensoftware laden.

#### Inhalt der CD-ROM

# !!!!!!!!!!!!!!!!!!!!!!!!!!!!! ! In dieser Bedienungsanleitung geben wir Ihnen einen kurzen Überblick

über die im Lieferumfang enthaltene Software. Die Softwareprogramme selbst sind nicht in dieser Bedienungsanleitung beschrieben. Sollten wäh-<br>rend der Anwendung der Programme Fragen oder Probleme auftreten, kön-<br>nen Sie in der Online-Hilfe der einzelnen Anwendungen nachlesen. Alle Programme verfügen über eine ausführliche Online-Hilfe.

#### Programme zur Einrichtung der Telefonanlage

■ »Express Konfiguration«<br>
Die »Express Konfiguration« ermöglicht Ihnen eine geführte Installation<br>
und erste Konfiguration der Telefonanlagensoftware auf Ihrem PC vorz und erste Konfiguration der Telefonanlagensoftware auf Ihrem PC vorzu- bereiten und in Ihre Telefonanlage zu übertragen.

Bei jeder »Express Konfiguration« wird jede von Ihnen bereits durchgeführ-<br>*Tipp* te Anlagenkonfigurierung überschrieben. Nutzen Sie daher die Express Konfiguration nur für die erste Konfigurierung.

! »Standard« Konfiguration: Die »Standard« Konfiguration ermöglicht Ihnen eine erste Konfiguration der Telefonanlage. Durch eine vereinfachte »Anrufzuordnung« ist eine schnelle Einrichtung möglich. Diese Daten werden bei der Umschaltung auf »Experte« übernommen. Schalten Sie von »Experte« auf »Standard« um, bleiben alle Einrichtungen erhalten, werden jedoch nicht alle ange- zeigt.

#### ! »Experte« (Konfiguration der Telefonanlage):

Die Einstellungen der einzelnen Leistungsmerkmale in Ihrer Telefonanlage erfolgt über die Konfiguration der Telefonanlage. Sie können Ihre externen Mehrfachrufnummern (MSN) einrichten und einzelnen internen Teilnehmern oder einem Team aus mehreren internen Teilnehmern diese Rufnummern zuweisen. Für jeden internen Teilnehmer können Sie einen Namen zuweisen und die verschiedenen Leistungsmerkmale (z.B. einzelne Berechtigungen, Amtsholung, Kostenerfassung, ...) separat einrichten oder die Einstellung eines Teilnehmers auf einen anderen Teilnehmer übertragen. Weiterhin werden über die Konfiguration die Kalender, die Rufnummern der Wahlkontrolle (Freiwerk, Sperrwerk), Notrufoder Direktrufnummern eingerichtet. Sie können auch allgemeine Einstellungen der Telefonanlage, der Verbindungsdatenerfassung oder des Fernzugangs in der Telefonanlage vornehmen. Schalten Sie von »Exper-<br>te« auf »Standard« um, bleiben alle Einrichtungen erhalten, werden je-<br>doch nicht alle angezeigt.

#### ■ Verbindungsdatenerfassung:

Mit dem Programm zur Verbindungsdatenerfassung werden die in der Telefonanlage gespeicherten Verbindungsdatensätze und teilnehmer-<br>spezifische Summenzähler ausgelesen oder gelöscht. Die ausgelesenen<br>Verbindungsdatensätze können über verschiedene Sortier- und Filterfunktionen ausgewertet oder zur Weiterverarbeitung in andere Program-<br>me exportiert werden.

Zum Beispiel: Die Sortierfunktionen ermöglichen das Zusammenfassen von Datensätzen nach internen Teilnehmern, Projektnummern oder ge- wählten / übermittelten Rufnummern. Über die Filterfunktionen können Datensätze mit bestimmten individuellen Eigenschaften angezeigt wer- den. Dieser Filter können Sie selbst einstellen.

#### **Telefonbuch-Manager:**

Die Telefonanlage verfügt über ein internes Telefonbuch. Sie können bis

Telefonieren **Telefonieren**  zu 300 Rufnummern mit den dazugehörigen Namen speichern. Auf das<br>Telefonbuch der Telefonanlage können Sie mit allen ISDN-Systemtelefonen (T-PX720 / T-PX721) und ISDN-Telefonen mit systemtypischen Ei-<br>genschaften zugreifen. Über den Telefonbuch-Manager der CD-ROM fü-<br>gen Sie dem Telefonbuch Einträge hinzu. Die Import-/ Exportfunktion des Telefonbuch-Managers ermöglicht das Importieren oder Exportieren von Daten zur Weiterbearbeitung in anderen Programmen.

**Aktualisierung der Anlagensoftware:**<br>Mit diesem Programm können Sie eine neue Anlagensoftware über Ihren PC in die Telefonanlage laden. Das Laden einer neuen Software ist über die integrierte USB-Schnittstelle Ihrer Telefonanlage möglich. Ist in<br>Ihrem PC bereits eine ISDN-Karte installiert, können Sie die Aktualisierung der Anlagensoftware auch über den internen ISDN-Anschluss der Telefonanlage durchführen. Auf Ihrer CD-ROM befindet sich im Verzeichnis »Firmware« eine Anlagensoftware, mit der Sie nach dem Über-<br>tragen alle Leistungsmerkmale Ihrer Telefonanlage nutzen können. Die aktuelle Anlagensoftware ist aber nur im Internet per Download verfüg-<br>bar.

#### **TAPI-Konfiguration:**

Mit der TAPI Konfiguration können Sie den TAPI-Treiber dem Programm, dass diesen Treiber nutzt, anpassen. Sie können überprüfen, welche MSN einem Endgerät zugeordnet ist, können einen neuen Leitungsnamen festlegen und die Wählparameter einstellen. Konfigurieren Sie zuerst Ihre Telefonanlage. Anschließend müssen Sie die TAPI Schnittstelle konfigurieren. Benutzen Sie das Programm "TA-PI-Konfiguration" im Startmenü. Für das Mitgelieferte Programm PC-Tel müssen Sie keine Einstellungen anpassen. Bestätigen Sie einfach alle Bildschirmmasken mit OK.

#### ■ XI420 Win-Tools entfernen:

Mit diesem Programm können Sie die »Win Tool Installationen« auf Ihrer Festplatte ändern, reparieren oder entfernen. Starten Sie das Programm und folgen Sie den Anweisungen. Die installierten Treiber (wie CAPI, TAPI) werden hierbei nicht mit deinstalliert.

#### Anwendungsprogramme

#### ■ Kommunikationssoftware Teledat RVS-COM

RVS TransferMaster: Mit dem RVS-TransferMaster übertragen Sie über eine ISDN-Verbindung Dateien von einem PC auf einen anderen PC. RVS Fax: Mit dem Faxprogramm dieses Softwarepakets ist das Versen- den und Empfangen von Telefaxen aus verschiedenen Anwendungen möglich.

RVS Telefon: Über eine vollduplexfähige Soundkarte in Ihrem PC, kön- nen Sie dieses Programm nutzen. Als Telefon dienen dann Mikrofon und Lautsprecher der Soundkarte. Der integrierte Anrufbeantworter der PC-Software steht dann ebenfalls zur Verfügung.

RVS Terminal: Mit diesem Programm stellen Sie Verbindungen zu ISDN-Mailboxen her.

RVS VideoPhone: Sie können zu Partnern mit VideoPhone, TELES.VISI-

Anhang Telefonanlage Telefonanlage in- Sicherheit in beide Kosten kontrollie-Sicherheit in beide<br>Richtungen

Telefonanlage ein-<br>stellen

Anhang

ON-System oder H.320-kompatiblen Bildtelefonen eine Verbindung her- stellen.

RVS SMS: Sie können Nachrichten auf Ihrem PC empfangen, erstellen und versenden.

#### ■ T-Online Software:

Besitzen Sie einen T-Online-Anschluss, erhalten Sie mit dieser Software Zugang zu den Datendiensten von T-Online und zum Internet. Das E-Mail-Programm von T-Online ermöglicht Ihnen den blitzschnellen Empfang und Versand der elektronischen Post -eMail- über T-Online. Mit dem Onlinebanking-Programm verwalten Sie (sofern bei Ihrem Geld- institut beauftragt) Ihre Konten bequem von zu Hause aus. Möchten Sie Seiten im Internet ansehen, benötigen Sie einen Internet-Browser. Im T-Online - Softwarepaket ist der Internet-Explorer von Micro- soft enthalten.

### $\blacksquare$  PC-Tel 2.0:

PC-Tel ist eine Software, die Ihnen in Verbindung mit der Telefonanlage Computer-unterstützte Telefonie (CTI - Computer-Telefonie-Integration) ermöglicht. In Verbindung mit dem TAPI-Treiber und mit Hilfe Ihres PCs steuern Sie z.B. den Verbindungsaufbau eines Telefons, das an Ihrer Telefonanlage angeschlossen ist.

Zum Beispiel: Sie möchten über den PC Gespräche einleiten oder annehmen. Hierzu steht Ihnen eine Datenbank mit bis zu 8000 Einträgen zur Verfügung. Erhalten Sie einen Anruf mit Übermittlung der Rufnummer, erscheinen auf dem Bildschirm sofort weitere Informationen über den Anrufer.

*Tipp*

Möchten Sie die Konfigurations-, Kommunikations- oder T-Online- Software über den USB-Anschluss der Telefonanlage nutzen, müssen Sie den auf der CD-ROM befindlichen CAPI-Treiber der Telefonanlage installieren. Möchten Sie das Programm PC-Tel 2.0 in Verbindung mit der Telefonanlage nutzen, müssen Sie auch den mitgelieferten TAPI-Treiber installieren.

#### Treiber:

- CAPI-Treiber (Common ISDN Application Programming Interface) Dieser Treiber wird zur Anbindung der Telefonanlage an den PC benötigt und von Programmen benutzt, die Datenkommunikationsdienste zur Verfügung stellen.
- **TAPI-Treiber (Telephony Application Programmer's Interface)** Treiber für Programme, die computerunterstützte Telefonie ermöglichen. Z. B. können Sie mit der »Windows-Wählhilfe« oder der enthaltenen Software PC-Tel 2.0 ein Telefongespräch über den PC aufbauen.
- **CAPI-Port-Treiber** Dieser Treiber stellt auf dem PC einen virtuellen COM-Port zur Verfügung. Programme, die nicht mit einem CAPI-Treiber, sondern nur mit einen COM-Port arbeiten, können über diesen Treiber auf die Telefonanlage zugreifen.

<span id="page-99-0"></span>! NDISWAN-Treiber (NDIS - Network Device Interface Specification / WAN - Wide Area Networking)

karte in den PC eingebunden. In Verbindung mit dem CAPI-Treiber kann dann z. B. eine Verbindung zum Internet über das »DFÜ-Netzwerk« von Windows hergestellt werden.

#### Wichtiger Hinweis zur Installation des CAPI-Treiber

Vor der Installation der neuen Treiber müssen evtl. vorhandene CAPI-Trei-<br>ber (z.B. die Treiber einer installierten ISDN-Karte) entfernt werden, da Windows nur eine installierte CAPI unterstützt.<br>Nähere Informationen zum Entfernen der Treiber finden Sie in der Bedie-

nungsanleitung des entsprechenden Gerätes oder des Betriebssystems.

Sie können auch andere Programme verwenden, die auf den CAPI-Treiber der Telefonanlage zugreifen. Lesen Sie dazu bitte in den Bedienungsanlei- tungen der entsprechenden Softwarepakete nach.

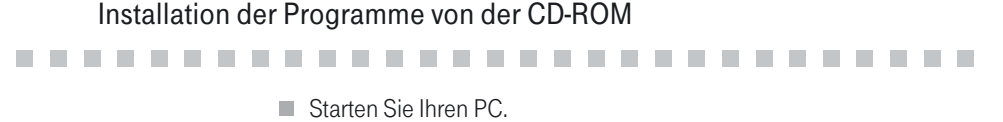

- Starten Sie Ihren PC.<br>■ Legen Sie die mitgeli
- Starten Sie Ihren PC.<br>■ Legen Sie die mitgelieferte CD-ROM in das CD-ROM-Laufwerk Ihres PC.<br>■ Warten Sie einen Augenblick, bis das Programm automatisch gestartet
- Legen Sie die mitgelieferte CD-ROM in das CD-ROM-Lautwerk Ihres PC.<br>■ Warten Sie einen Augenblick, bis das Programm automatisch gestartet<br>wird. Sollte bei Ihrem PC der Autostart ausgeschaltet sein, starten Sie die<br>Datei Datei »setup.exe« direkt aus dem Hauptverzeichnis der CD-ROM im Windows-Explorer (Doppelklick auf die Datei) oder über die Option »Ausführen« im Start-Menü von Windows.
	- ! Nach dem Ausführen der Datei sehen Sie den Eröffnungsbildschirm der CD-ROM.

#### Installationsreihenfolge:

Bitte installieren Sie die Programme und Treiber der CD in dieser Reihenfolge:<br>■ ···<br>■ ···· WIN Tools

- 
- 
- …F CAPI Treiber<br>■ …F WIN Tools<br>■ …F Teledat RVS Com (wenn gewünscht) !!!! ...T WIN Tools<br>| ...T Teledat RVS Com (wenn gewünscht)<br>| ....T NDIS WAN Treiber (die Installation is
- ! !!!"§ NDIS-WAN-Treiber(die Installation ist ab Seite [94](#page-101-0) beschrieben) ■ … **F** NDIS WAN Treiber (die Installat<br>■ … **F** TAPI Treiber (wenn gewünscht)<br>■ … **F** PC Tel 2
- …T TAPI Treiber (wenn gewünscht)<br>■ …T PC Tel 2
- 
- $\blacksquare$   $\blacksquare$  Handbuch und  $\blacksquare$  Kurzbedienung können Sie nur ansehen, wenn auf Ihrem PC bereits der »Acrobat Reader« installiert ist.
- $\blacksquare$   $\blacksquare$   $\blacksquare$  Online (wenn gewünscht)

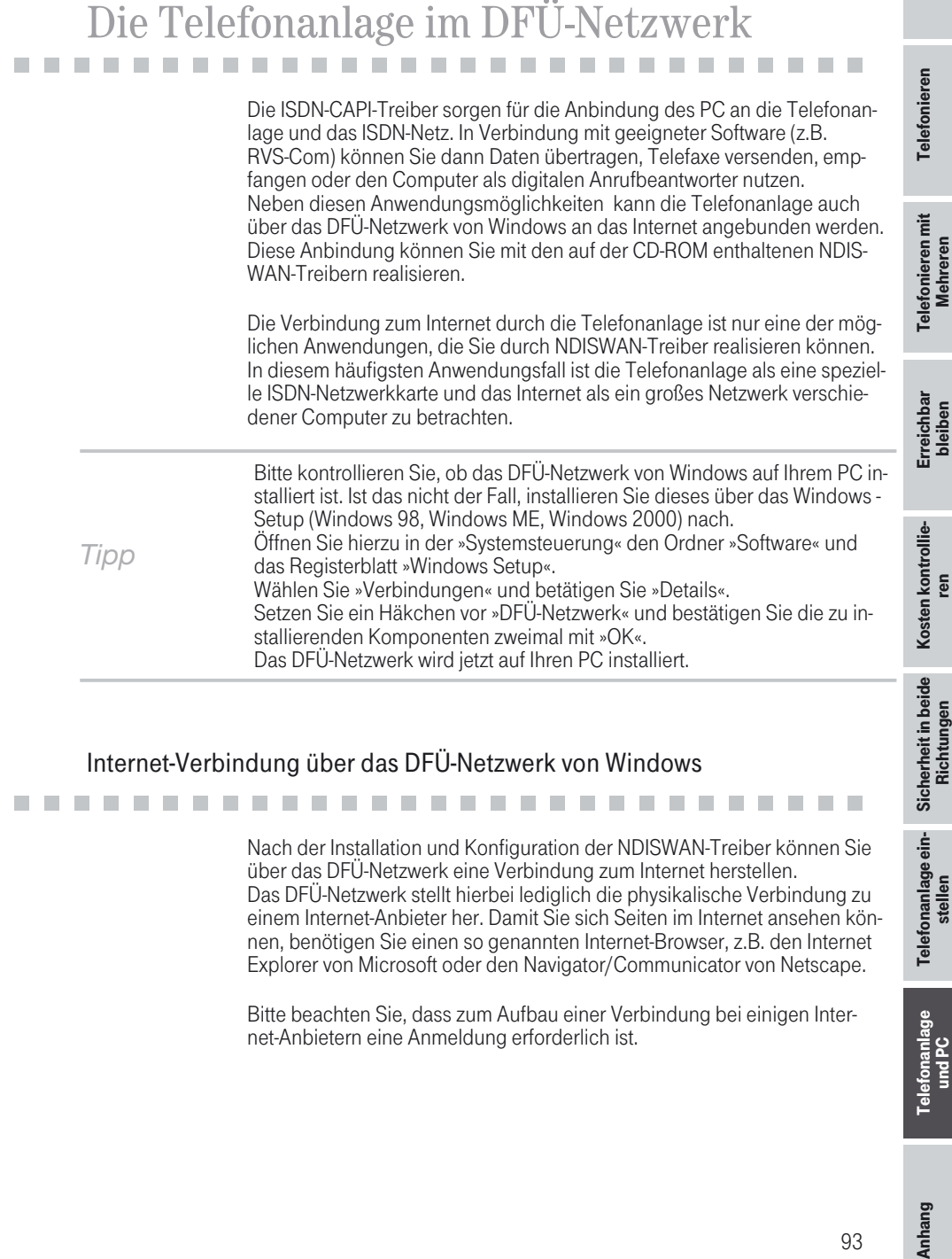

# Internet-Verbindung über das DFÜ-Netzwerk von Windows<br>
2018 - An Antonio Alexander Installation und Konfiguration der NDISWAN-Treiber können Si

Nach der Installation und Konfiguration der NDISWAN-Treiber können Sie über das DFÜ-Netzwerk eine Verbindung zum Internet herstellen. Das DFÜ-Netzwerk stellt hierbei lediglich die physikalische Verbindung zu nen, benötigen Sie einen so genannten Internet-Browser, z.B. den Internet Explorer von Microsoft oder den Navigator/Communicator von Netscape.

Bitte beachten Sie, dass zum Aufbau einer Verbindung bei einigen Inter- net-Anbietern eine Anmeldung erforderlich ist.

Telefonanlage ein-<br>stellen

Telefonanlage

In Betrieb nehmen

n Betrieb

#### <span id="page-101-0"></span>Installation der NDISWAN-Treiber unter MS Windows Millennium

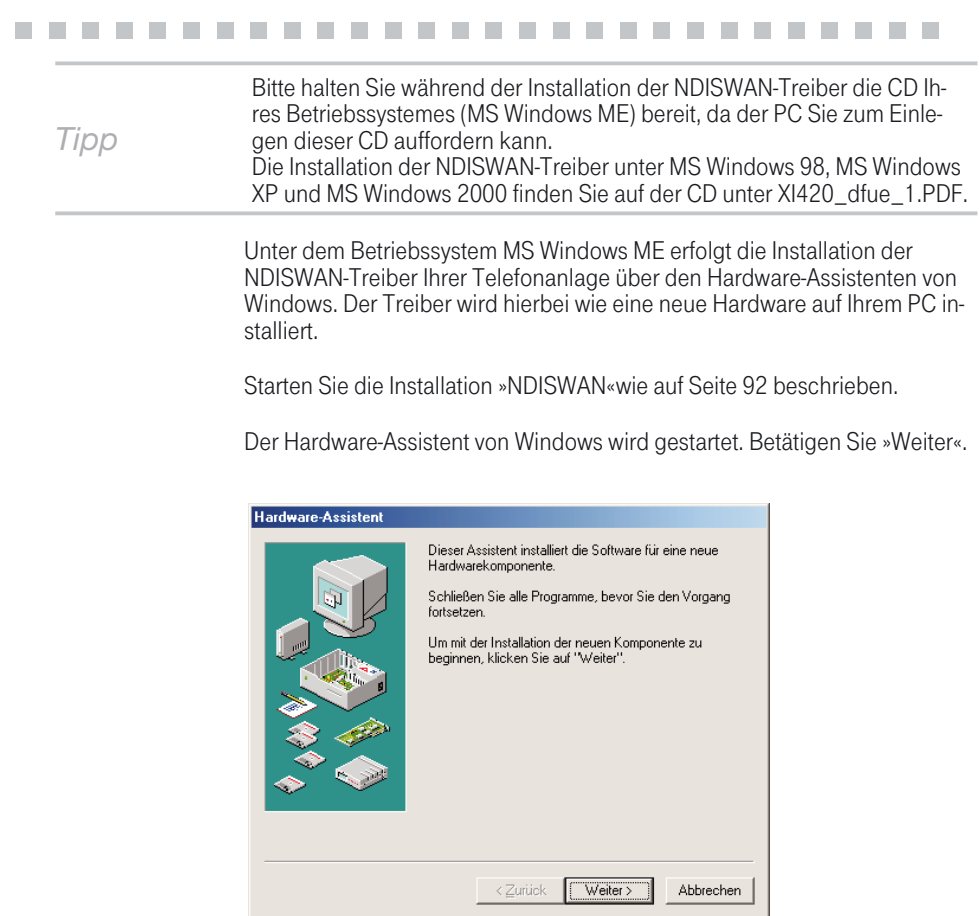

Der Hardware-Assistent sucht jetzt automatisch nach neuen Komponenten Ihres PC. Betätigen Sie »Weiter«, um die Suche zu starten.

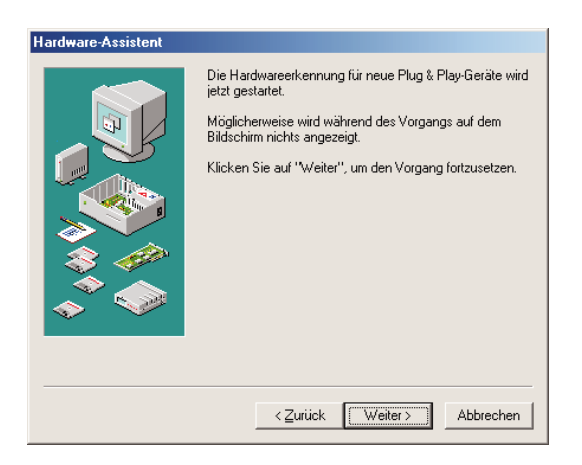

Nach Abschluss der Suche werden die gefundenen Komponenten des PC (wenn installiert) angezeigt. Um den NDISWAN-Treiber der Telefonanlage hinzuzufügen wählen Sie »Nein, das Gerät ist nicht in der Liste aufgeführt.« und bestätigen Sie die Auswahl mit »Weiter«.

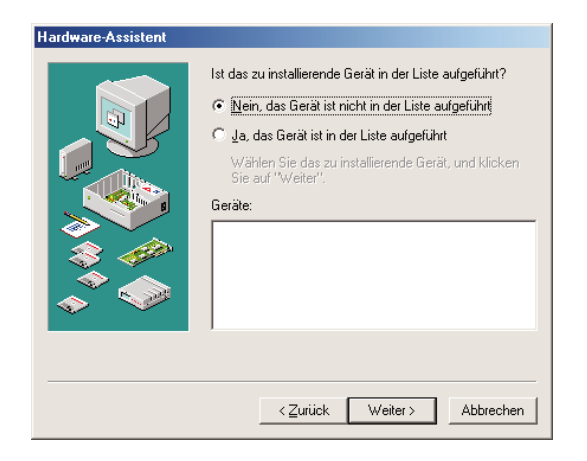

Der Hardware-Assistent kann nun erneut nach der gewünschten Hardware ware sondern nur um einen neuen Treiber für eine vorhandene Hardware handelt, wählen Sie »Nein, Hardware in der Liste wählen«. Bestätigen Sie die Auswahl mit »Weiter«.

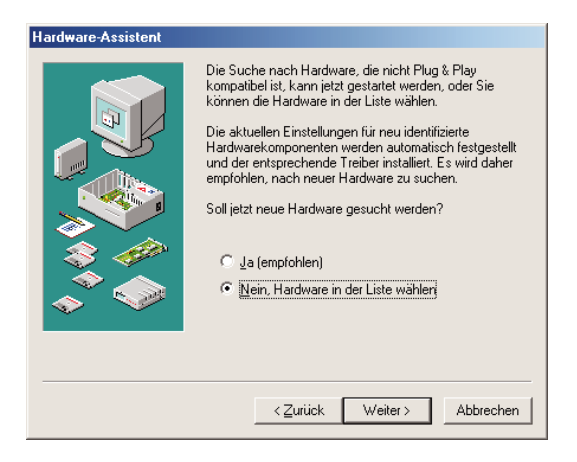

Wählen Sie jetzt als Typ der zu installierenden Hardware »Andere Komponenten«. Bestätigen Sie die Auswahl mit »Weiter«.

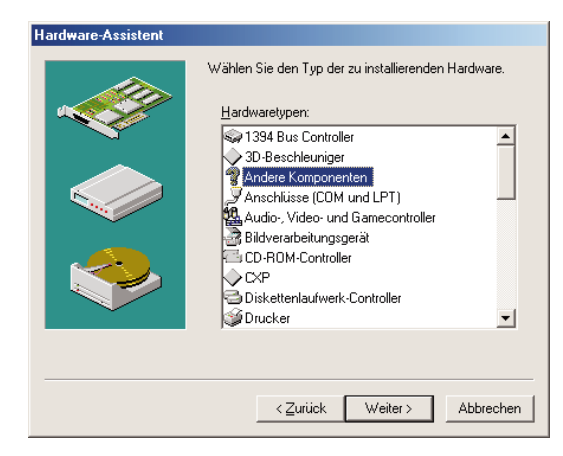

Windows erstellt jetzt eine Liste der verfügbaren Treiberinformationen. Betä- tigen Sie »Diskette«, um die Treiber von der CD-ROM Ihrer Telefonanlage zu installieren. Wurden die Treiber der Telefonanlage schon einmal installiert, wählen Sie diesen aus der vorhandenen Liste.

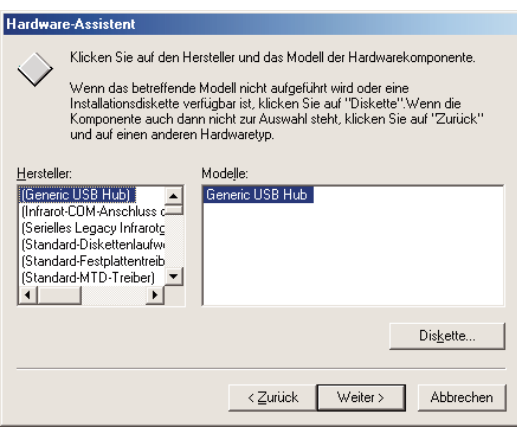

Über »Durchsuchen« können Sie den aktuellen Ort der notwendigen Treiber einstellen.

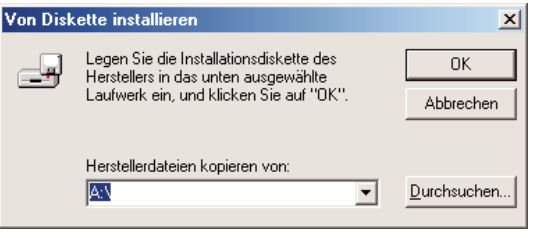

Wählen Sie das CD-ROM Laufwerk und das Unterverzeichnis für die NDIS- WAN Treiber. Im Beispiel: »\ndiswan«. In dem Verzeichnis finden Sie die Da- tei »tcxdiwan.inf«. Bestätigen Sie die Auswahl mit »OK«.

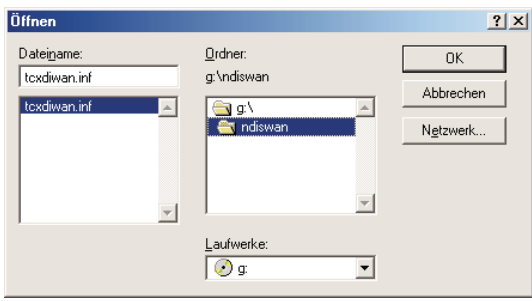

Bestätigen Sie nochmals das Verzeichnis, von dem die Treiber kopiert wer- den sollen, mit »OK«.

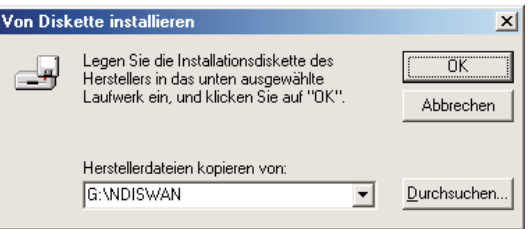

Nach dem Einlesen der Treiberinformationen wird Ihnen eine Auswahl der unterstützten Geräte angezeigt. Wählen Sie das gewünschte Endgerät aus und bestätigen Sie die Auswahl mit »OK«.

Im Beispiel: »CAPI-WAN Miniport for T-Concept X«.

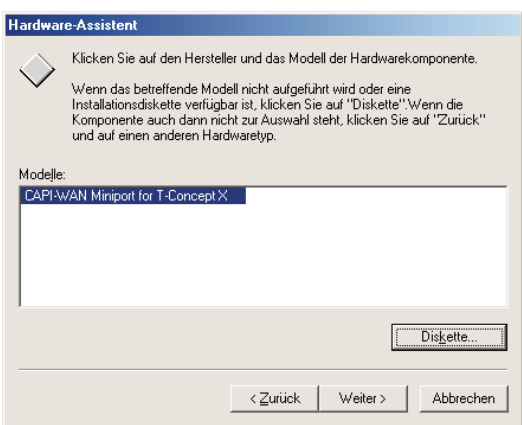

Der NDISWAN-Treiber für die Telefonanlage kann jetzt in die Systemverzeichnisse von Windows kopiert werden. Bestätigen Sie die Installation der Treiber mit »Fertig stellen«.

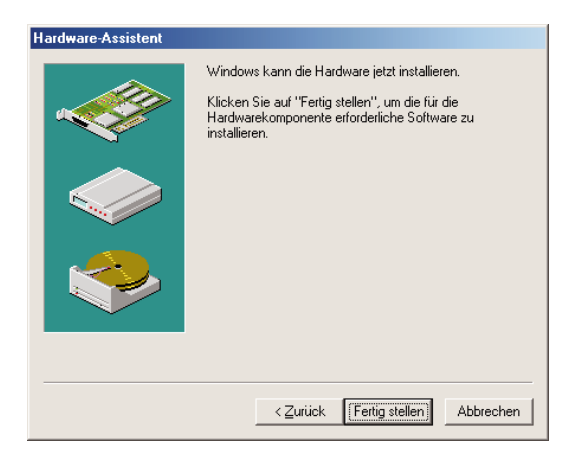

Im Anschluss an die Installation der NDISWAN-Treiber werden Sie aufgefor- dert, die ISDN-Konfiguration Ihres PC vorzunehmen. Betätigen Sie »Weiter«.

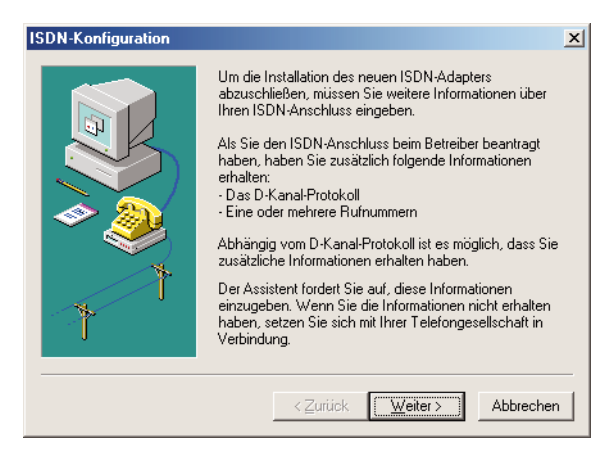

Wählen Sie das D-Kanal-Protokoll Ihres ISDN-Anschlusses. Das aktuelle und am weitesten verbreitete Protokoll ist das »DSS1:Euro-ISDN«-Protokoll. Das ältere nationale ISDN-Protokoll »1TR6« wird nicht unterstützt. Bestätigen Sie das »DSS1: Euro-ISDN«-Protokoll mit »Weiter«.

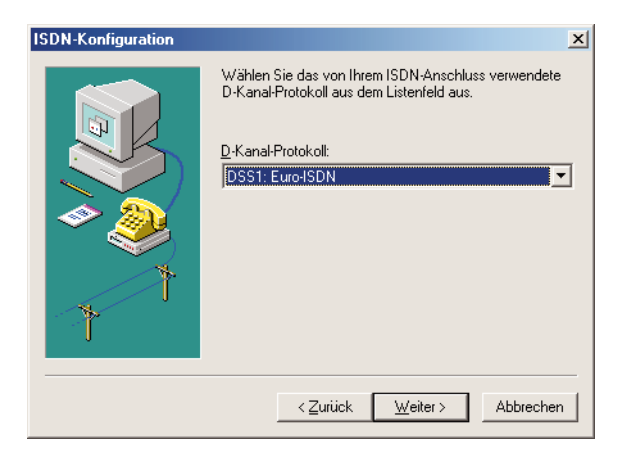

Sie können bis zu zwei Rufnummern (MSN) eintragen, auf die der PC bei dungen übermittelt werden. Bei gehenden Verbindungen erfolgt über die<br>übermittelte Rufnummer die Kostenabrechnung. Haben Sie in der PC-Konfiguration der Telefonanlage keine gehende Rufnummer für den USB-An-<br>schluss festgelegt, erfolgt die Kostenabrechnung dieser Verbindungen über die Default-Rufnummer (erste Rufnummer) des ISDN-Anschlusses.
Für den Aufbau von Internet-Verbindungen stellt der NDISWAN-Treiber zwei virtuelle Geräte zur Verfügung: »T-Concept X WAN ISDN Line 1« und »T-Concept X WAN ISDN Line 2«. Die Rufnummer, die Sie im Feld »Erste Rufnummer« eintragen, wird dem virtuellen Gerät »T-Concept X WAN ISDN Line 1« zugeordnet. Die Rufnummer im Feld »Zweite Rufnummer« wird dem<br>Gerät »T-Concept X WAN ISDN Line 2« zugewiesen. Beim Aufbau einer Internet-Verbindung über die einzelnen Geräte erfolgt die Kostenerfassung für die zugeordneten Rufnummern.

Tragen Sie hier bitte die internen Rufnummern der Telefonanlage ein, die Sie in der PC-Konfigurierung dem USB-Anschluss zugewiesen haben. In der Werkseinstellung der Telefonanlage sind dem USB-Anschluss inter- nen Rufnummern (siehe Bedienungsanleitung) zugewiesen. Im Beispiel: »24« und »25«.

Bestätigen Sie die Eingabe mit »Weiter«.

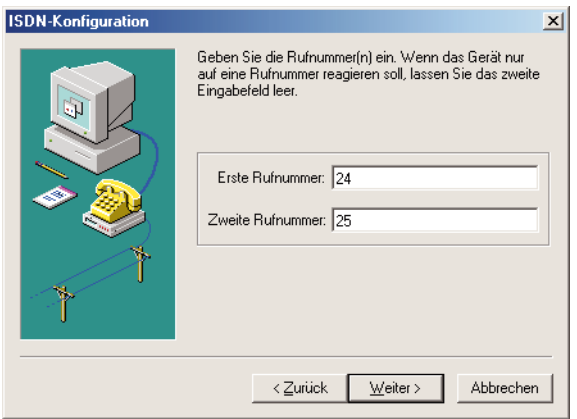

Betätigen Sie »Fertig stellen«, um die ISDN-Konfiguration und die Treiberin-<br>stallation abzuschließen.

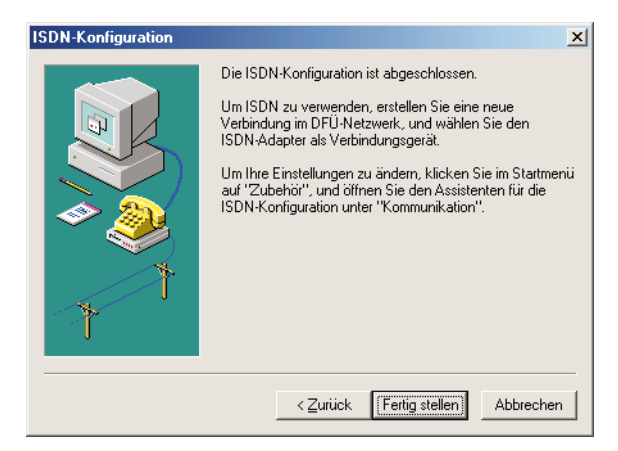

Die Treiber werden jetzt installiert und der PC für weitere Anwendungen konfiguriert. Zum Abschluss der Installation muss der PC neu gestartet werden.

Bestätigen Sie die Aufforderung, den PC neu zu starten, mit »Ja«.

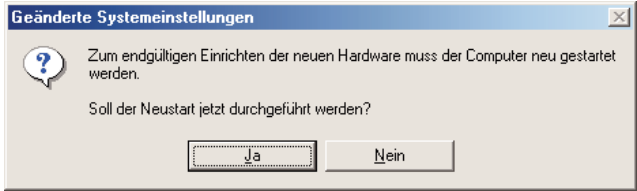

Mit dem Neustart des PC ist die Installation der NDISWAN-Treiber abge-<br>schlossen. Um die installierten Treiber anzusehen, wählen Sie in der Sys-<br>temsteuerung den Ordner »Netzwerk«. Sie sehen hier zwei neue Netz-<br>werk-Eintr

Netzwerkkarte: »CAPI-WAN Miniport for T-Concept X«. Protokoll: »NDISWAN -> CAPI-WAN Miniport for T-Concept X«.

<span id="page-110-0"></span>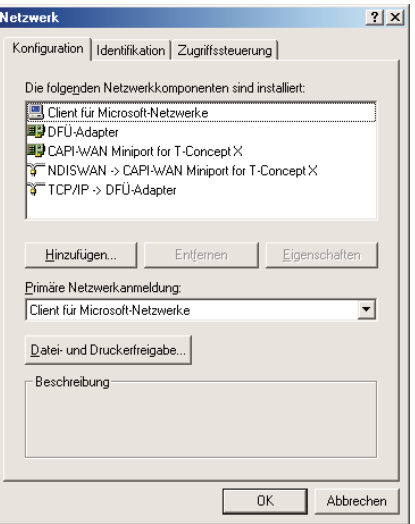

## Wählparameter einstellen (MS Windows Millennium) !!!!!!!!!!!!!!!!!!!!!!!!!!!!! !

Wählen Sie im Menü »Start« von Windows »Einstellungen« - »Systemsteuerung« und öffnen Sie anschließend den Ordner »Telefonie«. Die Einstellungen, die Sie in dem Fenster »Wählparameter« vornehmen, gel- ten für alle Windows-Programme, die auf diese zugreifen.

Tragen Sie die Ortsvorwahl (ohne führende »0«) Ihres aktuellen Standorts ein. Als Amtskennzahl für Orts- und Ferngespräche tragen Sie eine »0« ein.

<span id="page-111-0"></span>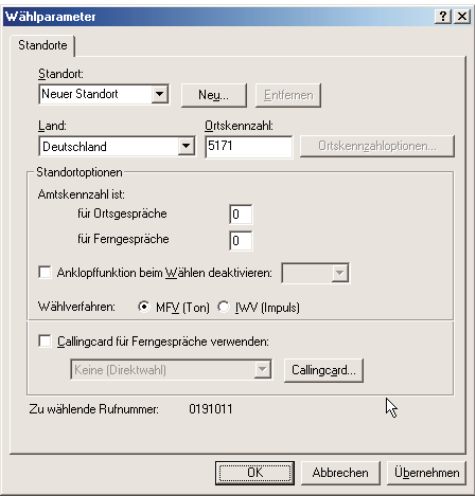

Internet-Verbindung einrichten (MS Windows Millennium) !!!!!!!!!!!!!!!!!!!!!!!!!!!!! !

Um das DFÜ-Netzwerk zu öffnen, wählen Sie im »Start«-Menü von Windows »Programme« - »Zubehör« - »Kommunikation« und »DFÜ-Netzwerk«.

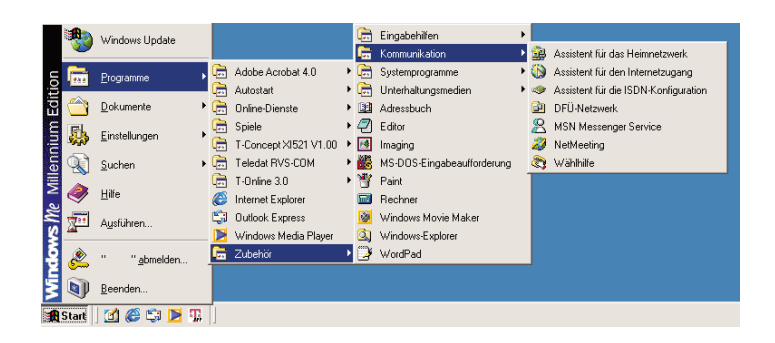

Wählen Sie das Symbol »Neue Verbindung erstellen« mit einem Doppel- klick.

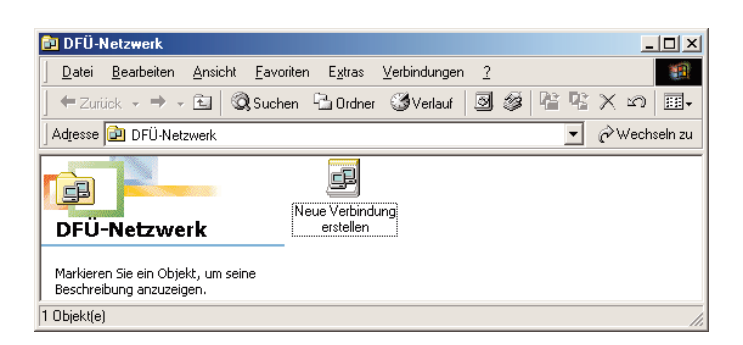

Geben Sie den Namen der Verbindung ein, z.B. »T-Online Internet«. Wählen Sie das Gerät, über das Sie die Verbindung zum Internet herstellen möchten. Im Beispiel: »T-Concept X WAN ISDN Line 1«. Bestätigen Sie die Eingaben mit »Weiter«.

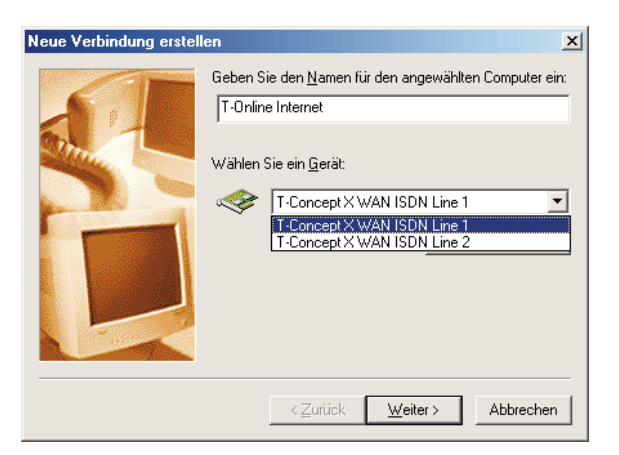

Geben Sie die Rufnummer des gewünschten Internet-Anbieters ein. Im Beispiel T-Online geben Sie die Rufnummer 0 19 10 11 wie folgt ein: Ortskennzahl: »« (Kein Eintrag.) Rufnummer: »0191011«. Bestätigen Sie die Eingaben mit »Weiter«.

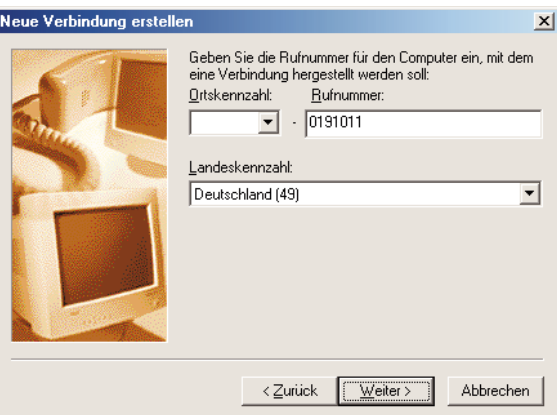

Um die neue Verbindung mit den gewählten Einstellungen einzurichten, betätigen Sie »Fertig stellen«.

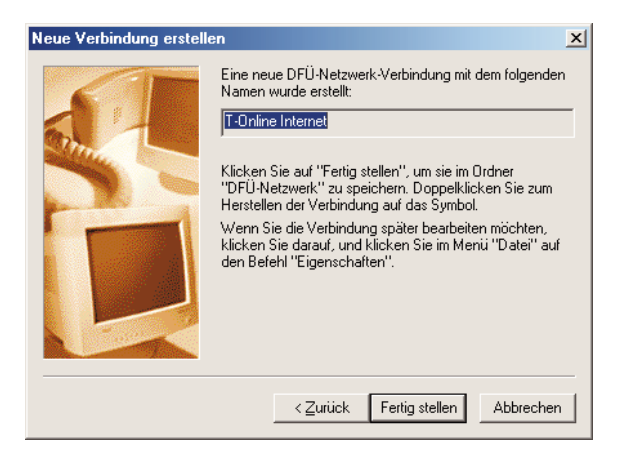

In dem Ordner DFÜ-Netzwerk von Windows sehen Sie dann die neue Ver- bindung »T-Online Internet«.

<span id="page-114-0"></span>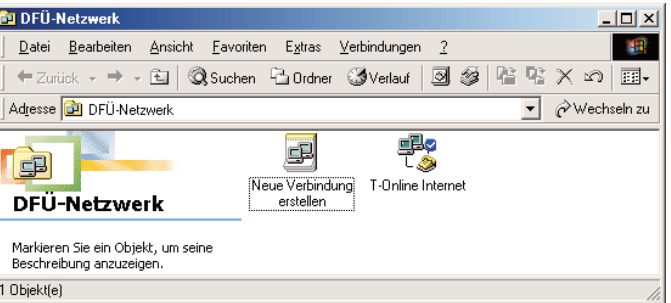

## Internet-Verbindung konfigurieren (MS Windows Millennium)<br>Diese Einstellungen sind abhängig von dem Internet-Anbieter, den Sie au

Diese Einstellungen sind abhängig von dem Internet-Anbieter, den Sie ausgewählt haben. Bitte erkundigen Sie sich, welche notwendigen Einstellungen Sie vornehmen müssen, um eine Verbindung zu dem Internet-Anbieter aufbauen zu können. Um die weiteren Eigenschaften der Verbindung »T-Online Internet« zu konfigurieren, klicken Sie mit der rechten Maustaste auf das Symbol und betätigen Sie anschließend »Eigenschaften« oder wählen Sie im Menü »Datei« - »Eigenschaften«.

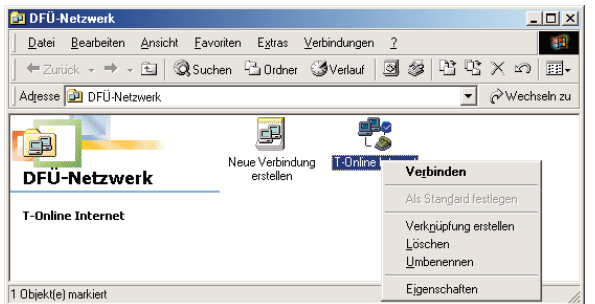

Im Registerblatt »Allgemein« können Sie bei Bedarf die Rufnummer des In- ternet-Anbieters und das Gerät, über welches die Verbindung hergestellt werden soll, ändern.

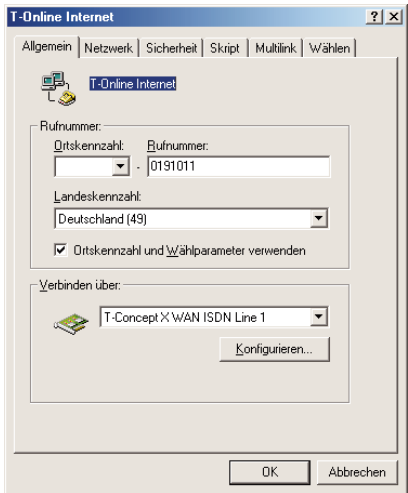

Wählen Sie das Registerblatt »Netzwerk«.

Viele Internet-Anbieter erwarten die in der folgenden Abbildung gezeigten Einstellungen.

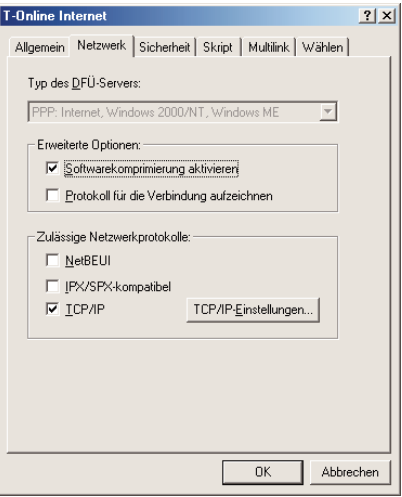

<span id="page-116-0"></span>Wählen Sie das Registerblatt »Sicherheit«.

Geben Sie den Benutzernamen und das Kennwort ein, mit denen Sie sich bei Ihrem Internet-Anbieter anmelden müssen. Als Benutzername müssen verschiedene Nummern zusammengefasst werden:

Die zwölfstellige Anschlusskennung (hier: 000460004256).

Die T-Online Nr. (hier 0733169386). Wenn diese Nummer weniger als 12 Stellen hat, dann muss hier noch ein # folgen.

Die Mitbenutzernummer (hier:0001).

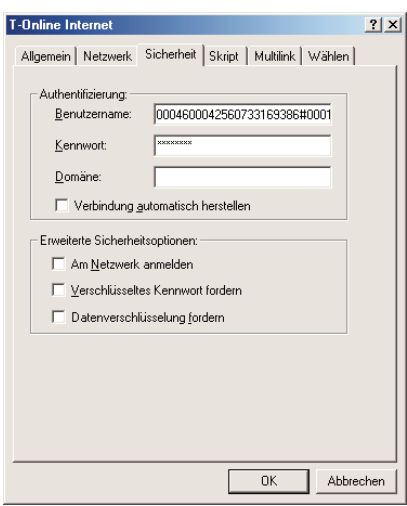

Wählen Sie das Registerblatt »Skript«. In der Regel sind hier keine Einstellungen erforderlich.

<span id="page-117-0"></span>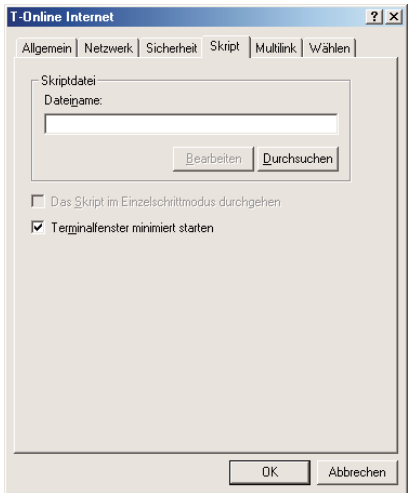

Wählen Sie das Registerblatt »Multilink«.

Die Telefonanlage unterstützt neben der 1-B-Kanal-Verbindung auch die 2-B-Kanal-Verbindung. Dabei werden die beiden B-Kanäle gebündelt, um eine höhere Datenübertragungsrate zu erreichen. Bei der 2-B-Kanal-Verbindung bestehen zwei kostenpflichtige Verbindungen zu dem Internet-Anbieter.

Bitte erkundigen Sie sich, ob der gewünschte Internet-Anbieter die Bündelung zweier B-Kanäle unterstützt.

1-B-Kanal-Verbindung: Wählen Sie »Keine zusätzlichen Geräte verwenden« (siehe Bild links).

2-B-Kanal-Verbindung: Betätigen Sie »Zusätzliche Geräte verwenden« - »Hinzufügen« und wählen Sie »T-Concept X WAN ISDN Line 2«. Geben Sie die Rufnummer des Internet-Anbieters ein und bestätigen Sie die Eingabe mit »OK« (siehe Bild rechts).

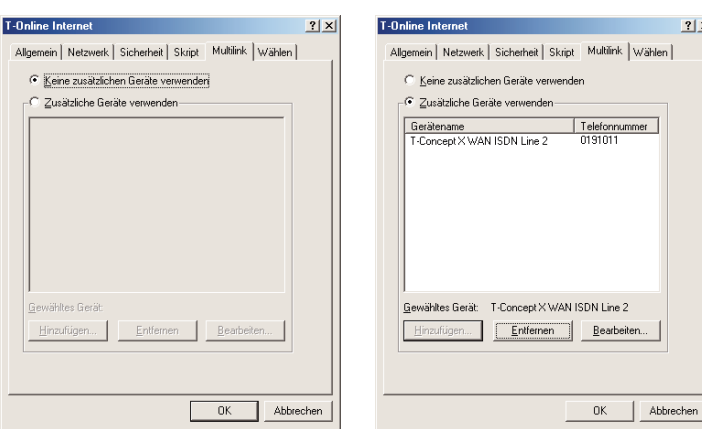

Wählen Sie das Registerblatt »»Wählen«.

In diesem Regsiterblatt können Sie einstellen, unter welchen Bedingungen die Internetverbindung über das DFÜ-Netzwerk aufgebaut werden soll. Sollte ein Internet-Anbieter nicht erreichbar sein können Sie die Anzahl der Wahlwiederholungen und die die Länge der dazwischen liegenden Pausen festlegen. Weiterhin können Sie einstellen, ob und wann eine bestehende Verbindung, auf der keine Daten übertragen werden, automatisch getrennt werden soll.

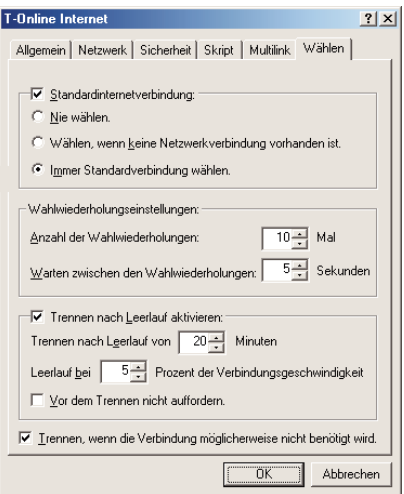

Bestätigen Sie die Übernahme der geänderten Einstellungen mit »OK«.

In Betrieb In Betrieb<br>nehmen

**Telefonieren** 

Telefonieren

Telefonieren mit Mehreren

**Telefonieren mit Mehreren** 

Erreichbar Erreichbar<br>bleiben

<span id="page-119-0"></span>

Internet-Verbindung herstellen (MS Windows Millennium)<br>Elizabeth Sie den Aufbau einer Internet-Verbindung durch einen Doppelklic

Starten Sie den Aufbau einer Internet-Verbindung durch einen Doppelklick auf das Symbol »T-Online Internet«.

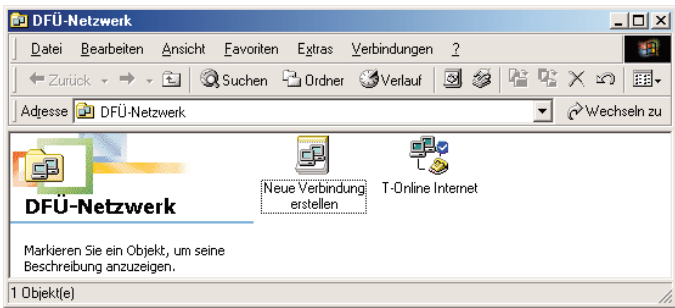

Kontrollieren Sie die zu wählende Rufnummer. Sollte diese nicht richtig sein, betätigen Sie »Wählparameter« und korrigieren Sie die Einstellungen (siehe Seite [103](#page-110-0)).

Sind alle angezeigten Angaben korrekt, betätigen Sie »Verbinden«, um die Anwahl des Internet-Anbieters zu starten.

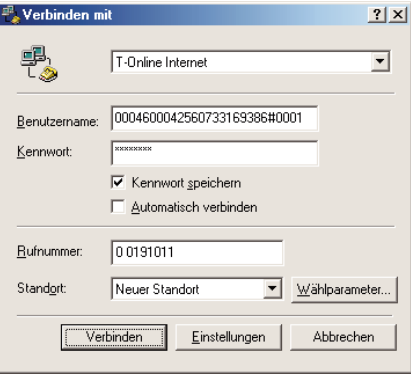

Nach erfolgreichem Verbindungsaufbau sind Sie mit dem gewünschten In- ternet-Anbieter verbunden.

**Telefonieren** 

Telefonieren

Telefonieren mit Mehreren

Telefonieren mit **Mehreren** 

Erreichbar Erreichbar<br>bleiben

<span id="page-120-0"></span>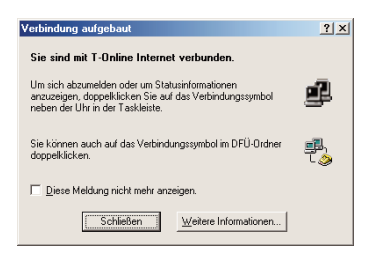

Sie können jetzt einen Internet-Browser (z.B. den Internet Explorer von Mi- crosoft oder den Navigator/Communicator von Netscape) starten, um sich Seiten im Internet anzusehen oder Dateien aus dem Internet zu laden.

Das Verbindungssymbol in der Taskleiste von Windows (links neben der werk vorhanden ist. Durch einen Doppelklick auf das Symbol erhalten Sie nähere Informationen zu der Verbindung (z.B. Dauer der Verbindung, übertragene Daten,...).

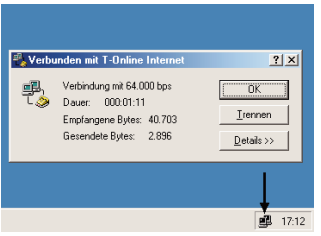

Um eine aktive Verbindung zu beenden, wählen Sie das Verbindungssym- bol in der Taskleiste von Windows mit einem Doppelklick. Beenden Sie eine aktive Verbindung durch »Trennen«.

ren

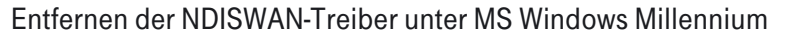

Wählen Sie im Menü »Start« von Windows »Einstellungen« - »Systemsteuerung« oder öffnen Sie das »Arbeitsplatz«-Symbol auf dem Desktop Ihres PC und wählen »Systemsteuerung«.

113

Öffnen Sie den Ordner »Netzwerk«.

Sie sehen das Registerblatt »Konfiguration«.

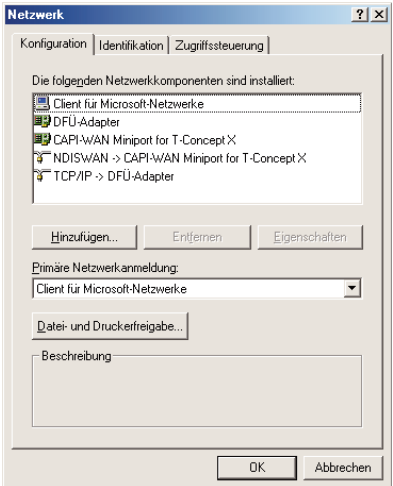

Wählen Sie den zu entfernenden Eintrag der Telefonanlage und bestätigen Sie die Auswahl mit »Enfernen«.

Im Beispiel: »CAPI-WAN Miniport for T-Concept X«.

Gemeinsam mit dem Eintrag der Netzwerkkarte wird auch der Eintrag des zugehörigen Netzwerkprotokolls entfernt. Im Beispiel: »NDISWAN -> CAPI-WAN Miniport for T-Concept X«.

Bestätigen Sie das Entfernen der Netzwerk-Einträge mit »OK«.

Zum endgültigen Entfernen der NDISWAN-Treiber aus der Systemsteue- rung muss der Computer neu gestartet werden. Bestätigen Sie den Neus- tart des PC mit »Ja«.

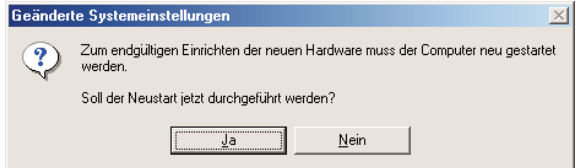

Der PC wird jetzt neu gestartet. Danach steht Ihnen der NDISWAN-Treiber der Telefonanlage nicht mehr zur Verfügung.

<span id="page-122-0"></span>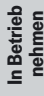

Anhang

## !!!!!!!!!!!!!!!!!!!!!!!!!!!!! Störungen und Selbsthilfe bei der Fehlersuche

er Störungen und Selbsthilfe bei der Fehlersuche<br>Wenn Ihr Gerät sich einmal nicht wie gewünscht verhält, versuchen Sie zunächst, sich mit Hilfe der folgenden Tabelle selbst zu helfen.

Die folgenden Hinweise sollen Ihnen bei der Fehlerbehebung helfen:

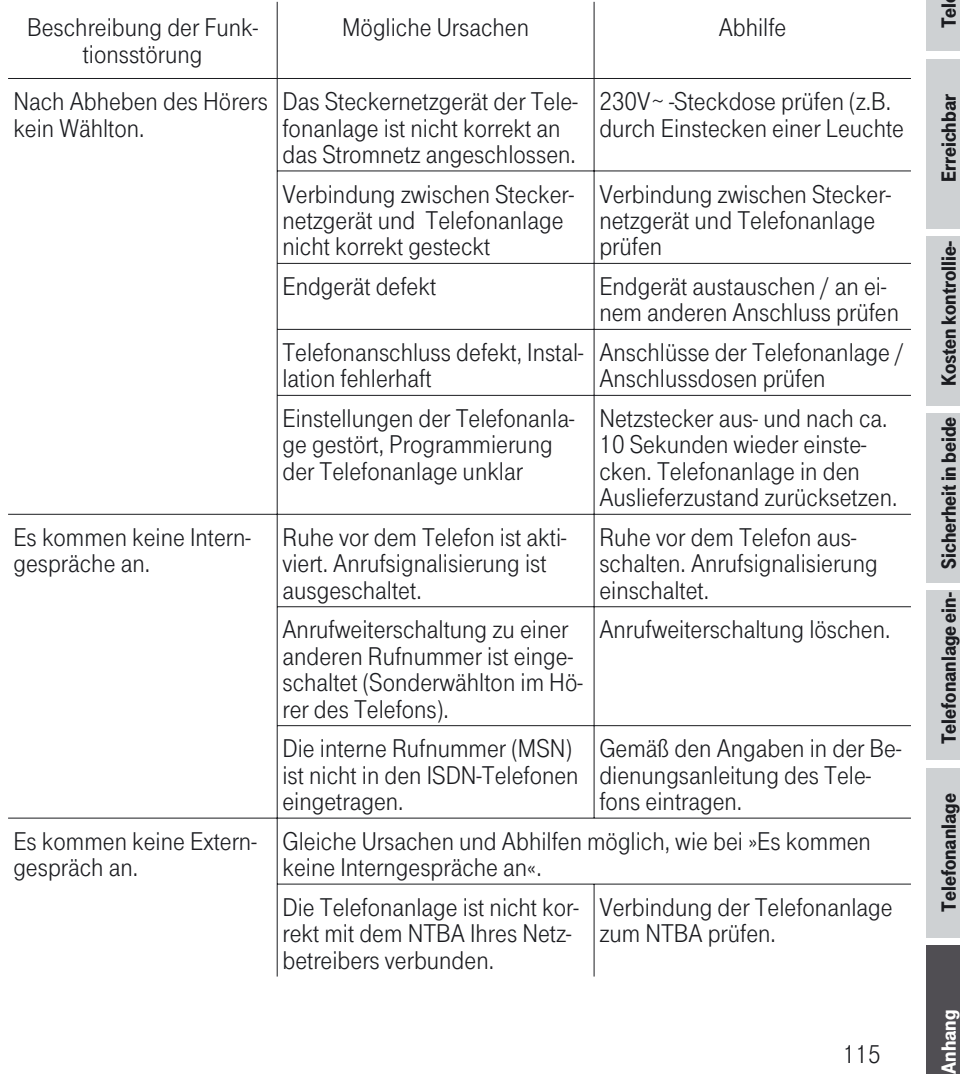

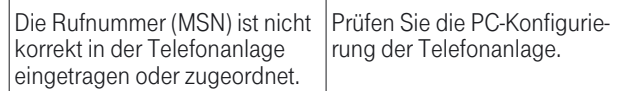

Hinweis: Prüfen Sie bitte, ob Ihr ISDN-Anschluss korrekt funktioniert oder ob dieser von Ihrem Netzbetreiber möglicherweise noch nicht freigeschaltet wurde. Setzen Sie sich dazu ggf. mit Ihrem Netzbetreiber in Verbindung.

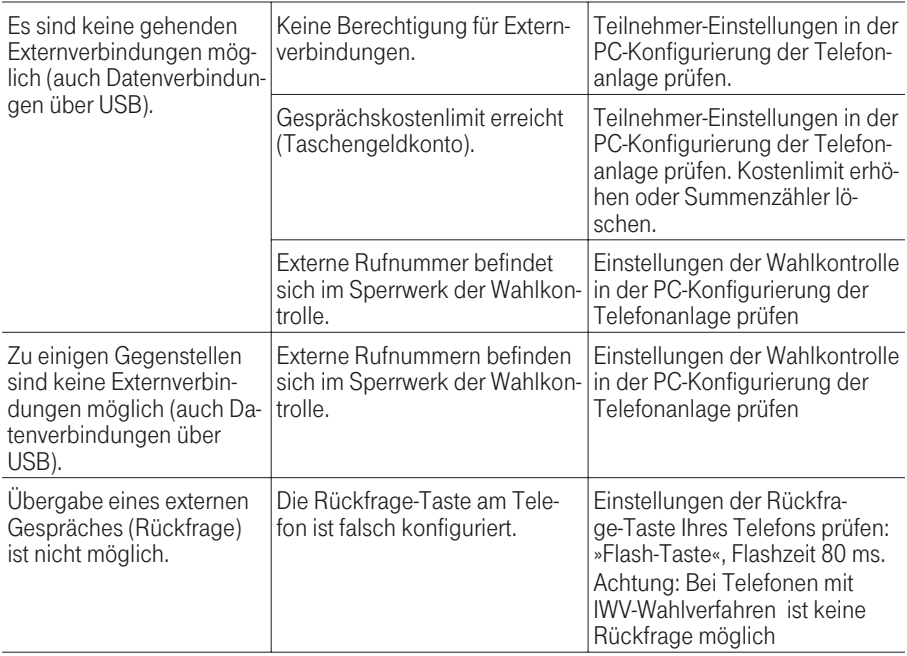

Wird die Telefonanlage an den USB-Anschluss des PC gesteckt und von dem PC erkannt, leuchtet die Leuchtdiode PC/Daten der Telefonanlage. Ist das nicht der Fall, sind die USB-Anschlüsse des PC nicht aktiviert / fehlerhaft oder die Treiber der Telefonanlage nicht installiert.

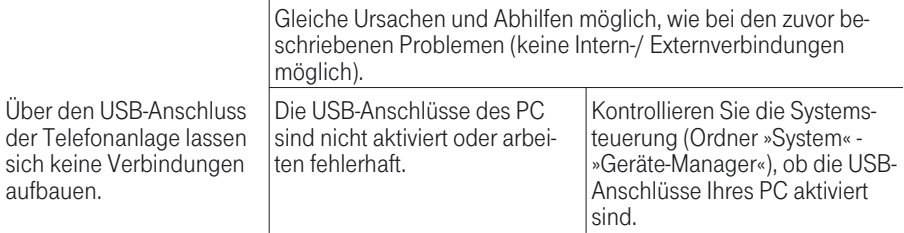

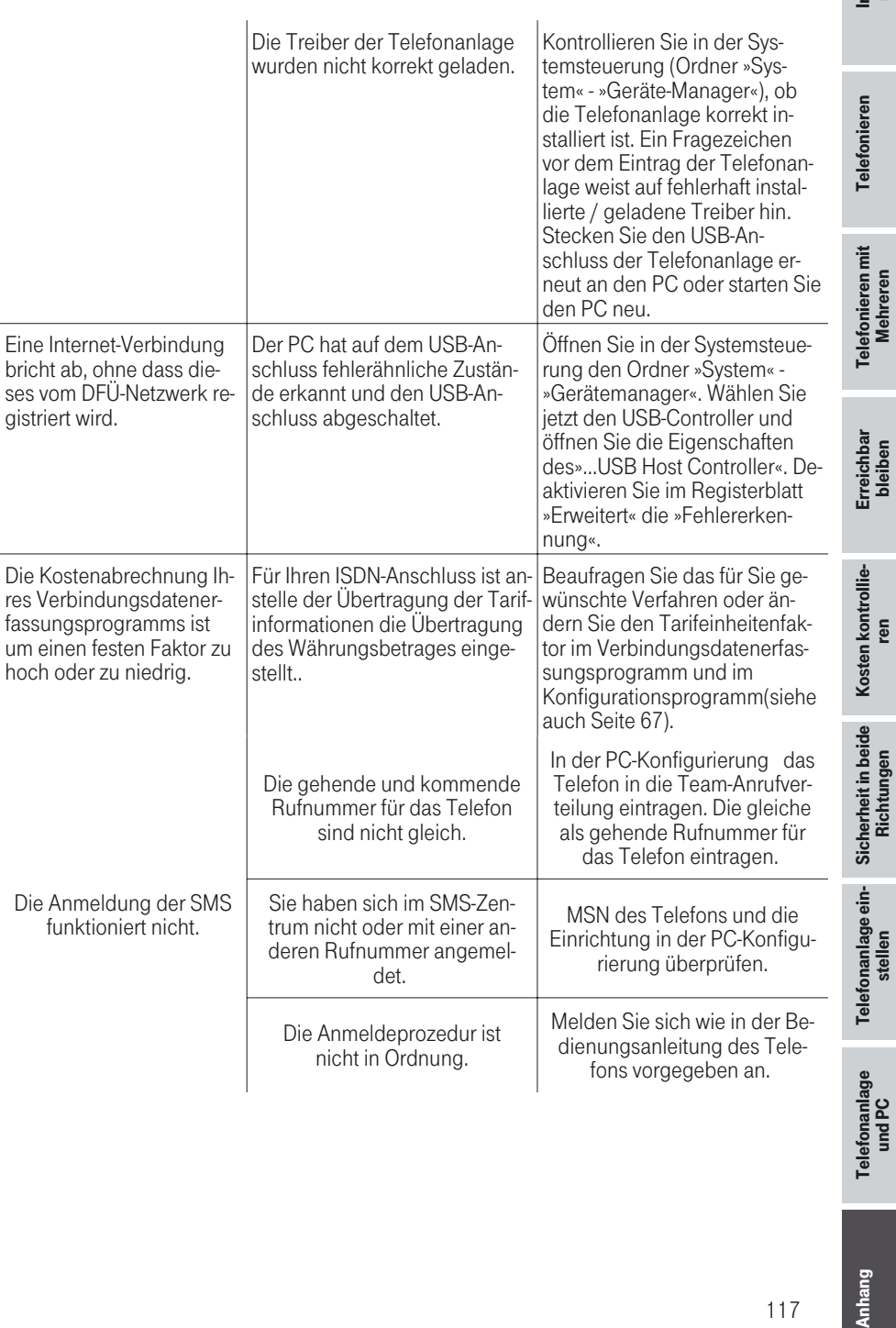

<span id="page-125-0"></span>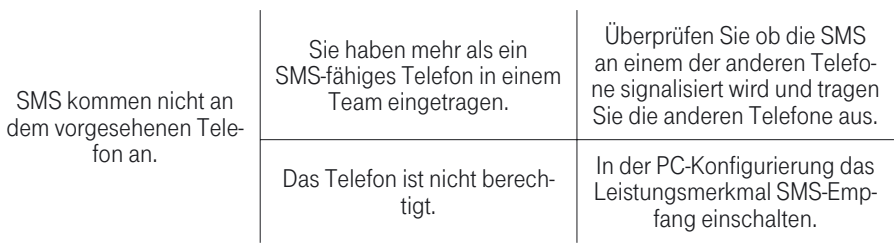

Besteht das Problem weiterhin, steht Ihnen unsere Hotline zur Verfügung. Die Rufnummer finden Sie im Kapitel Service auf Seite [122](#page-129-0).

#### Werkseinstellung

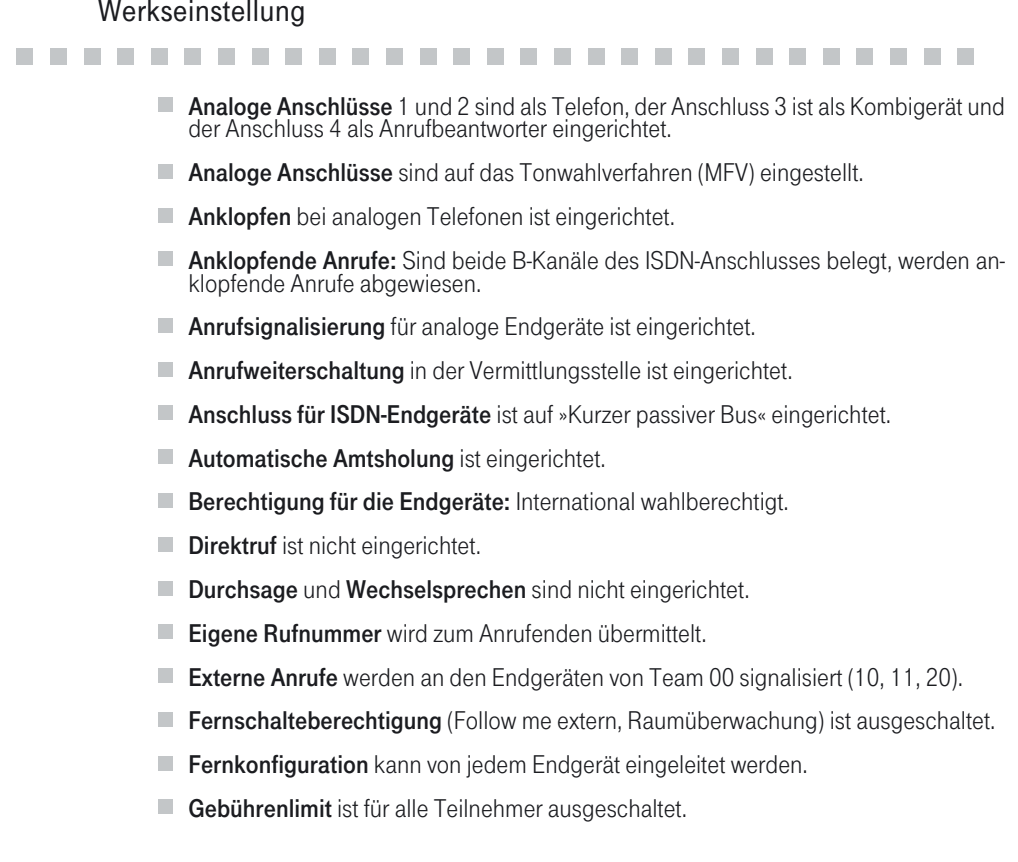

- <span id="page-126-0"></span>
- Halten in der Vermittlungsstelle ist für die Endgeräte eingerichtet.<br>■ Heranholen des Rufes ist für die Endgeräte eingerichtet. Alle Endg<br>chen Gruppe (00) eingetragen. **E. Heranholen des Rufes** ist für die Endgeräte eingerichtet. Alle Endgeräte sind in der glei-
- 
- Interne Endgeräte-Rufnummer wird nach extern mitgesendet.<br>■ Internrufnummern: Für den »Anschluss für ISDN-Endgeräte« am internen ISDN-Bus sind die internen Rufnummern 20...23, für die analogen Anschlüsse die internen Ru **Internrufnummern:** Für den »Anschluss für ISDN-Endgeräte« am internen ISDN-Bus sind die internen Rufnummern 20...23, für die analogen Anschlüsse die internen Rufnummern 20...23, für die analogen Anschlüsse die internen Ru
- ! Interne Service-Rufnummer: Als Service-Rufnummer ist die interne Rufnummer 19 eingetragen.
- ! Kalender: Für alle Wochentage sind die Umschaltzeiten wie folgt eingetragen: Nacht -> Tag: 08:00 Uhr ; Tag -> Nacht: 16.00 Uhr. Der Kalender ist keinem Team zuge- wiesen.
- 
- Keypad-Funktion ist nicht eingerichtet.<br>■ Kostenfaktor ist auf 0,062 EURO eingerichtet. ■ Keypad-Funktion ist nicht eingerichtet.<br>■ Kostenfaktor ist auf 0,062 EURO eingerichtet.<br>■ PIN 1 zur Konfigurierung ist auf **⊡ DIO O** ein
- Kostenfaktor ist auf 0,062 EURO eingerichtet.<br>■ PIN 1 zur Konfigurierung ist auf 回回回回 eingerichtet.<br>■ PIN 2 für externe Raumüberwachung und »Follow me«
	- PIN 2 für externe Raumüberwachung und »Follow me« ist auf **0000000** eingerichtet.
	- $\blacksquare$  Rufnummer des anrufenden Teilnehmers wird angezeigt.
	- Rufnummerübermittlung für analoge Endgeräte ist eingeschaltet.<br>■ Teamruf steht auf »gleichzeitig rufen«.
- **Rufnummerübermittlung** für analoge<br>■ **Teamruf** steht auf »gleichzeitig rufen«.<br>■ Schaltberechtigung für die Teams ist f
- Teamruf steht auf »gleichzeitig rufen«.<br>■ Schaltberechtigung für die Teams ist für die Endgeräte- Rufnummern 10 und 20 einge-<br>richtet. richtet.
- SMS-Empfang für die Telefone ist nicht eingerichtet.<br>■ Tarifeinheiten und Gesprächskostenzähler stehen auf 0.
- SMS-Empfang für die Telefone ist nicht eingerichtet.<br>■ Tarifeinheiten und Gesprächskostenzähler stehen auf 0.<br>■ Team 00: Für die Taq- und Nachtvariante sind die Rufnum
- Tarifeinheiten und Gesprächskostenzähler stehen auf 0.<br>■ Team 00: Für die Tag- und Nachtvariante sind die Rufnummern 10, 11 und 20 eingetra-<br>gen. Die Tagschaltung ist eingeschaltet. gen. Die Tagschaltung ist eingeschaltet.<br>■ T-NetBox: Für die T-NetBox ist die Rufnummer (08 00) 3 30 24 24 eingetragen.
	-
	- Uhrzeit: Die Uhrzeit des Softwarestandes bei Auslieferung ist eingetragen.<br>■ Verbindungsdatensätze: Die externen Bufnummern werden ungekürzt ge
	- Verbindungsdatensätze: Die externen Rufnummern werden ungekürzt gespeichert.
	- **U** Verbindungsdatensätze: werden für alle Gespräche gespeichert.
	- ! Wahlkontrolle ist für jeden Teilnehmer eingerichtet. Es sind jedoch keine Sperr- oder Freirufnummer eingetragen.
	- **Wartemusik** 1 ist eingerichtet.
	- Zeit für die Anrufweiterschaltung nach Zeit und Teamruf »linear« ist auf 15 Sekunden eingestellt.
	- Zeitabhängige Berechtigungsumschaltung ist ausgeschaltet.

<span id="page-127-0"></span>.........................

#### Steckernetzgerät:

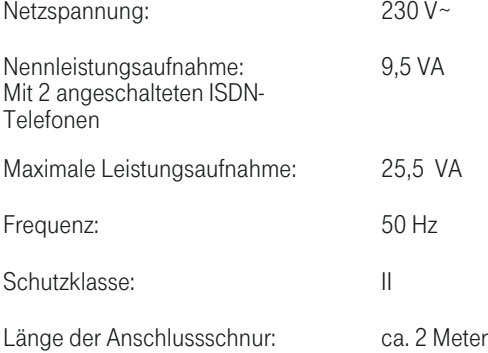

#### Telefonanlage:

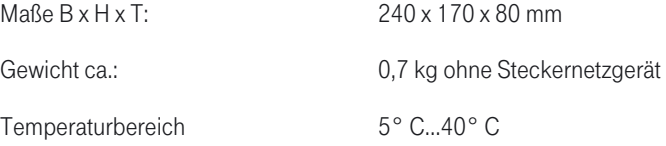

#### ISDN-Anschlüsse:

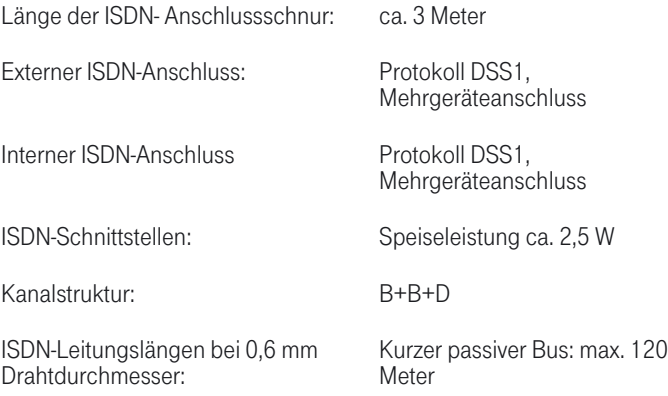

#### <span id="page-128-0"></span>Analoge Schnittstellen

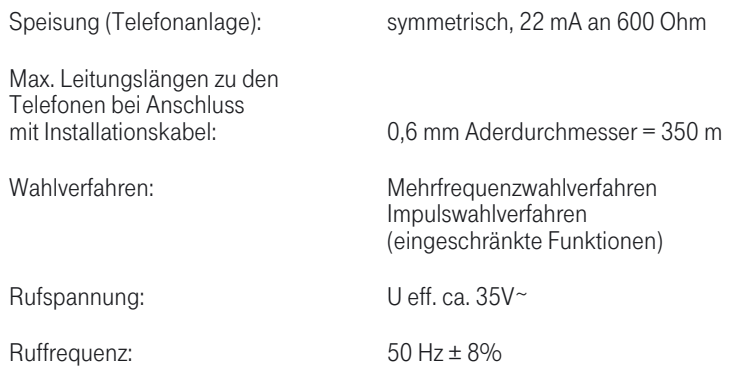

#### USB-Anschluss

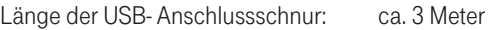

<span id="page-129-0"></span>CE-Zeichen

## OE-Zeichen<br>Dieses Gerät erfüllt die Anforderungen der EU-Richtlinie:

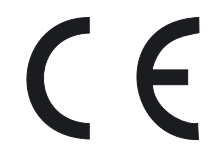

1999/5/EG Richtlinie über Funkanlagen und Telekommunikationsendein- richtungen und die gegenseitige Anerkennung ihrer Konformität. Die Konformität mit der o. a. Richtlinie wird durch das CE-Zeichen auf dem Gerät bestätigt.

Die Konformitätserklärung kann unter folgender Adresse eingesehen wer- den:

Deutsche Telekom AG T-Com Zentrale CE-Management Postfach 1227 48565 Steinfurt

#### Service

## en andere Service<br>Bei technischen Problemen mit Ihrer Telefonanlage können Sie sich wäh-

rend der üblichen Geschäftszeiten an die T-Service Hotline 0 18 05 19 90 wenden. Der Verbindungspreis beträgt 0,120 EURO pro angefangene 60 Sekunden bei einem Anruf aus dem Festnetz der Deutschen Telekom. Erfahrene Techniker beraten Sie auch zu Bedienung Ihres Telekom-Gerätes.

Bitte halten Sie die Seriennummer Ihres Gerätes für den Anruf bereit. Sie finden die Seriennummer auf dem Typenschild (siehe Umschlagseite [II\)](#page-2-0) der Telefonanlage.

Vermuten Sie eine Störung Ihres Anschlusses, so wenden Sie sich bitte an den Service Ihres Netzbetreibers. Für den Netzbetreiber Deutsche Telekom steht Ihnen der T-Service unter unter 19800 3302000 zur Verfügung.

#### Gewährleistung

## !!!!!!!!!!!!!!!!!!!!!!!!!!!!! ! Der Händler, bei dem das Gerät erworben wurde (Deutsche Telekom AG

oder Fachhändler), leistet für Material und Herstellung des Telekommunika-<br>tionsendgerätes eine Gewährleistung von 2 Jahren ab der Übergabe.

Erreichbar Erreichbar<br>bleiben

Dem Käufer steht im Mangelfall zunächst nur das Recht auf Nacherfüllung<br>zu. Die Nacherfüllung beinhaltet entweder die Nachbesserung oder die Lieferung eines Ersatzproduktes. Ausgetauschte Geräte oder Teile gehen in das Eigentum des Fachhändlers über.

Bei Fehlschlagen der Nacherfüllung kann der Käufer entweder Minderung des Kaufpreises verlangen oder von dem Vertrag zurücktreten und, sofern der Mangel von dem Händler zu vertreten ist, Schadensersatz oder Ersatz vergeblicher Aufwendungen verlangen.

Der Käufer hat festgestellte Mängel dem Händler unverzüglich mitzuteilen.<br>Der Nachweis des Gewährleistungsanspruchs ist durch eine ordnungsgemäße Kaufbestätigung (Kaufbeleg, ggf. Rechnung) zu erbringen.

Schäden, die durch unsachgemäße Behandlung, Bedienung, Aufbewah-<br>rung, sowie durch höhere Gewalt oder sonstige äußere Einflüsse entstehen,<br>fallen nicht unter die Gewährleistung, ferner nicht der Verbrauch von Verbrauchsgütern, wie z. B. Druckerpatronen, und wiederaufladbaren Akkumu-<br>latoren.

Vermuten Sie einen Gewährleistungsfall mit Ihrem Telekommunikationsendgerät, können Sie sich während der üblichen Geschäftszeiten an die T-Service Hotline 0180 5 1990 wenden. Der Verbindungspreis beträgt 0,12 EUR pro angefangene 60 Sekunden bei einem Anruf aus dem Festnetz der Deutschen Telekom. Erfahrene Techniker beraten Sie und stimmen mit Ihnen das weitere Vorgehen ab.

**Anhang** 

123

### <span id="page-131-0"></span>!!!!!!!!!!!!!!!!!!!!!!!!!!!!! !

#### Rücknahme von alten Telefonanlagen.

Hat Ihre Telefonanlage ausgedient, nimmt die Deutsche Telekom von ihr gemietete oder bei ihr gekaufte Geräte in den T-Punkten kostenlos zurück. Die Deutsche Telekom zerlegt die Endgeräte fachgerecht und führt sie dem Recycling zu.

#### Rücknahme von CD-ROM

Ihre nicht mehr benötigte Produkt-CD-ROM nimmt die Deutsche Telekom in den T-Punkten kostenlos zurück und führt sie der Wiederverwertung zu.

#### GEMA – Wartemelodien

## !!!!!!!!!!!!!!!!!!!!!!!!!!!!! Dieses Produkt verwendet Wartemelodien, für deren Verwendung eine Ge-

nehmigung durch die GEMA (Gesellschaft für musikalische Aufführungsund mechanische Vervielfältigungsrechte) nicht erforderlich ist. Dies hat die GEMA der Deutschen Telekom AG mit Freistellungsbescheinigung der GEMA-Bezirksdirektion Nordrhein-Westfalen mit der Geschäftsnummer 208347 vom 22.11.2002 bestätigt.

Wartemelodien der Telefonanlage T-Concept XI420:

- **The Für Elise (L.v. Beethoven)**
- **Corporate acoustics**

### Stichwortverzeichnis

#### A

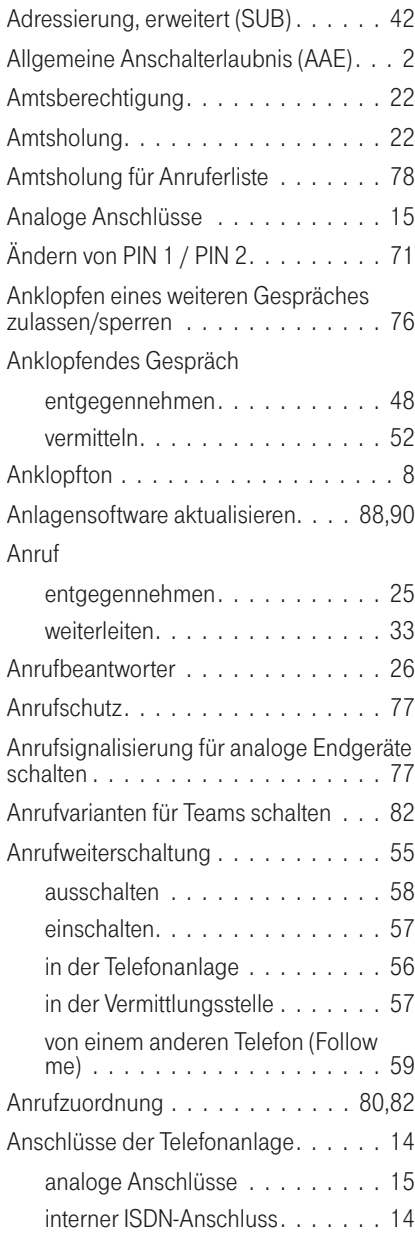

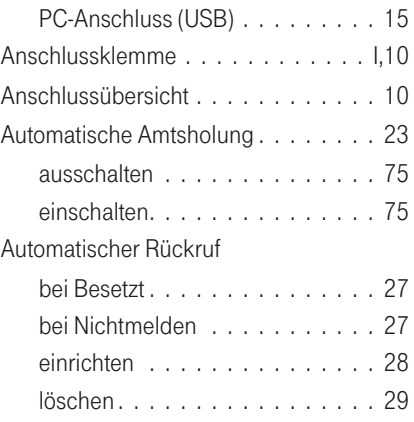

#### B

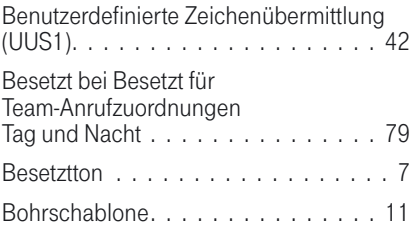

#### C

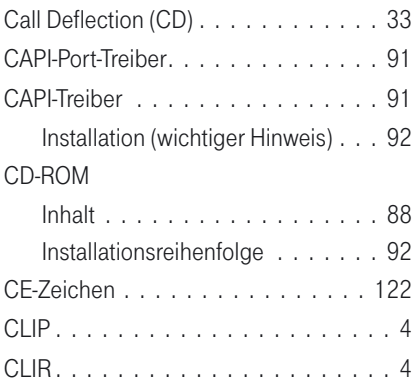

#### D

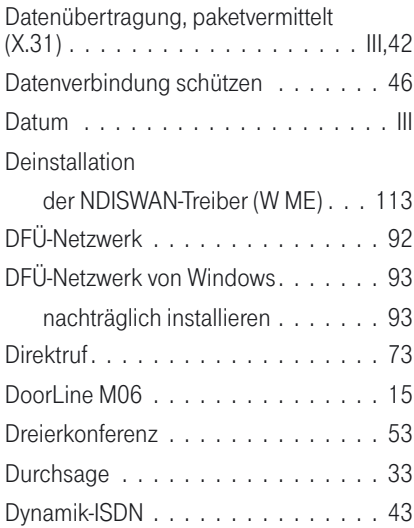

#### E

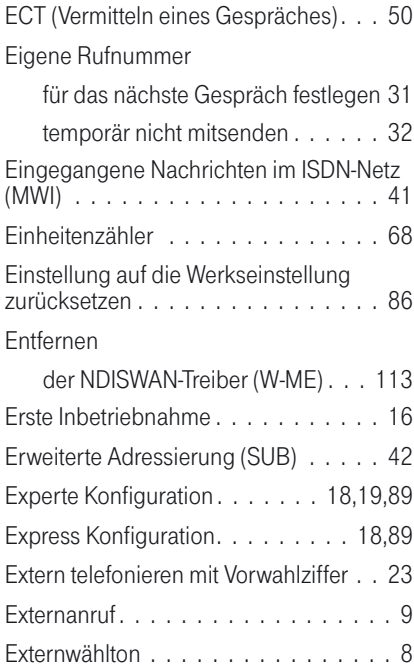

#### F

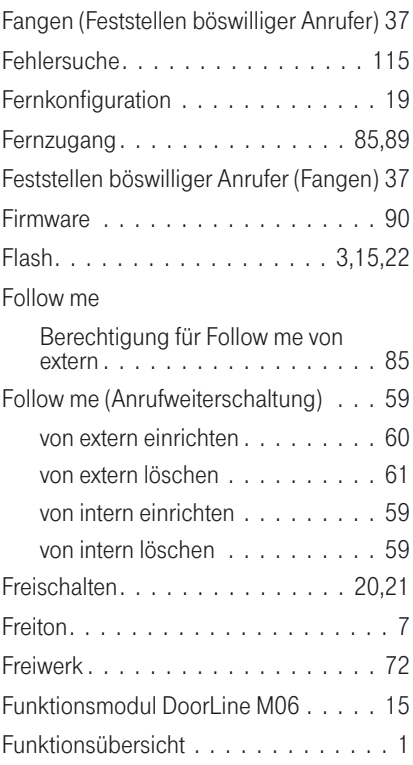

#### G

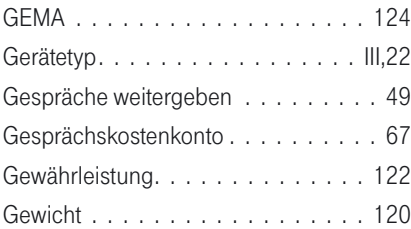

#### H

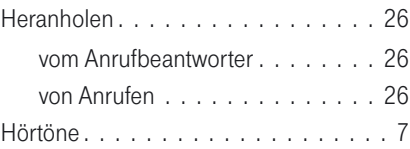

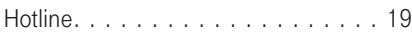

#### I

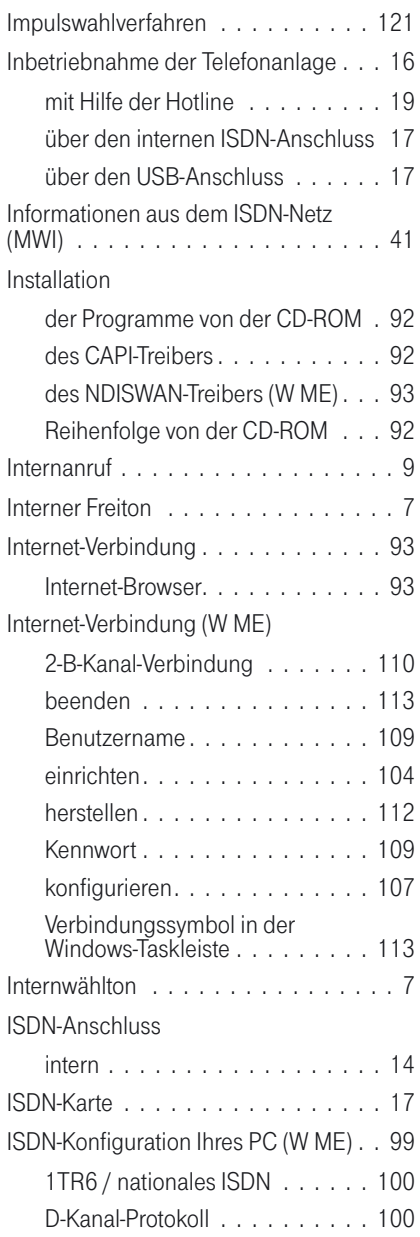

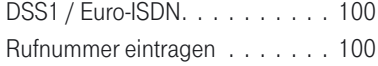

#### K

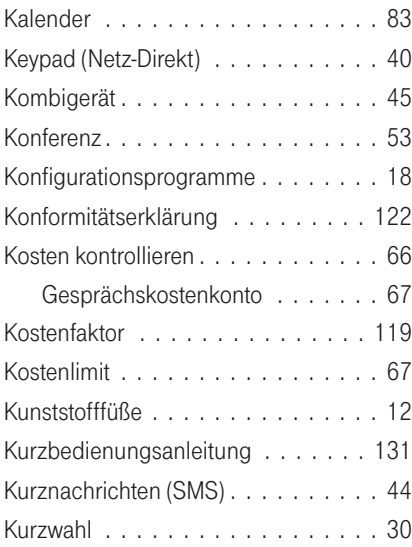

#### L

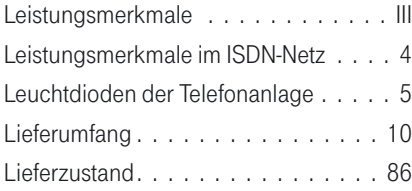

#### M

#### Mail

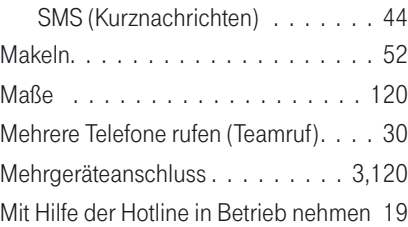

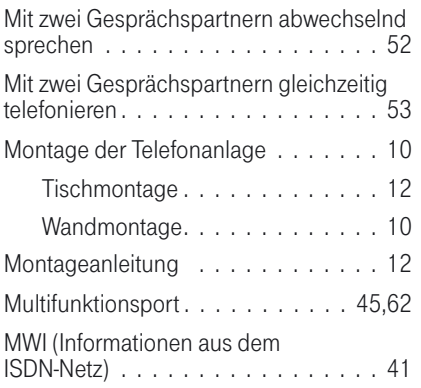

#### N

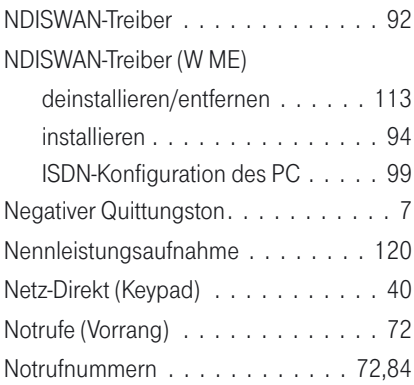

#### O

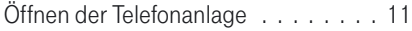

#### P

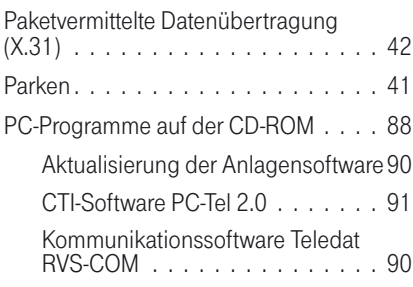

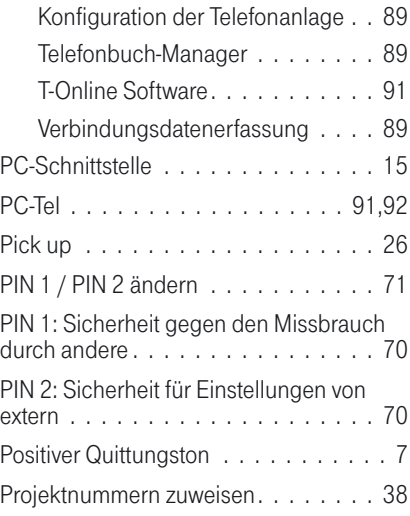

#### Q

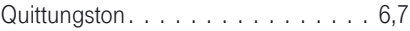

#### R

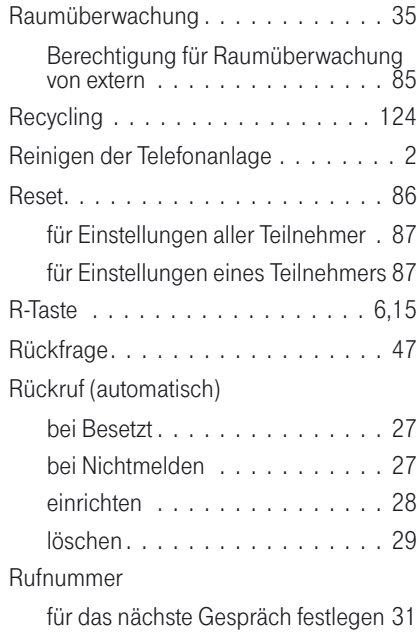

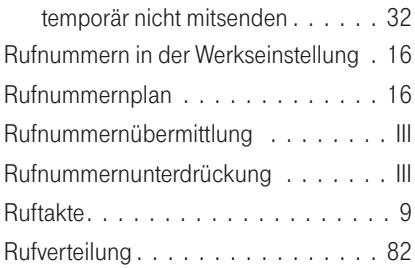

#### S

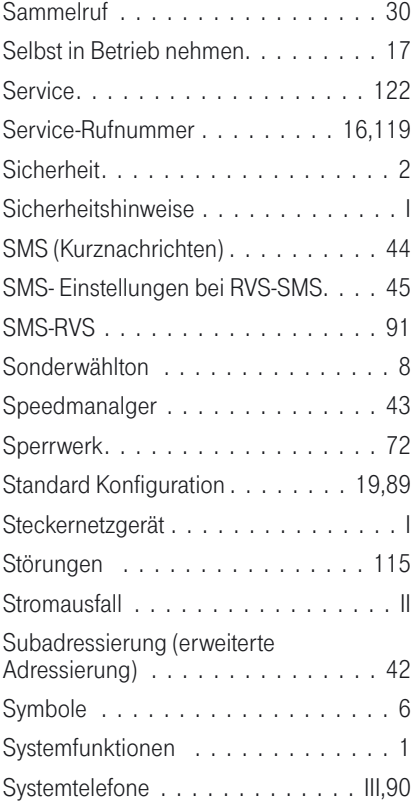

#### T

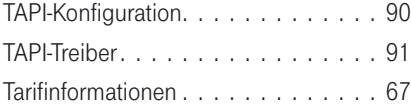

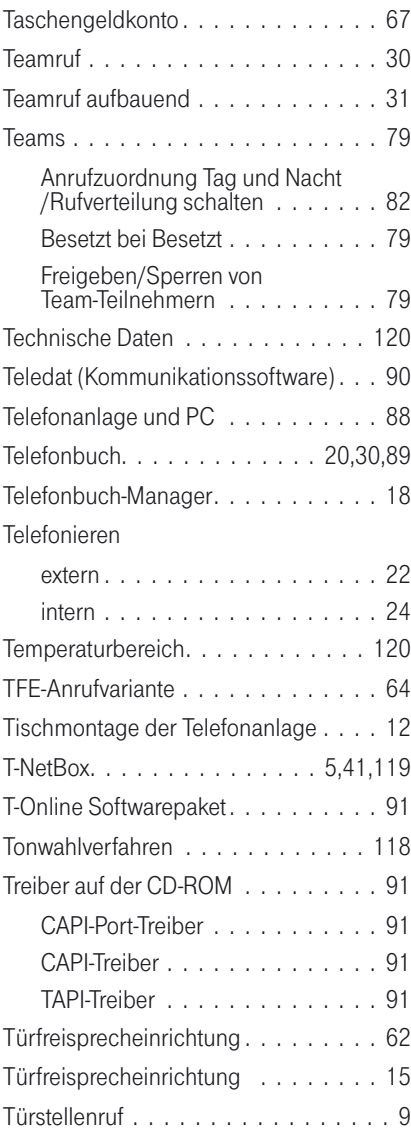

#### U

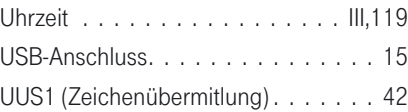

#### V

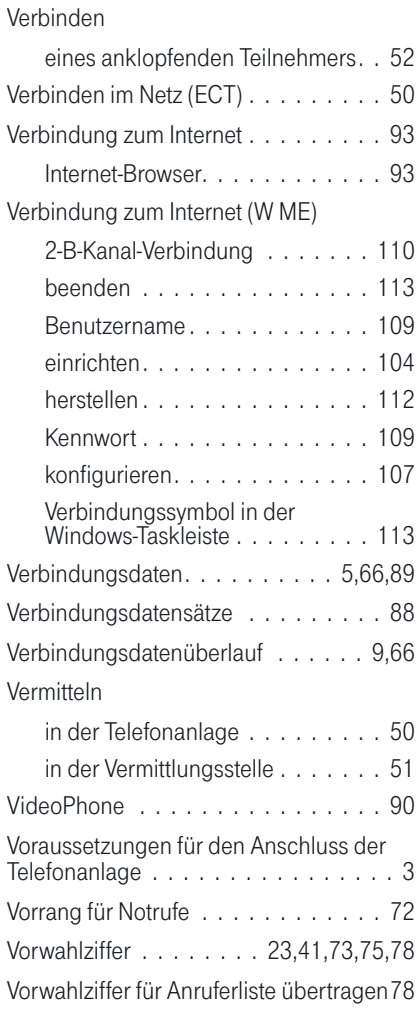

#### W

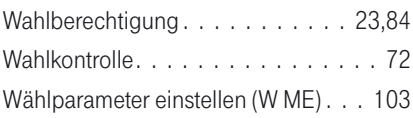

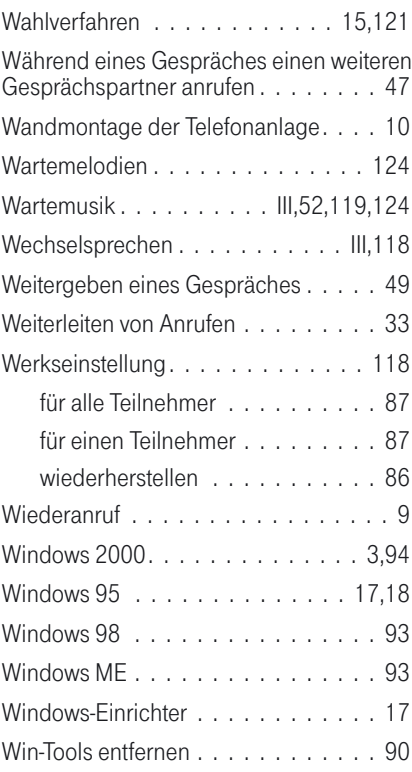

#### X

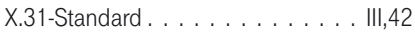

#### Z

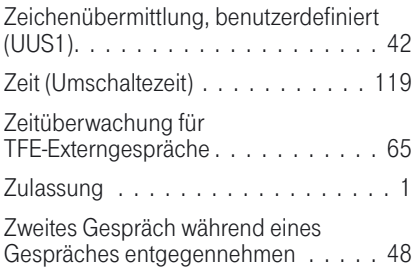

### <span id="page-138-0"></span>Kurzbedienungsanleitung für Nebenstellen (Automatische Amtsholung)

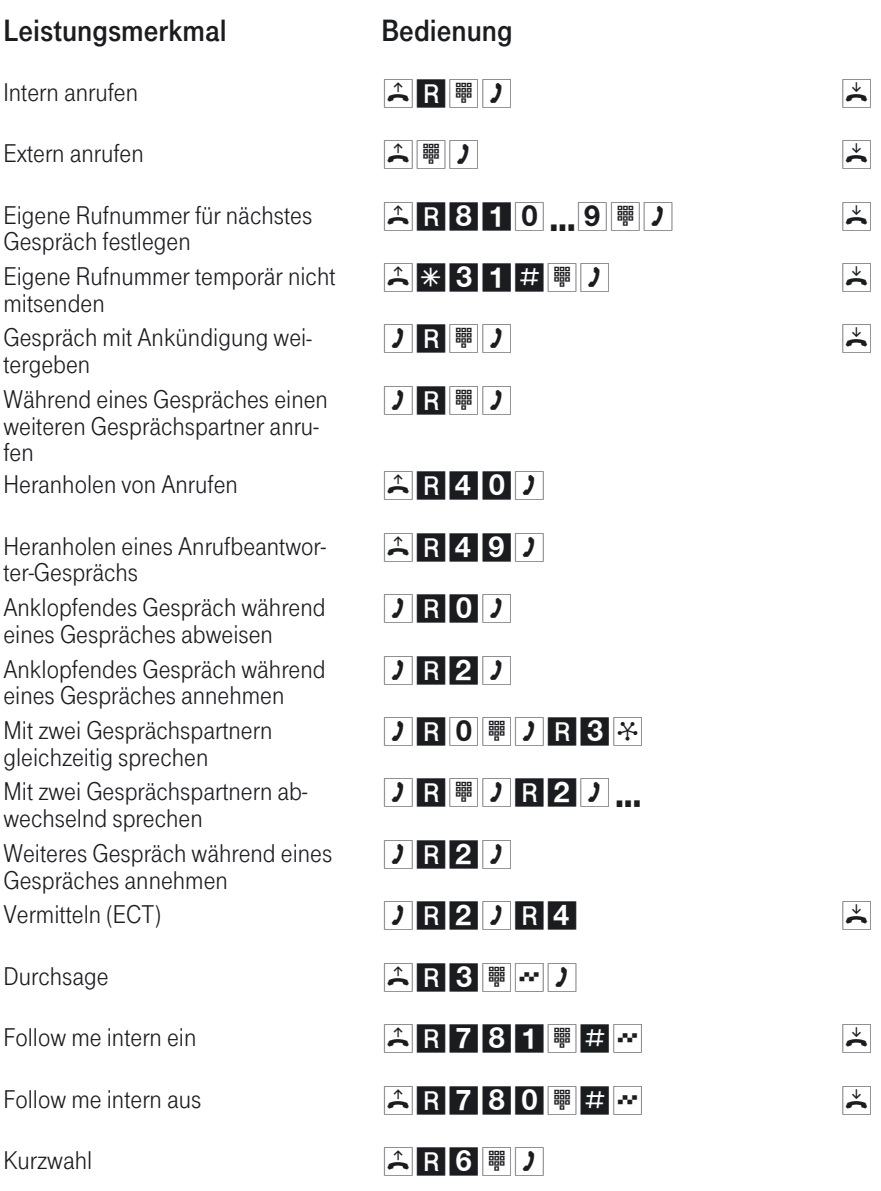

Benötigen Sie weitere Kurzbedienungsanleitungen? Auf der mitgelieferten CD befindet sich eine Bedienungsanleitung im PDF-Format (XI420\_KB\_D1). Rufen Sie die Datei auf und drucken Sie sich die gewünschte Anzahl aus.

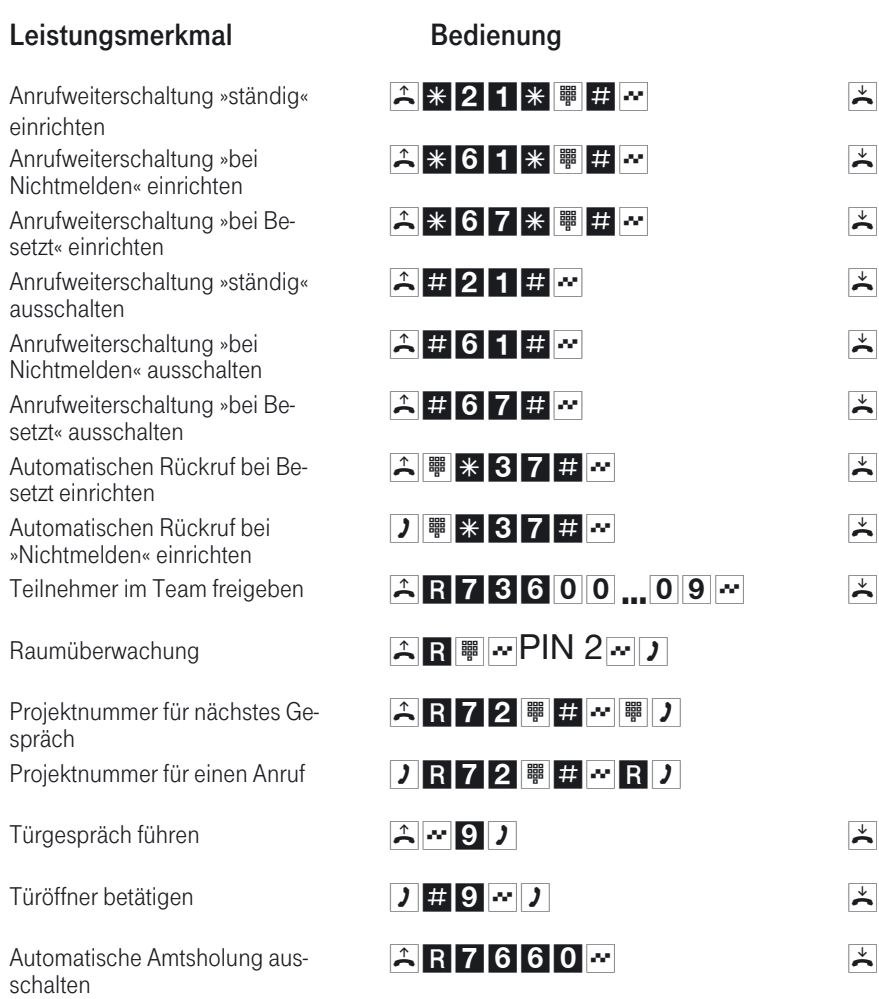

# Deutsche Telekom <sup>1</sup><br>Telekom <sup>1</sup>

### Kurzbedienungsanleitung für Nebenstellen (Telefonieren mit Vorwahlziffer)

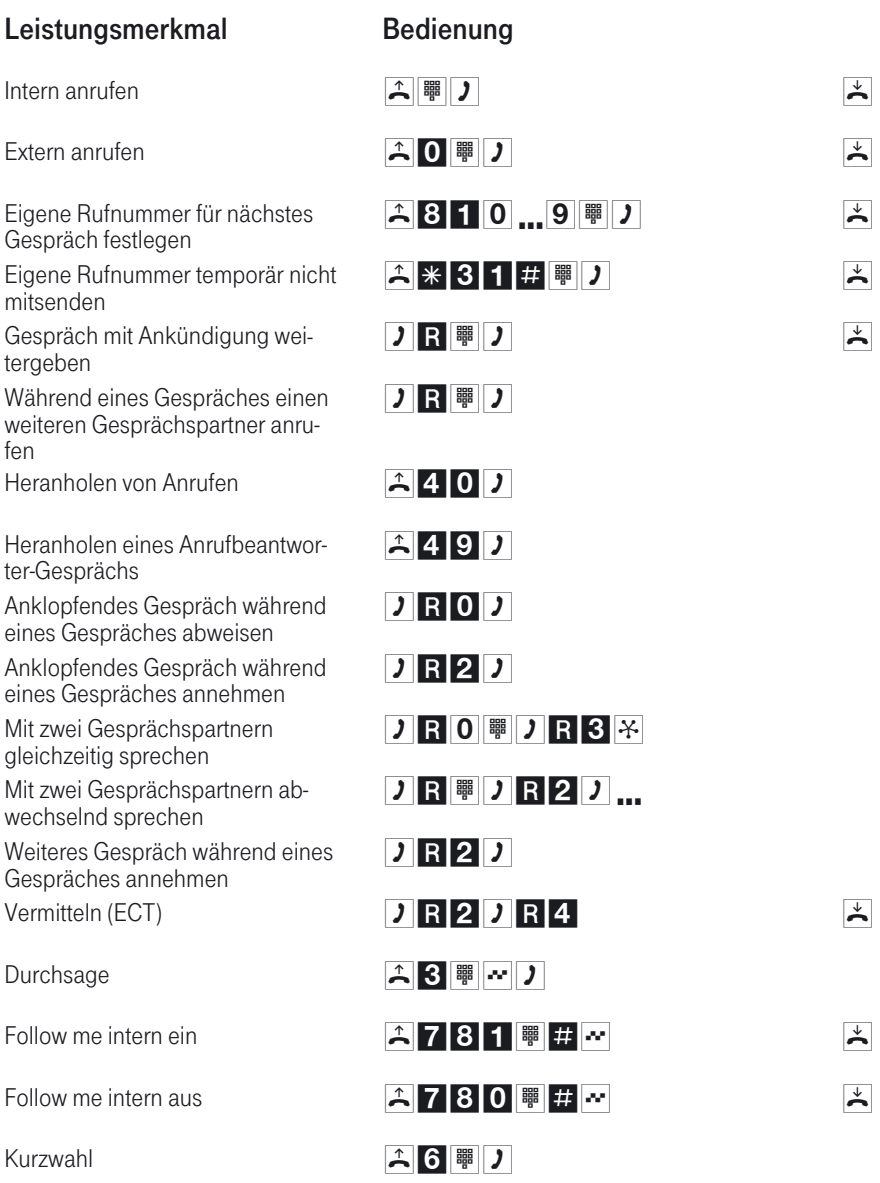

Benötigen Sie weitere Kurzbedienungsanleitungen? Auf der mitgelieferten CD befindet sich eine Bedienungsanleitung im PDF-Format (XI420\_KB\_D1). Rufen Sie die Datei auf und drucken Sie sich die gewünschte Anzahl aus.

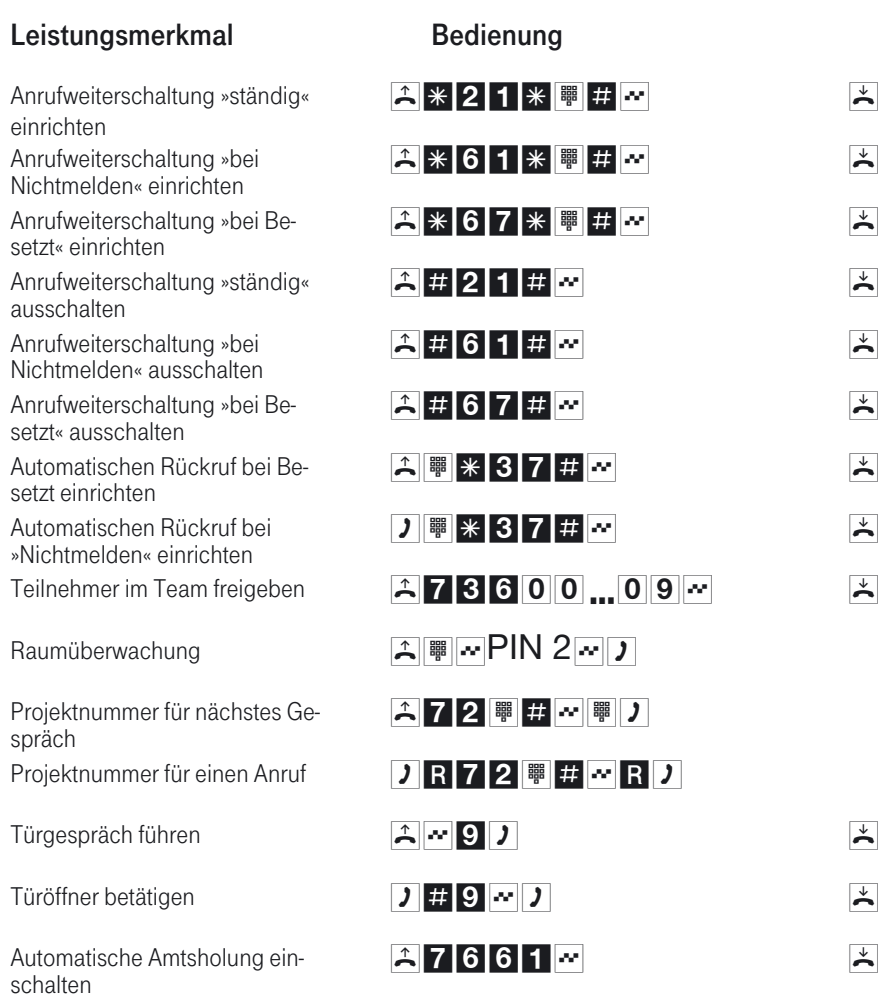

Deutsche Telekom

### Condensed operating instructions for extensions (Automatic access to outside line)

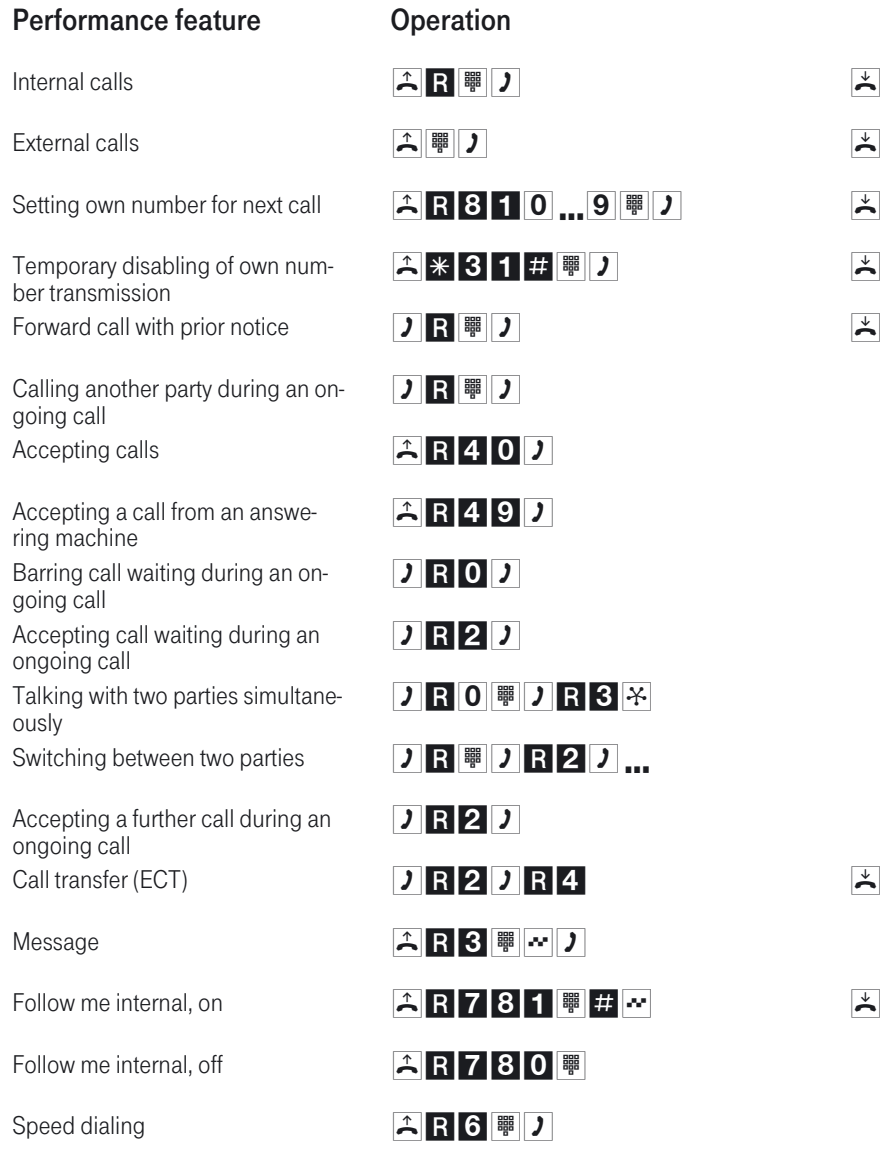

Do you need other brief operators manuals? The CD delivered with the system contains an operators manual in PDF format (XI420\_KB\_E1). Call up this file and print out the number of copies you need.

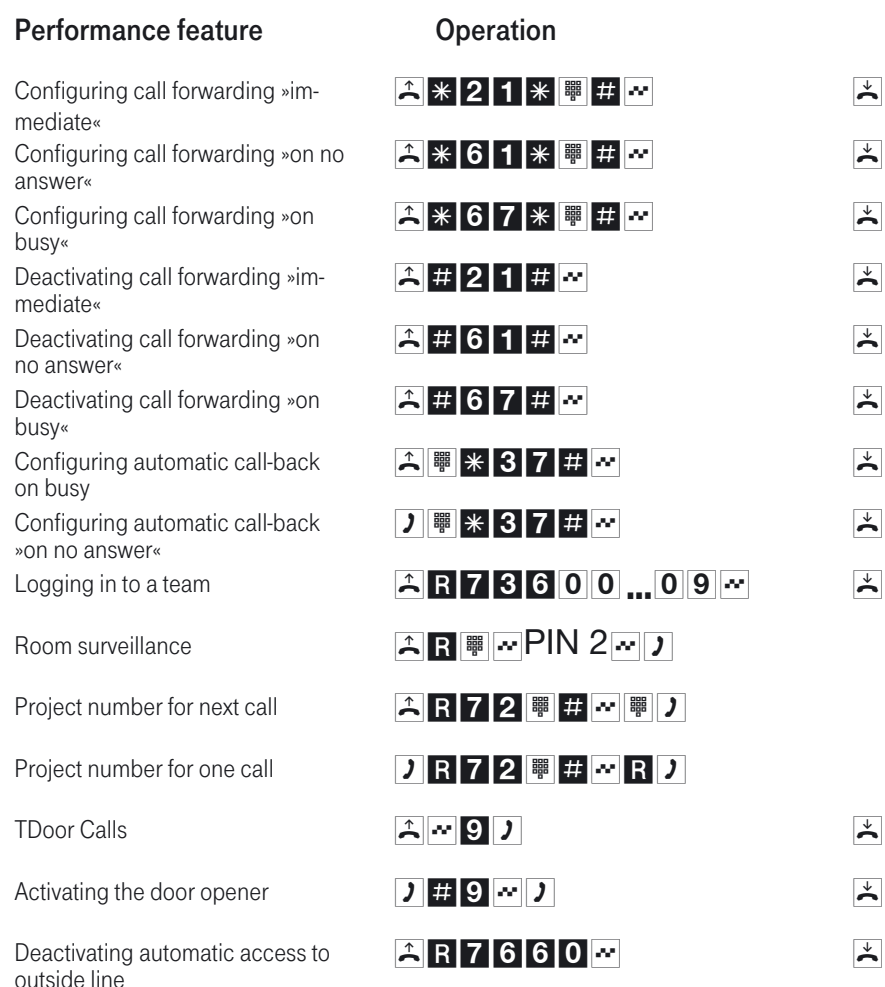

# Deutsche Telekom <sup>1</sup><br>Telekom <sup>1</sup>
## Condensed operating instructions for extensions (Making calls with prefixes)

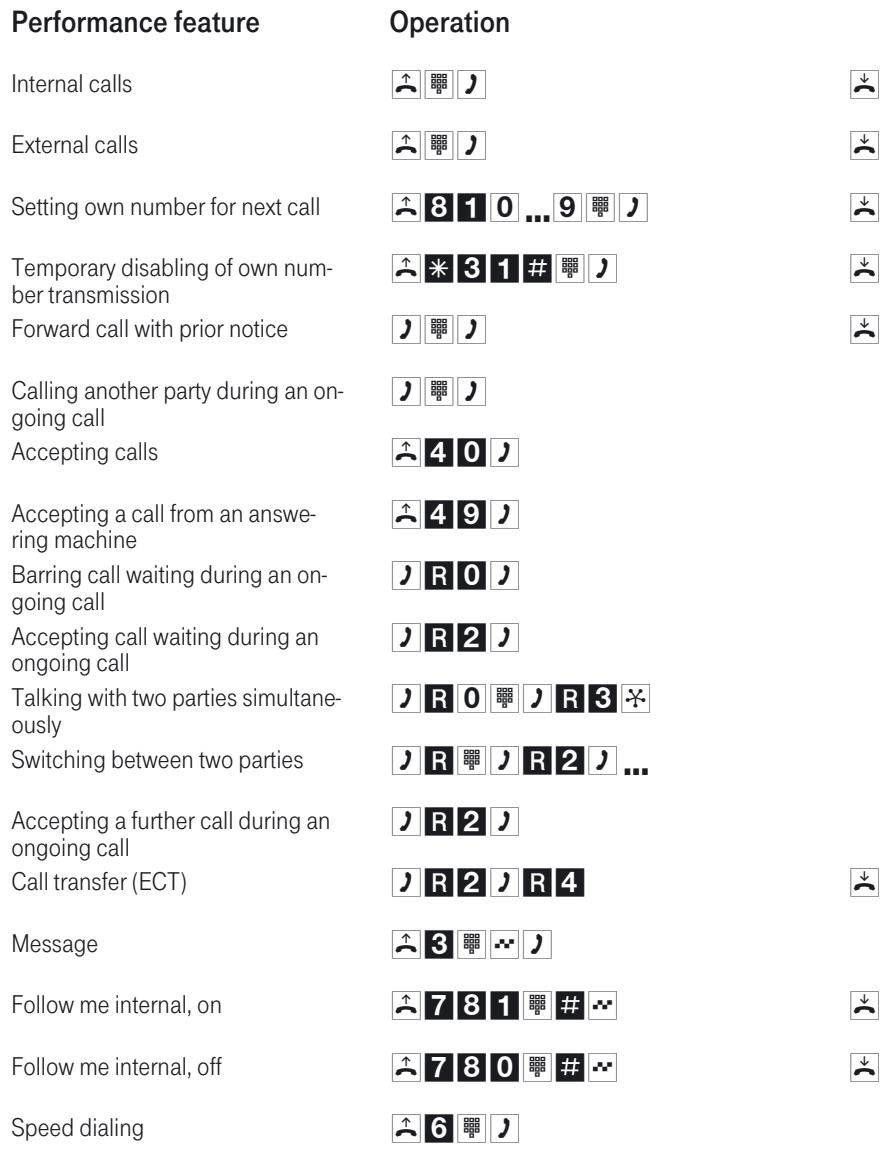

Do you need other brief operators manuals? The CD delivered with the system contains an operators manual in PDF format (XI420\_KB\_E1). Call up this file and print out the number of copies you need.

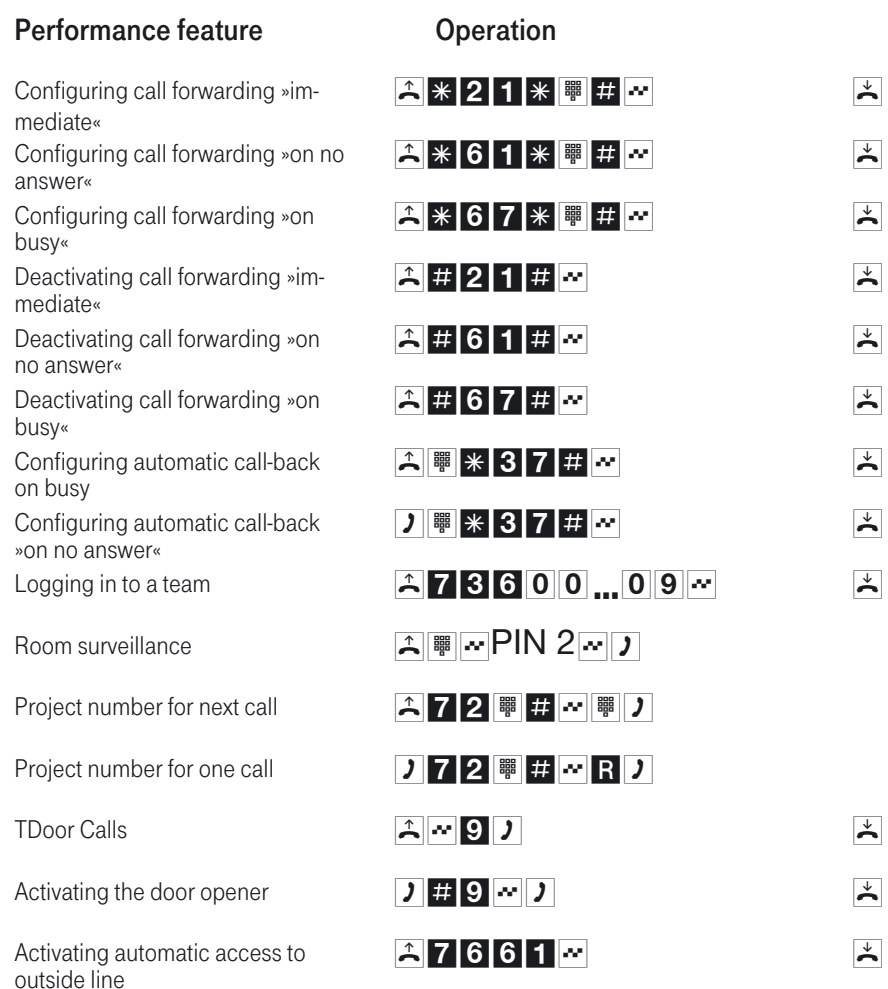

Deutsche Telekom <sup>1</sup><br>Telekom <sup>1</sup>

## Dahili numaralar için kısa kullanım talimatı (Otomatik merkezi santral)

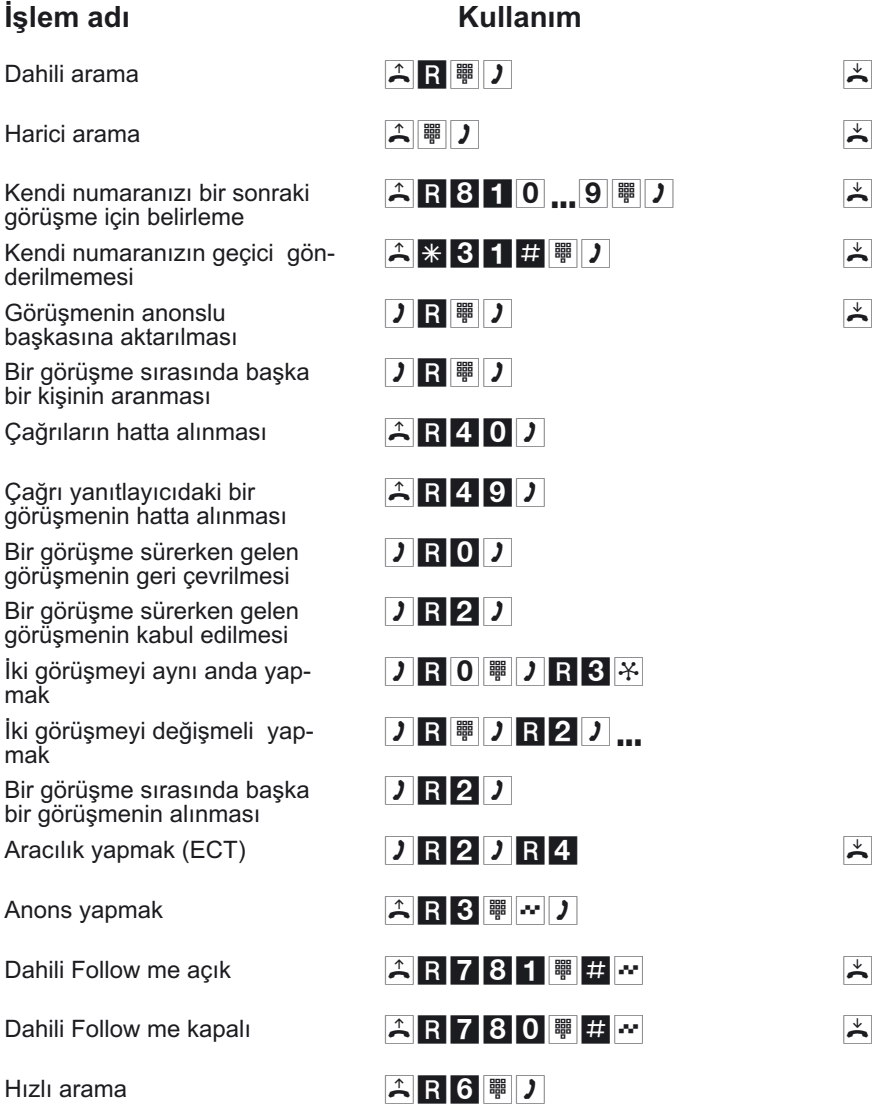

Başkaca kısa kullanım talimatnamesine ihtiyacınız varmı? Birlikte verilmiş olan CD içerisinde PDF-Formatta (XI420\_KB\_T1) bir kullanım talimatnamesi bulunmaktadır. Dosyayı açınız ve arzu ettiğiniz adet kadar bastırınız.

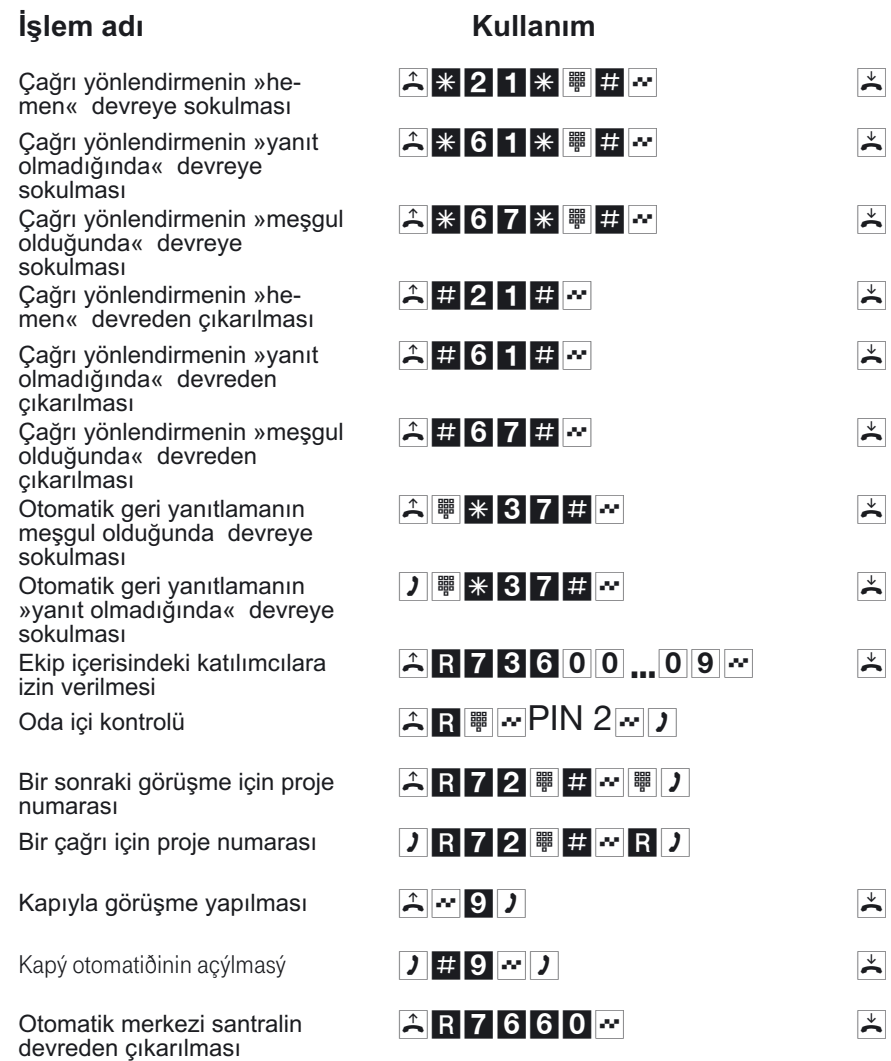

## Deutsche Telekom <sup>1</sup><br>Telekom <sup>1</sup>

## Dahili numaralar için kısa kullanım talimatı (Hat alarak telefon etme)

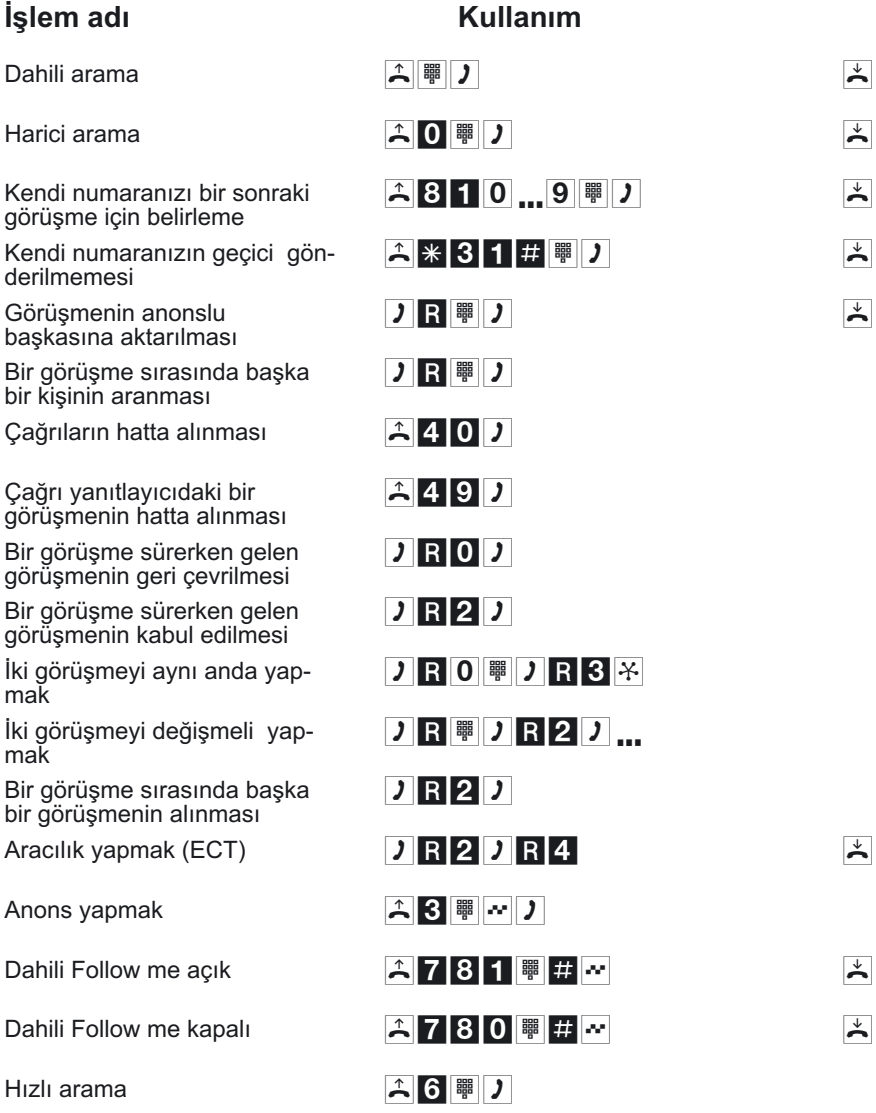

Başkaca kısa kullanım talimatnamesine ihtiyacınız varmı? Birlikte verilmiş olan CD içerisinde PDF-Formatta (XI420\_KB\_T1) bir kullanım talimatnamesi bulunmaktadır. Dosyayı açınız ve arzu ettiğiniz adet kadar bastırınız.

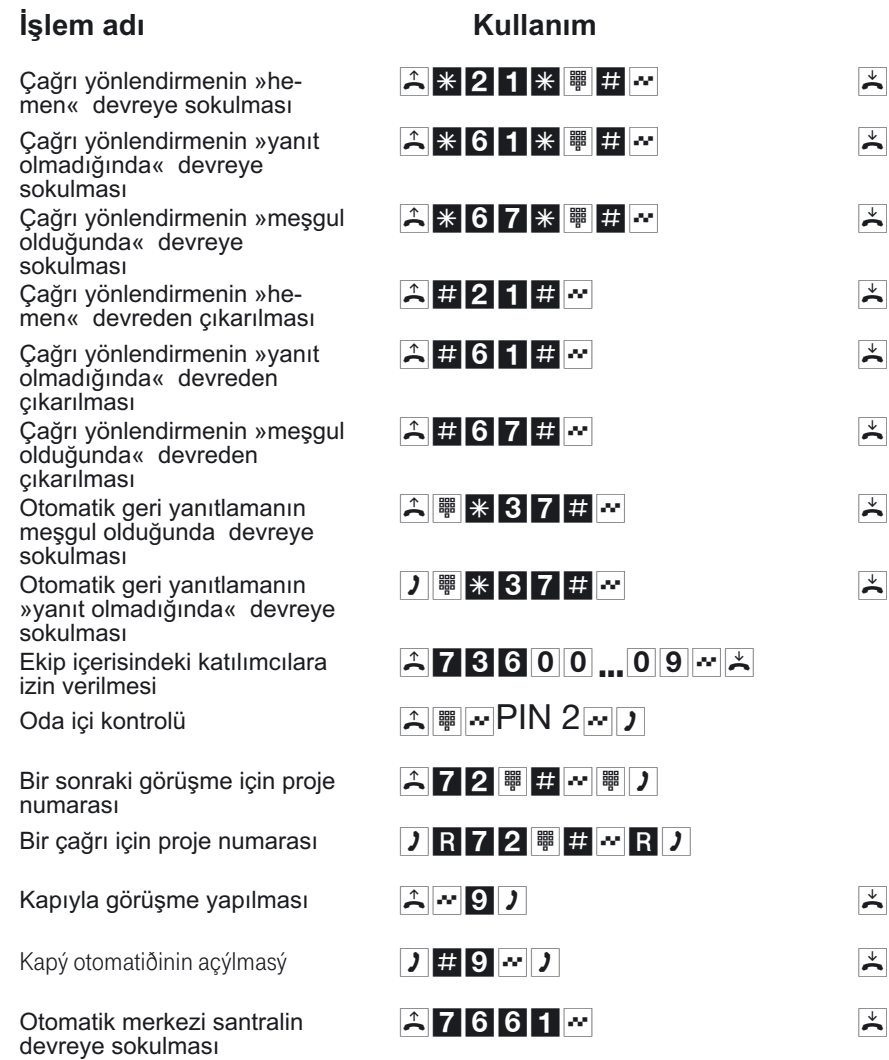

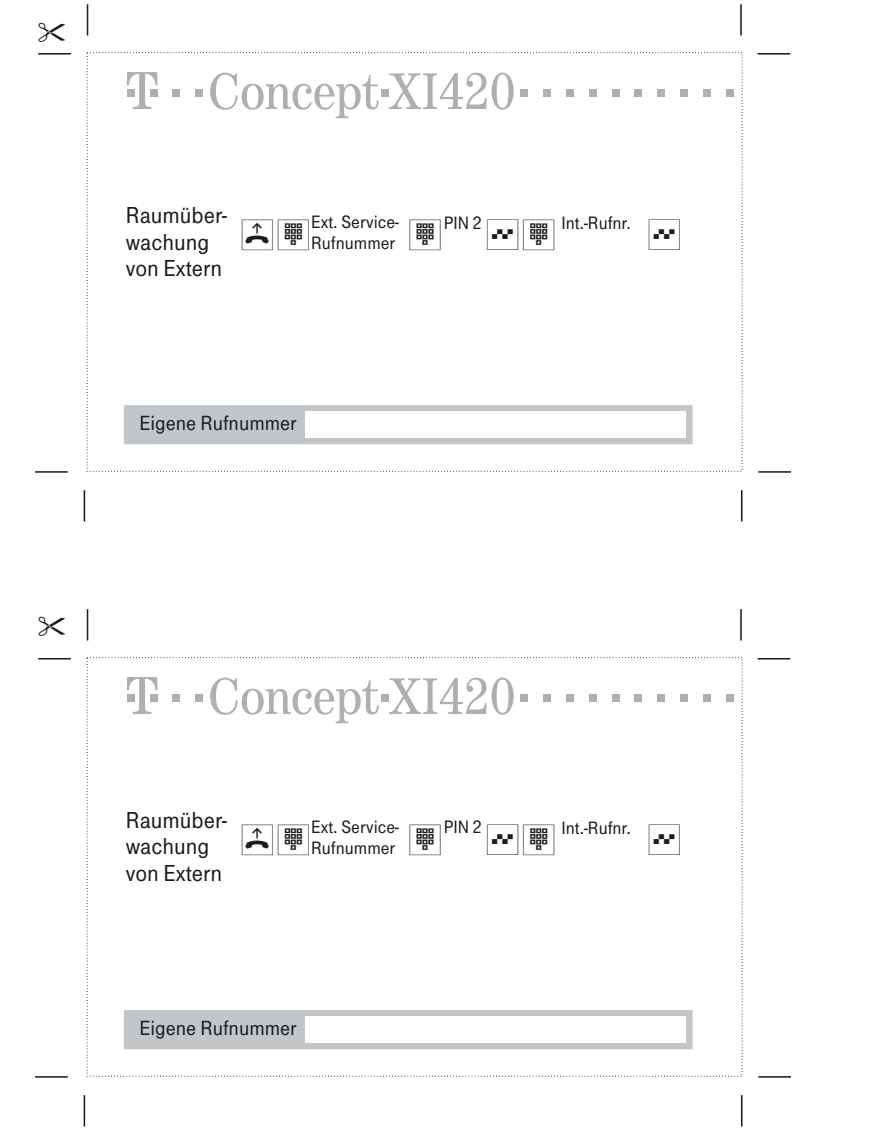

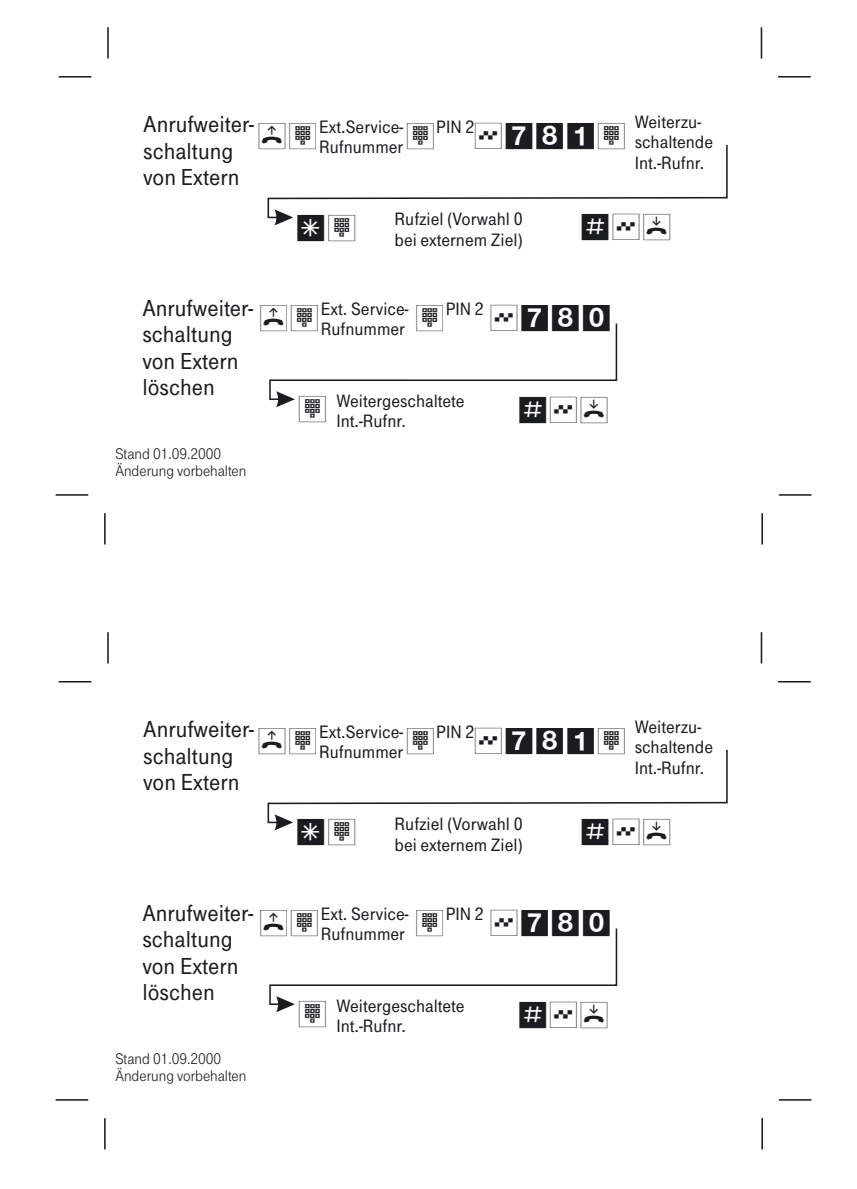

Herausgeber: Deutsche Telekom AG

Änderungen vorbehalten Bestellnummer: MNr 40 183 801 SNr 5110 036924.1 Stand: 07. 04. 2003 V.45x3